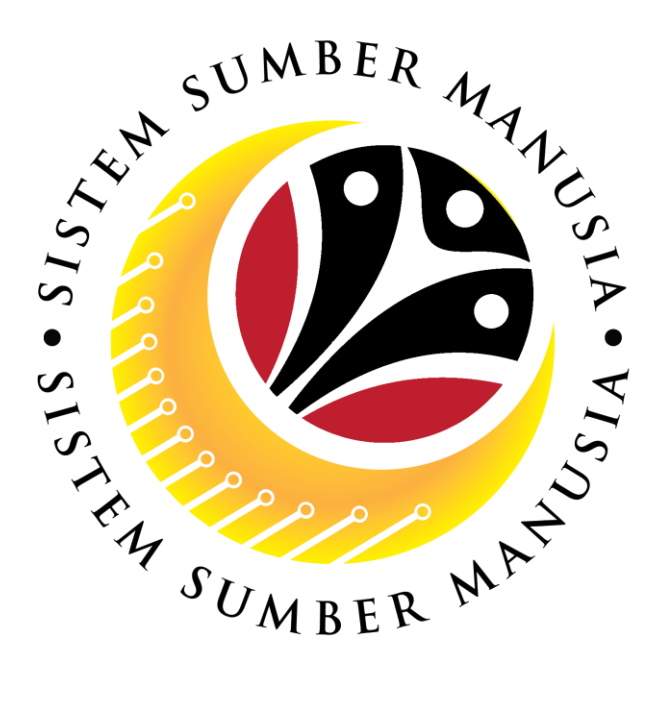

# **SISTEM SUMBER MANUSIA**

# **User Guide For Department Payroll Clerk Backend (SAP GUI)**

# **Employee Movement (PA): Promotion / Substantive Acting**

**VERSION: 1.0**

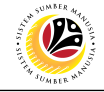

## <span id="page-1-0"></span>**INTRODUCTION**

This user guide acts as a reference for **Department Payroll Clerk (Back End User)** to manage **Promotion / Substantive Acting module.** All Company and Individual names used in this user guide have been created for guidance on using SSM.

Where possible; user guide developers have attempted to avoid using actual Companies and Individuals; any similarities are coincidental.

Changes and updates to the system may lead to updates to the user guide from time to time.

Should you have any questions or require additional assistance with the user guide materials, please contact the **SSM Help Desk.**

### **GLOSSARY**

The following acronyms will be used frequently:

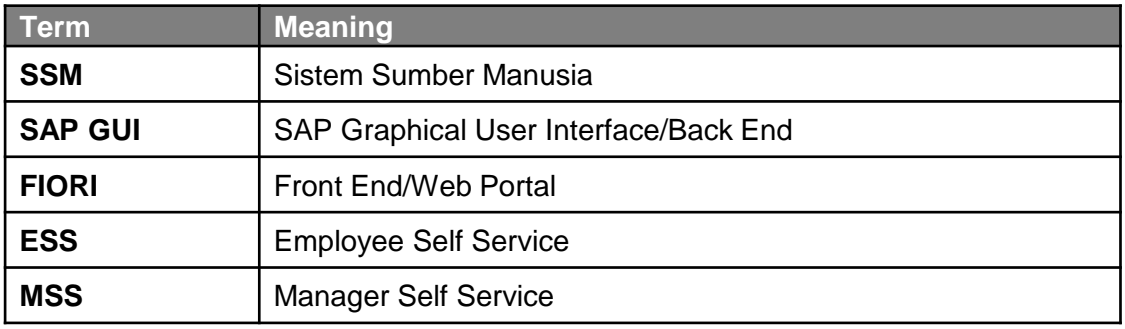

## **FURTHER ASSISTANCE**

Should you have any questions or require additional assistance with the user guide materials, please contact **SSM Help Desk** at **+673 238 2227** or e-mail at **ssm.helpdesk@dynamiktechnologies.com.bn**.

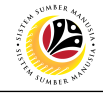

# **Table of Content**

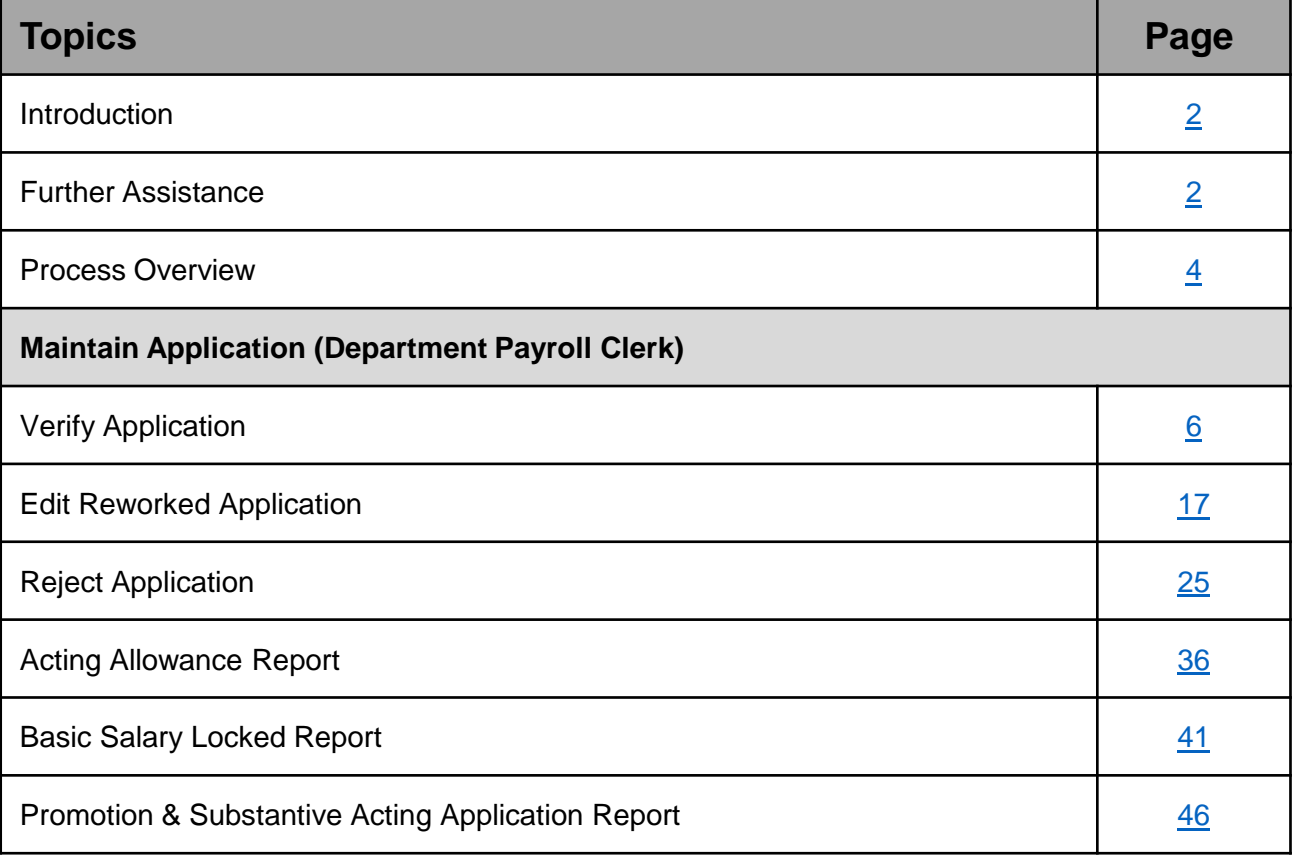

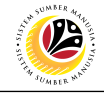

## <span id="page-3-0"></span>**Process Overview**

### **Verify Application**

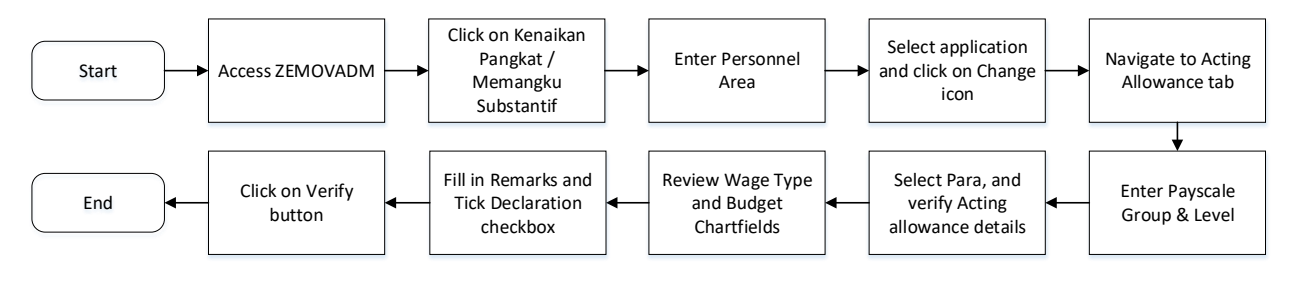

### **Edit Reworked Application**

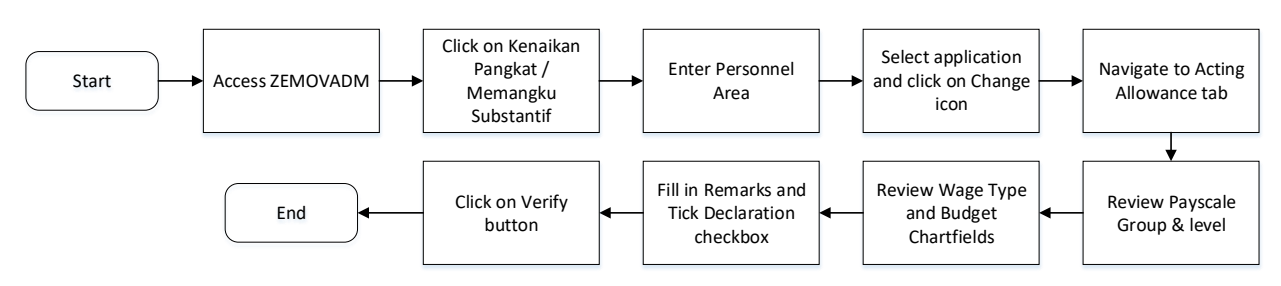

## **Reject Application**

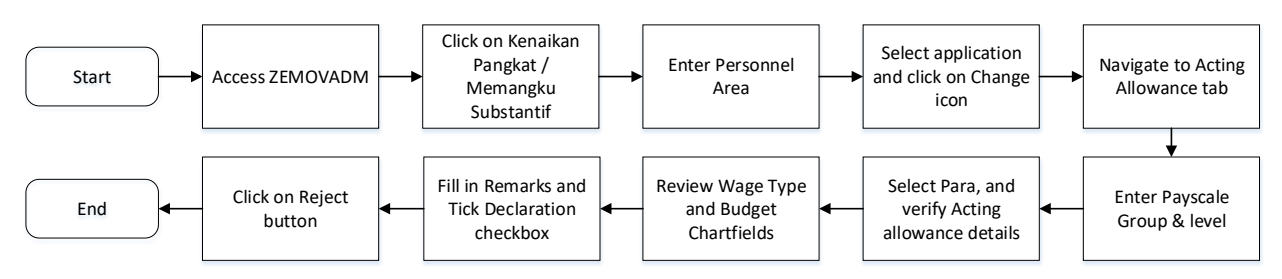

## **Acting Allowance Report**

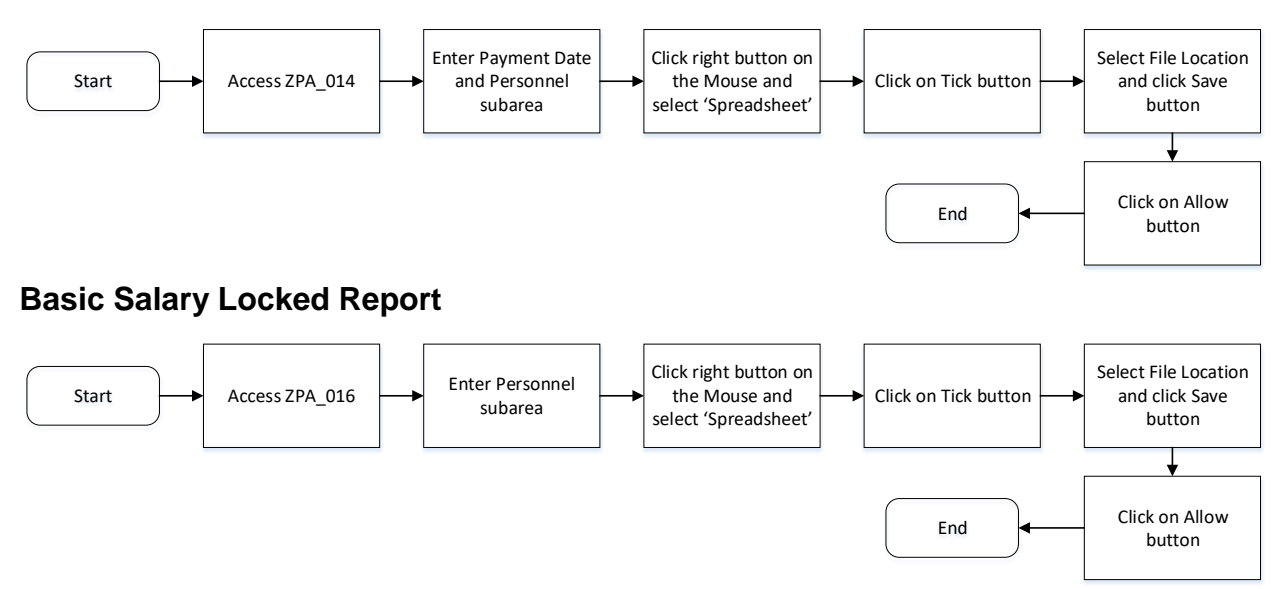

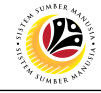

## **Process Overview**

### **Promotion / Substantive Acting Application Report**

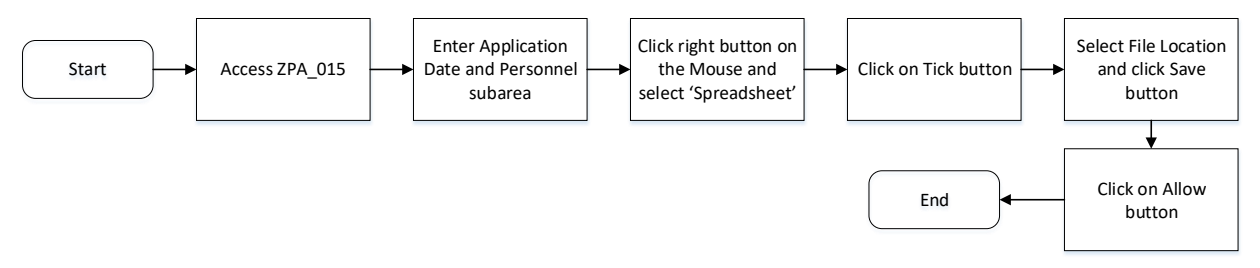

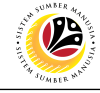

<span id="page-5-0"></span>**VERIFY APPLICATION**

**Backend User**

Department Payroll Clerk

Log into SAP GUI (Back End) and proceed with the following steps.

1. Enter **ZEMOVADM** in the search bar.

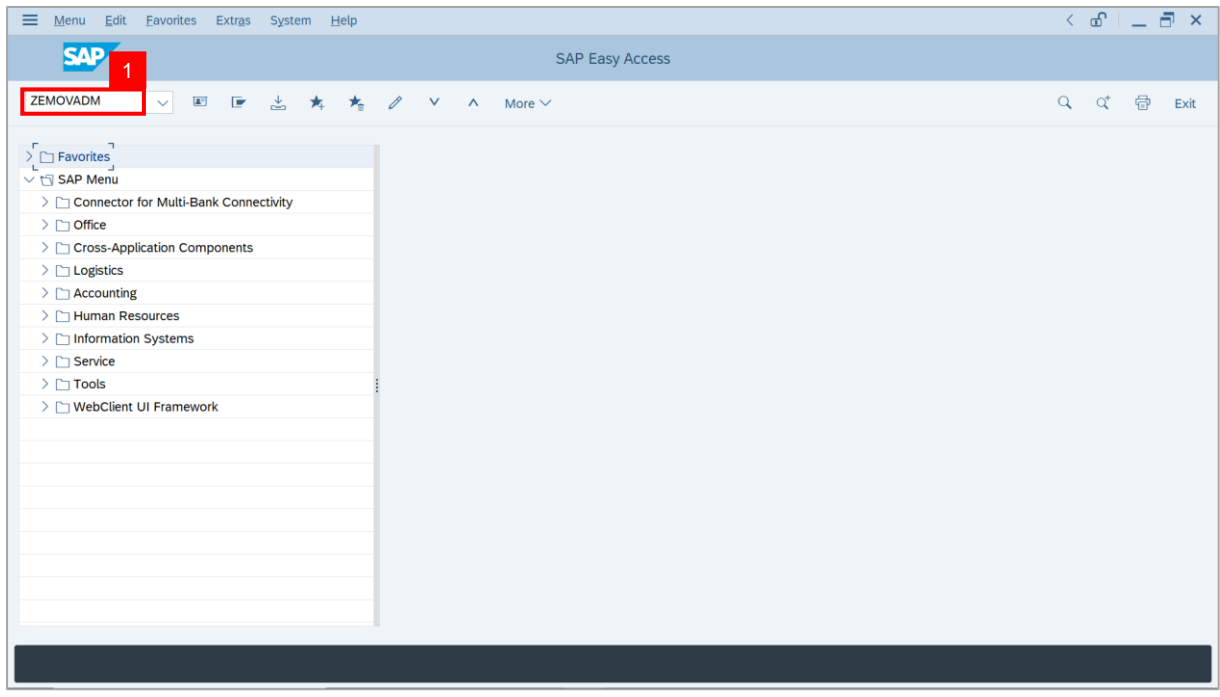

**Note: Employee Movement Menu** page will be displayed.

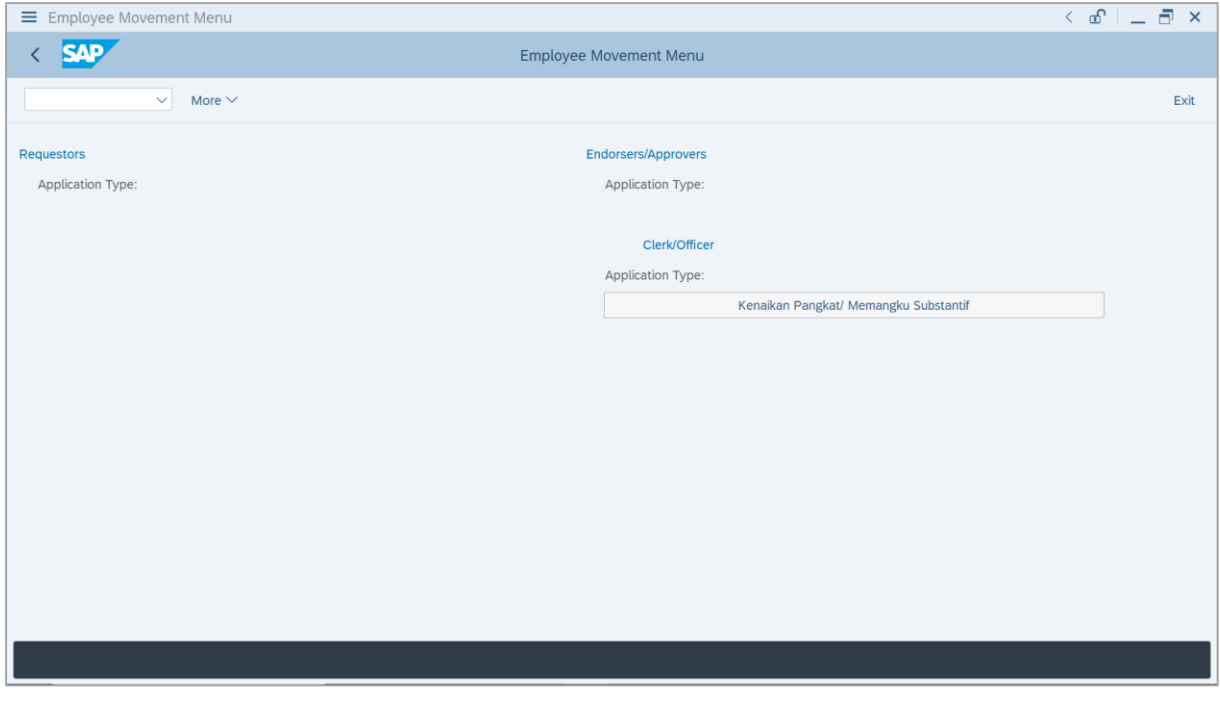

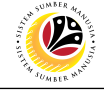

2. Click on **Kenaikan Pangkat / Memangku Substantif**.

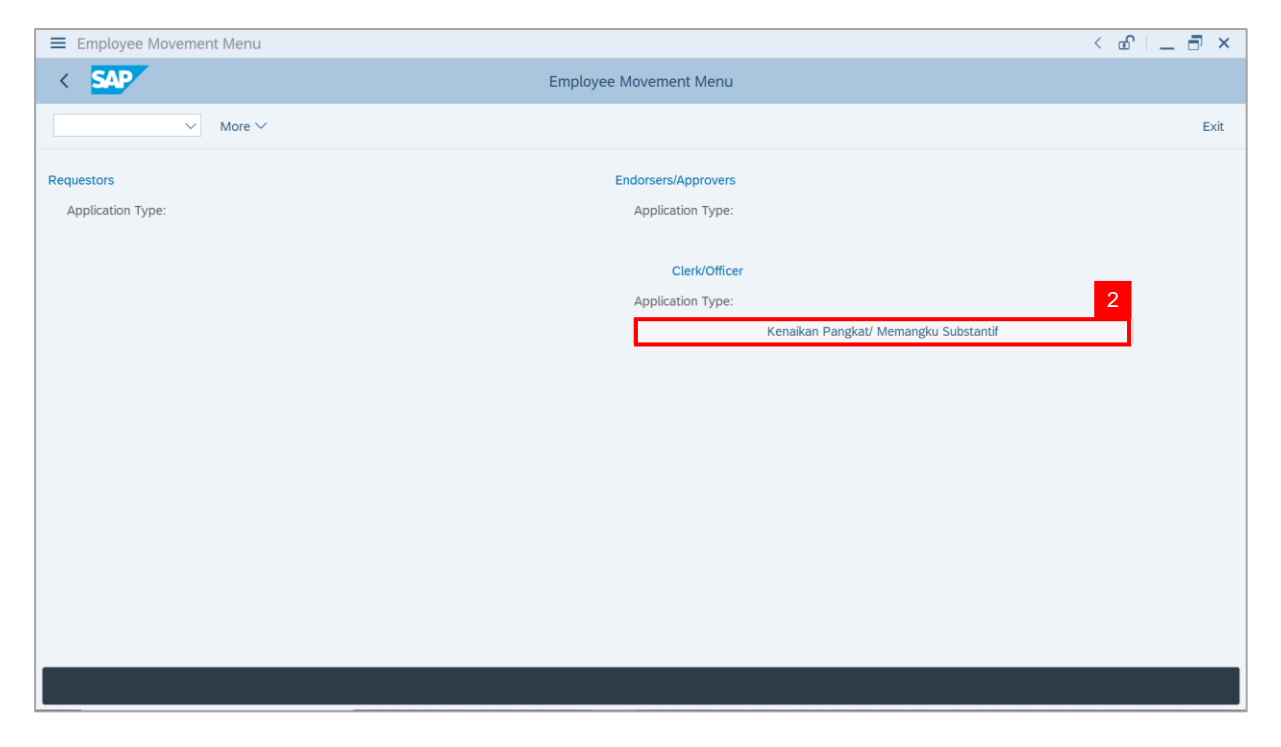

**Note**: **The Employee Movement Application Type Selection** page will be displayed.

- 3. Enter **Personnel Area**.
- 4. Enter **Personnel Subarea** (Optional).
- 5. Click on **Execute** button.

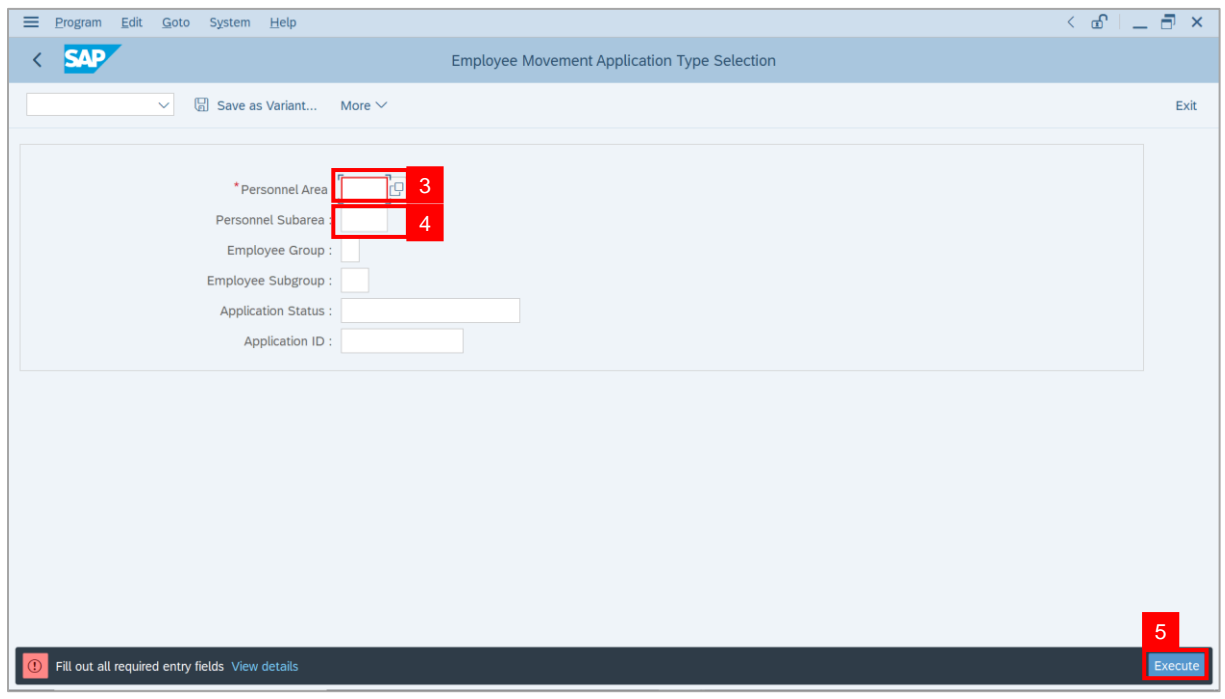

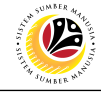

**Note**: The **Application List** page will be displayed.

6. Select an application with **Application Status** – **'Pending Verification by Clerk'** and

click on **Radio** button.

7. Click on **Change** icon.

| $\equiv$<br>Edit System Help       |                                               |             |                   |                   | $\left\langle \begin{array}{c} \circ \\ \circ \\ \circ \end{array} \right  = \left\langle \begin{array}{c} \circ \\ \circ \\ \circ \end{array} \right  \times$ |
|------------------------------------|-----------------------------------------------|-------------|-------------------|-------------------|----------------------------------------------------------------------------------------------------|
| <b>SAP</b><br>K                    |                                               | <b>SAP</b>  |                   |                   |                                                                                                    |
| $\vee$ 0                           | More $\vee$<br>$\overline{7}$                 |             |                   |                   | Exit                                                                                                    |
|                                    |                                               |             |                   |                   |                                                                                                    |
| <b>Application ID</b>              | <b>Application Status</b><br>Version          |             | Personnel No.     | IC No.            | Name                                                                                                    |
| · KP230000                         | Pending Verification by Clerk<br>$\mathbf{1}$ | $6^{\circ}$ |                   | ▃                 |                                                                                                    |
| ◡                                  |                                               |             |                   |                   | ▥<br>≖                                                                                                    |
| $\circ$<br>$\bigcirc$              | ٠<br>₩<br>٠                                   |             | ╌<br>ı            |                   | ш<br>m<br>п                                                                                                    |
| $\bigcirc$                         | <b>COLORED BY</b><br><b>CONTRACTOR</b>        |             |                   | <b>The Common</b> | ٠                                                                                                    |
| $\circ$                            | .<br>◼                                        |             |                   |                   | m<br>┅                                                                                                    |
| $\bigcirc$                         | <b>CONTRACT</b><br>٠                          |             | <b>The Common</b> |                   |                                                                                                    |
| $\bigcirc$<br>O                    | ٠<br>·<br>ш                                   |             |                   |                   |                                                                                                    |
|                                    | ш                                             |             | . .               |                   |                                                                                                    |
|                                    | $\blacksquare$<br>.                           |             | <b>CONTRACTOR</b> | m.                |                                                                                                    |
|                                    | ш                                             |             |                   |                   |                                                                                                    |
| O                                  | ш<br>ш<br>                                    |             |                   |                   |                                                                                                    |
|                                    | ш<br><b>CONTRACTOR</b>                        |             | <b>CONTRACTOR</b> | m                 |                                                                                                    |
| $\leq$ $>$ $\ $                    |                                               |             |                   |                   |                                                                                                    |
|                                    |                                               |             |                   |                   |                                                                                                    |
| $\left\langle \cdot \right\rangle$ |                                               |             |                   |                   | $\leftrightarrow$                                                                                                    |
|                                    |                                               |             |                   |                   |                                                                                                    |
|                                    |                                               |             |                   |                   |                                                                                                    |

**Note**: The **Application List** page will be displayed.

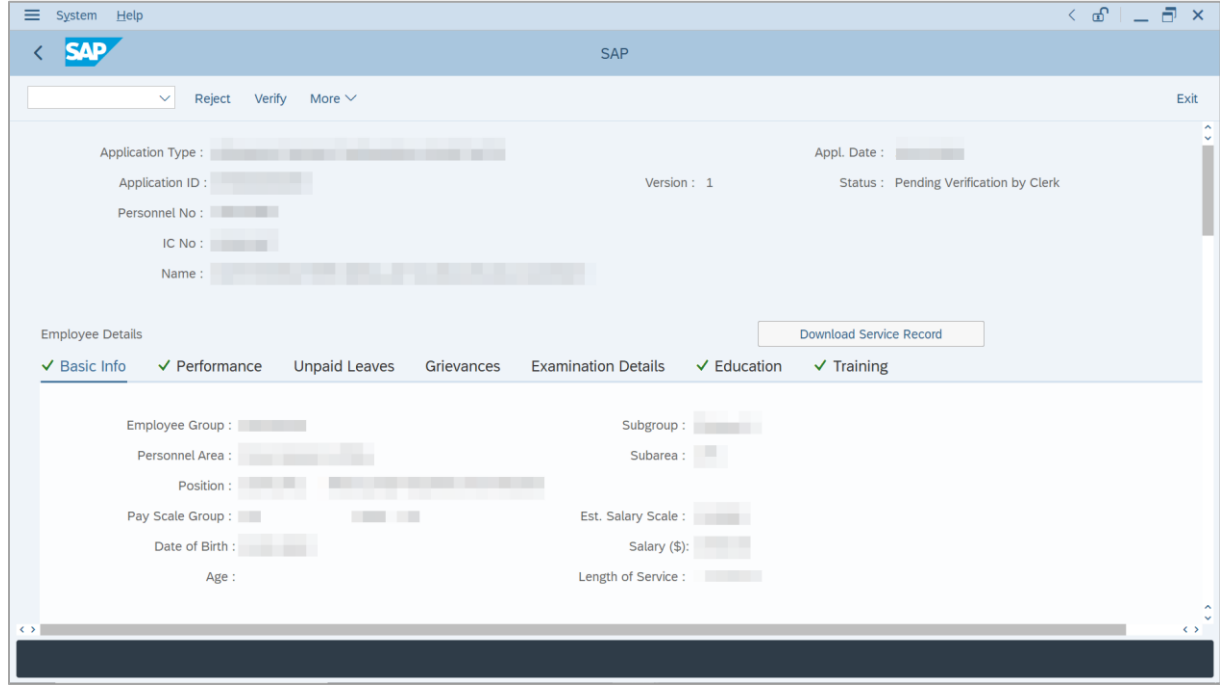

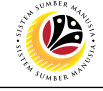

8. Click on **Download Service Record** button.

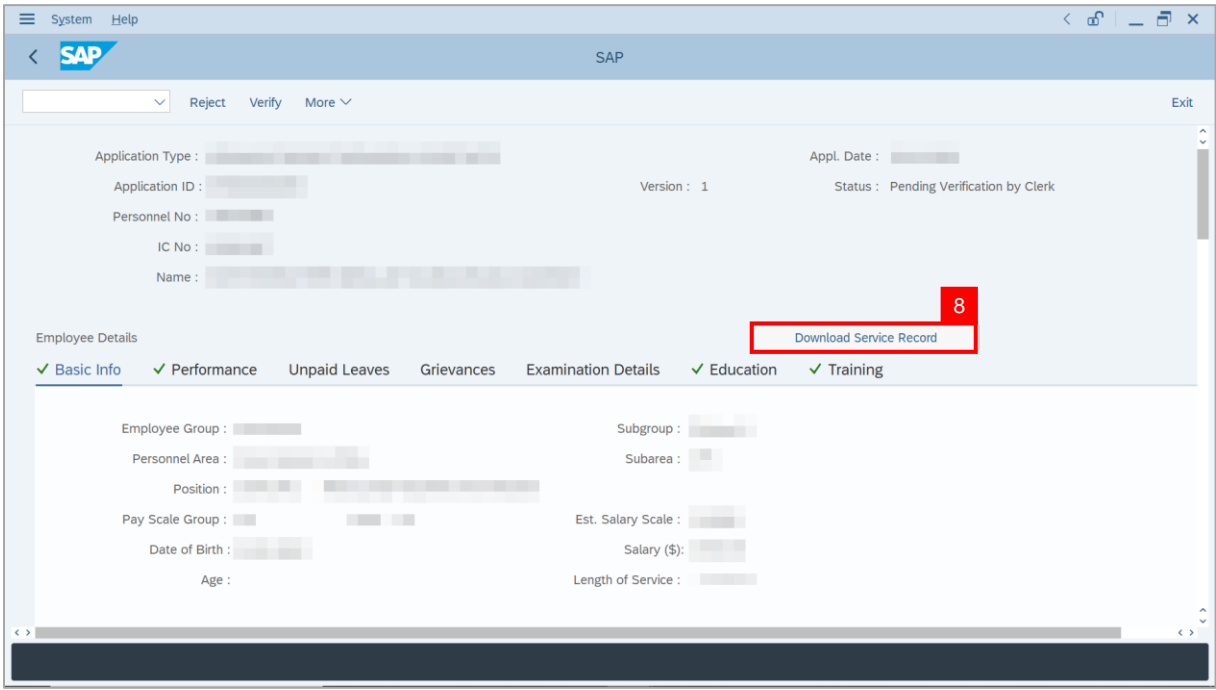

**Note**: The **Print** page will be displayed.

- 9. Enter '**LP01**' under **Output Device**.
- 10. Click on **Print** icon.

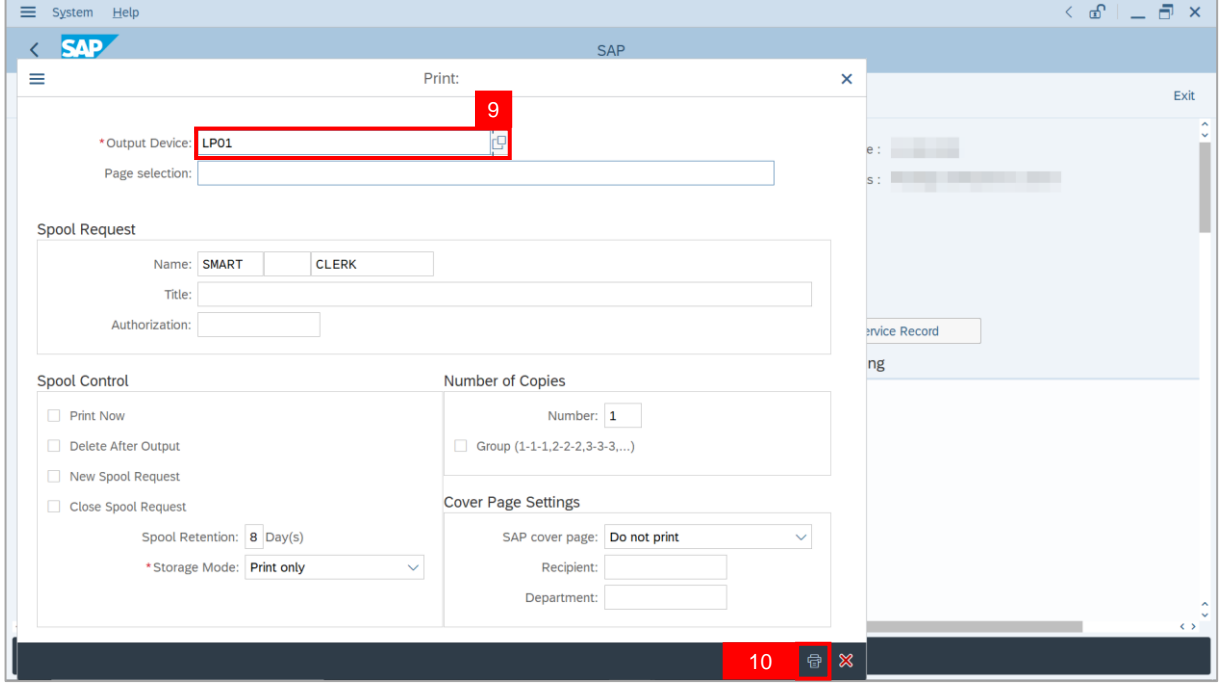

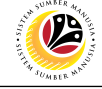

11. Select **File Location** and click on **Save** button.

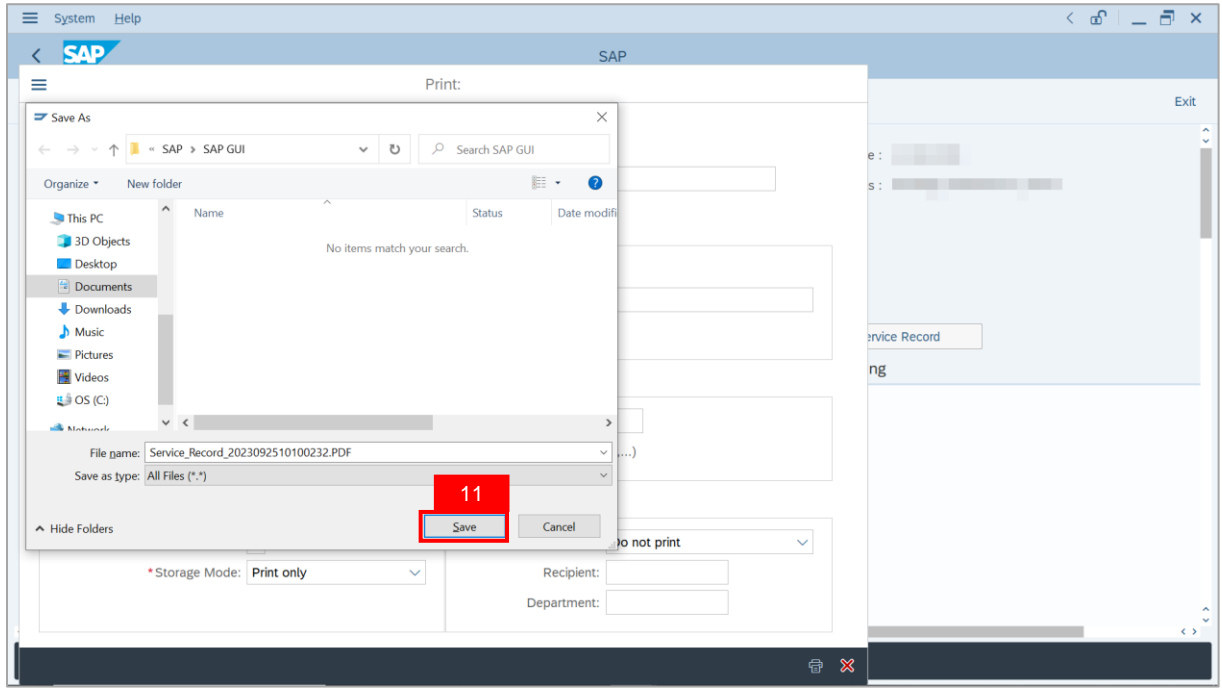

**Note**: The **SAP GUI Security** page will be displayed.

12. Click on **Allow** button.

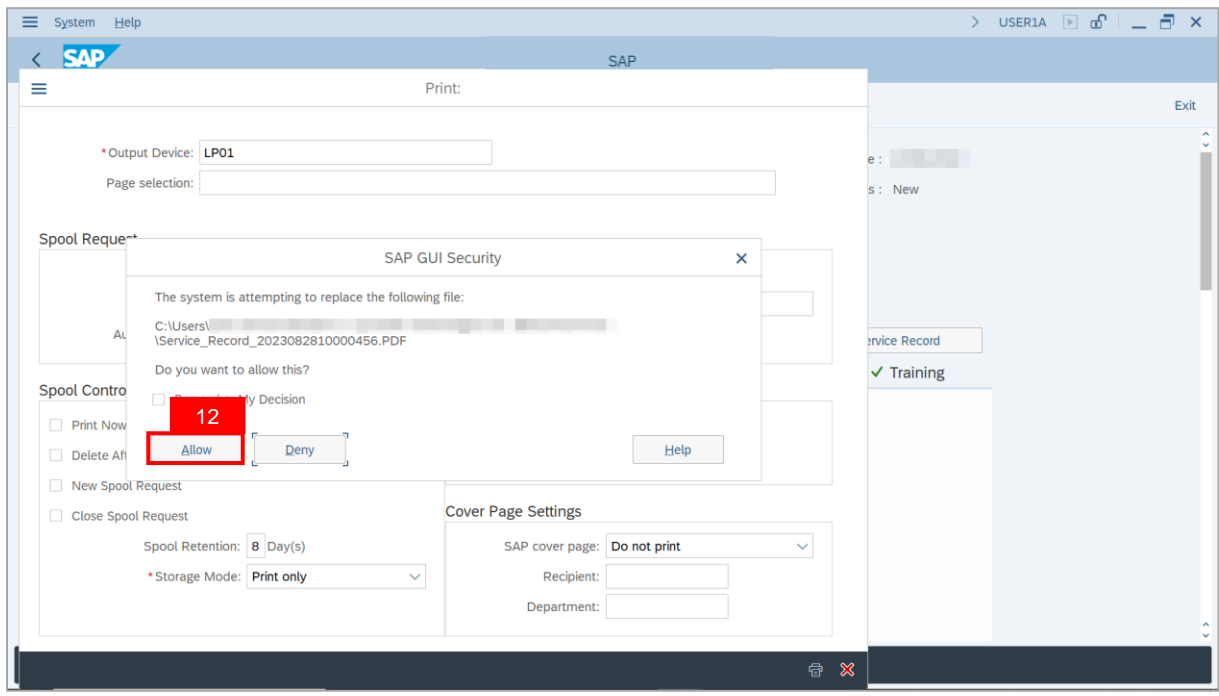

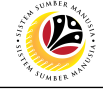

**Note**: The **Service Record** has successfully been downloaded.

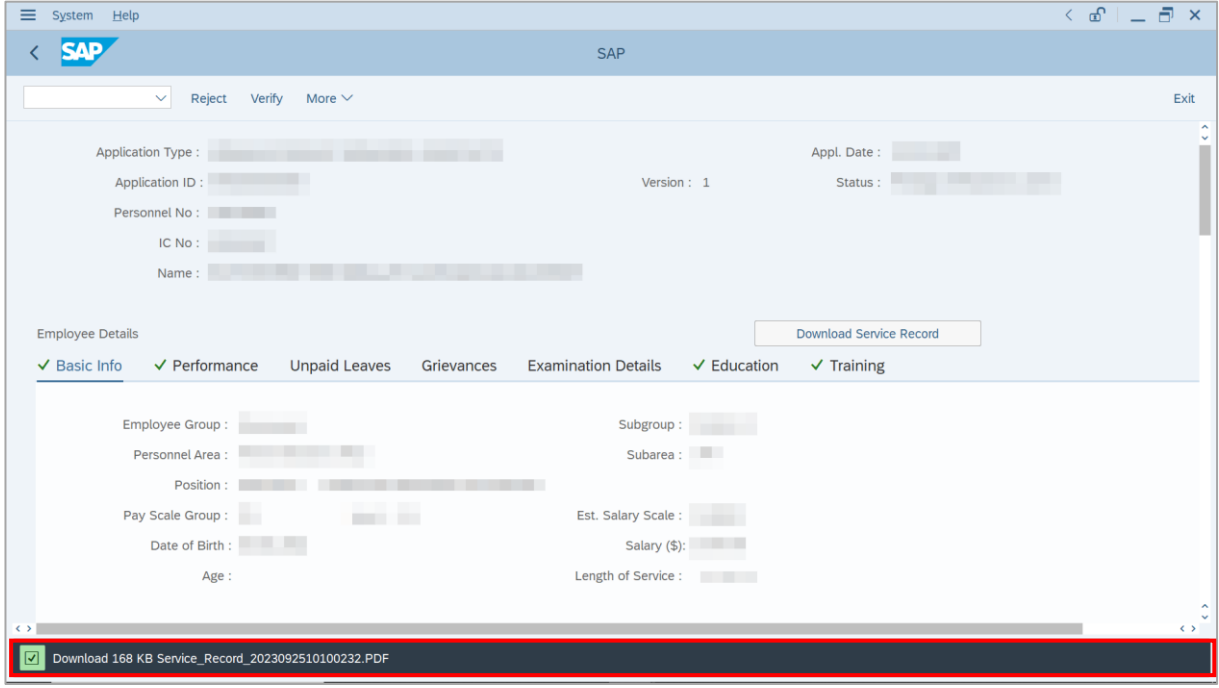

#### 13. Navigate to **Application Detail** tab.

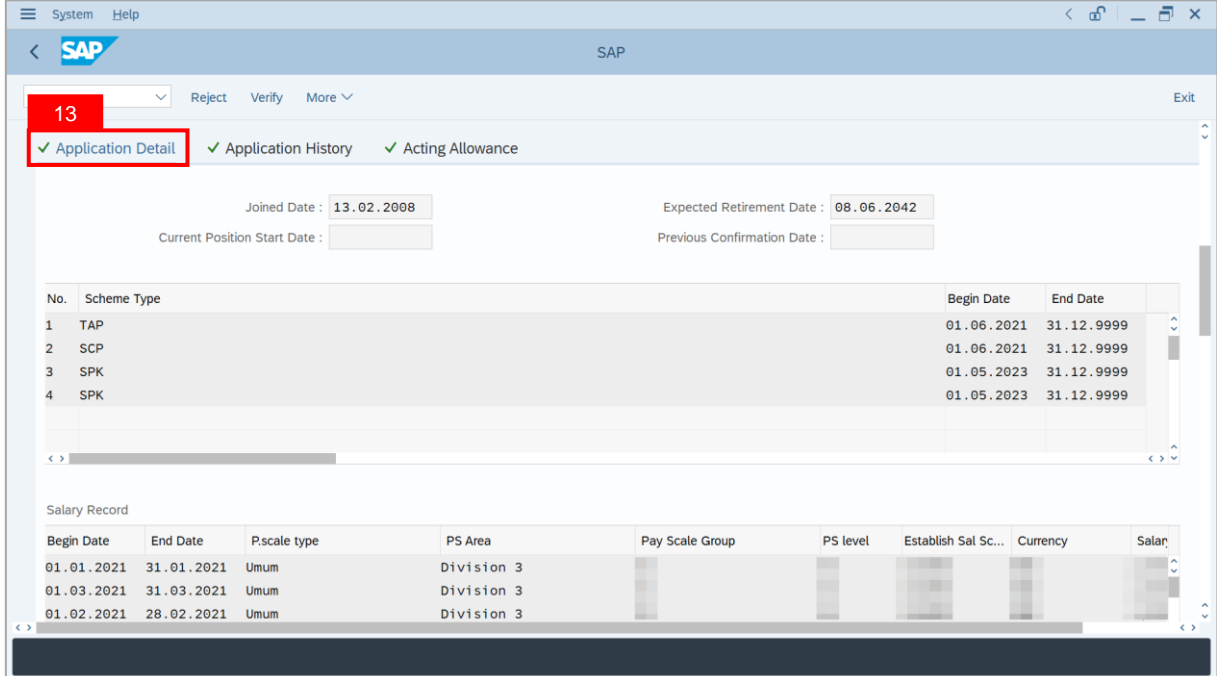

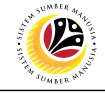

14. **Payroll Clerk** may review **Acting Type**, **Approved Acting Period**, **Personnel Subarea** and **Acting Position**.

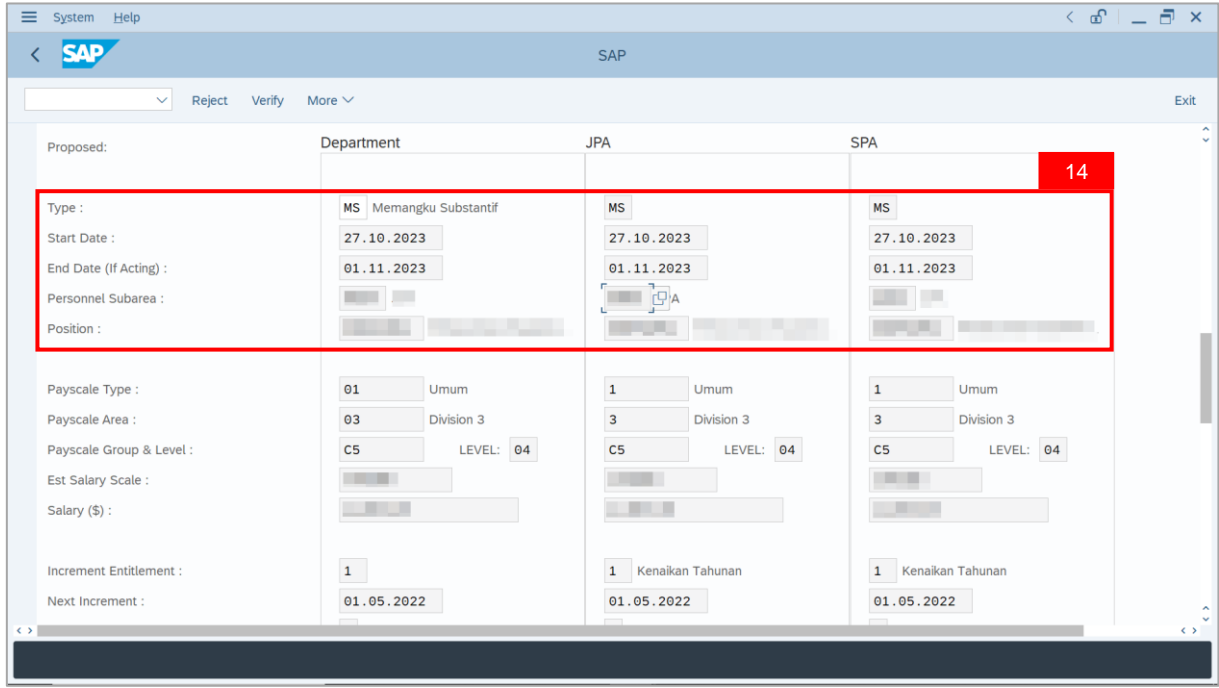

- 15. Navigate to **Acting Allowance** tab.
- 16. Select **Payscale Group & Level** (Gaji Permulaan Jawatan Dipangku).

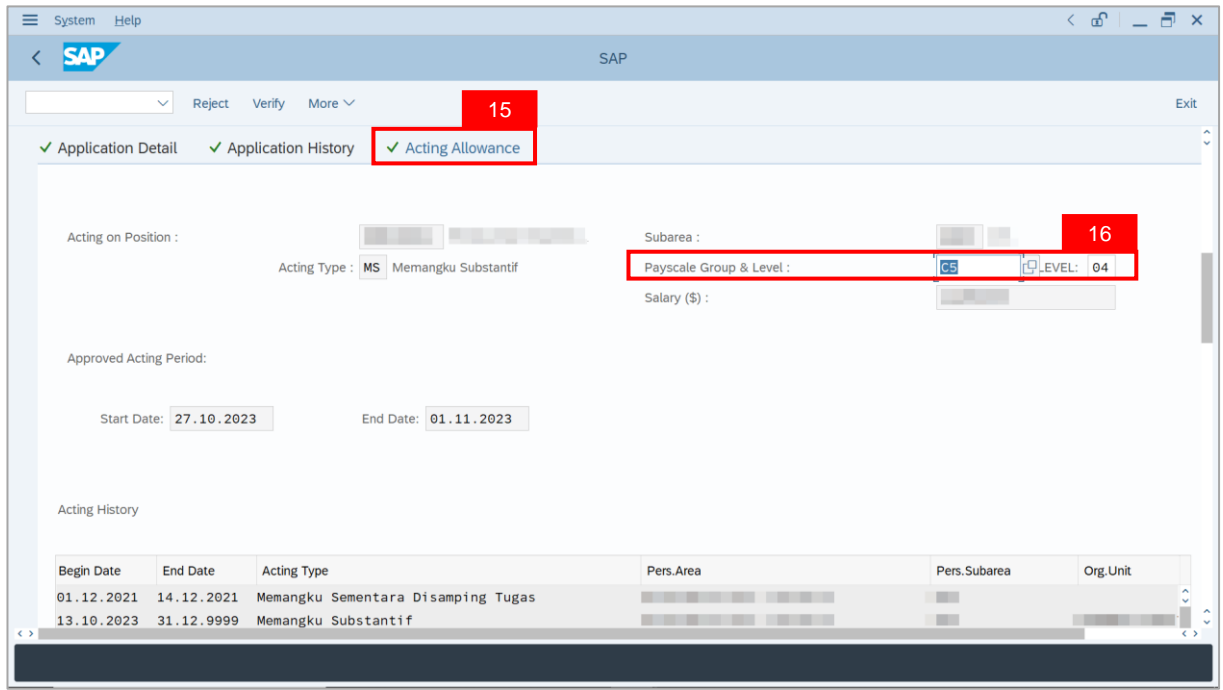

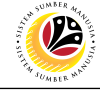

**Note**: **Payroll Clerk** may review employee's **Acting History** to identify other approved acting of **Pegawai Memangku** within the same period. This serves as a reminder to adjust acting allowance accordingly.

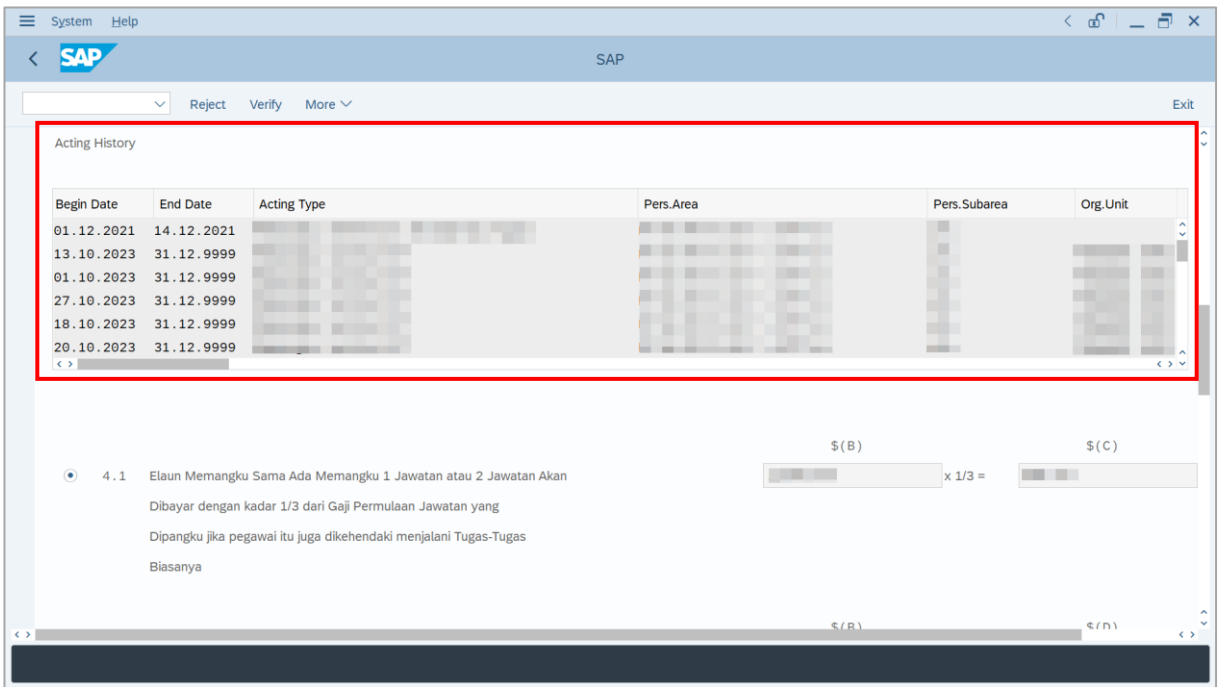

#### 17. Select either **Paragraph 4.1** or **Paragraph 4.2** and click on **Radio** button.

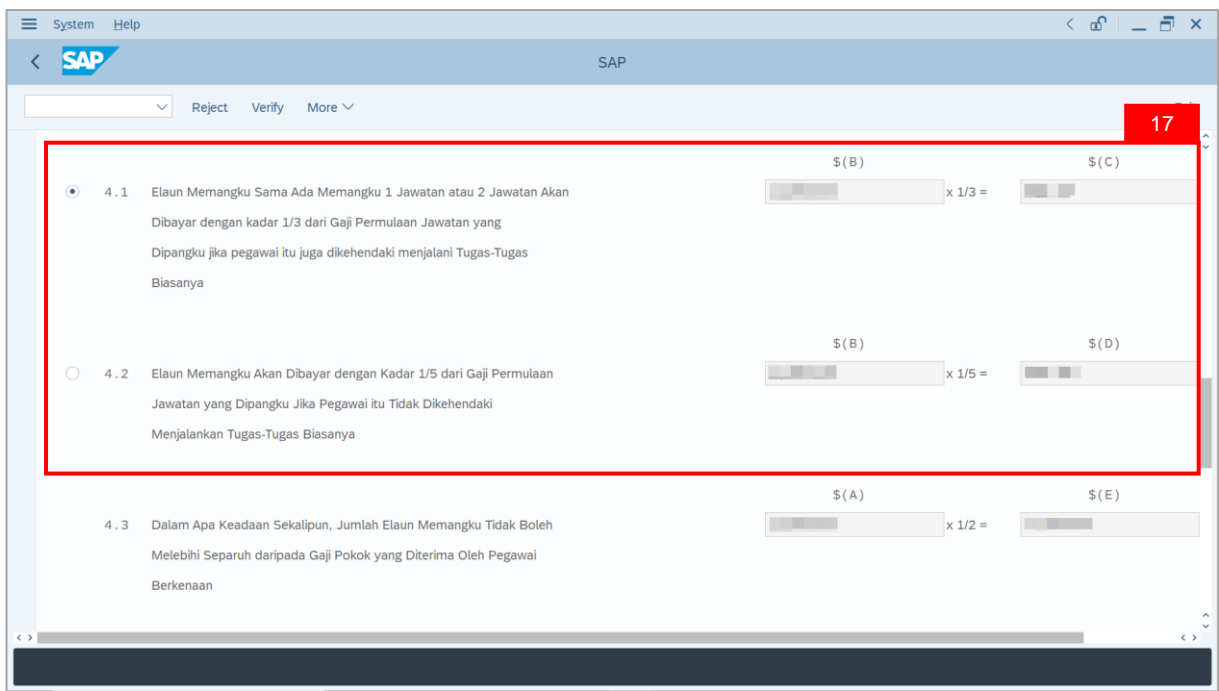

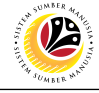

**Note**: **Department Payroll Clerk** may review Acting allowance proposed from system calculation.

i) If **Department Payroll Clerk** requires to amend the allowance details, tick the checkbox

**'Self Input'** and proceed to amend **\$(C) or \$(D) or \$(E)** column. System will auto-calculate

the allowance amount, based on the amount entered in **\$(C) or \$(D) or \$(E)** column.

ii) Department Payroll Clerk may also amend Date of Origin (i.e. Payment Date), if required.

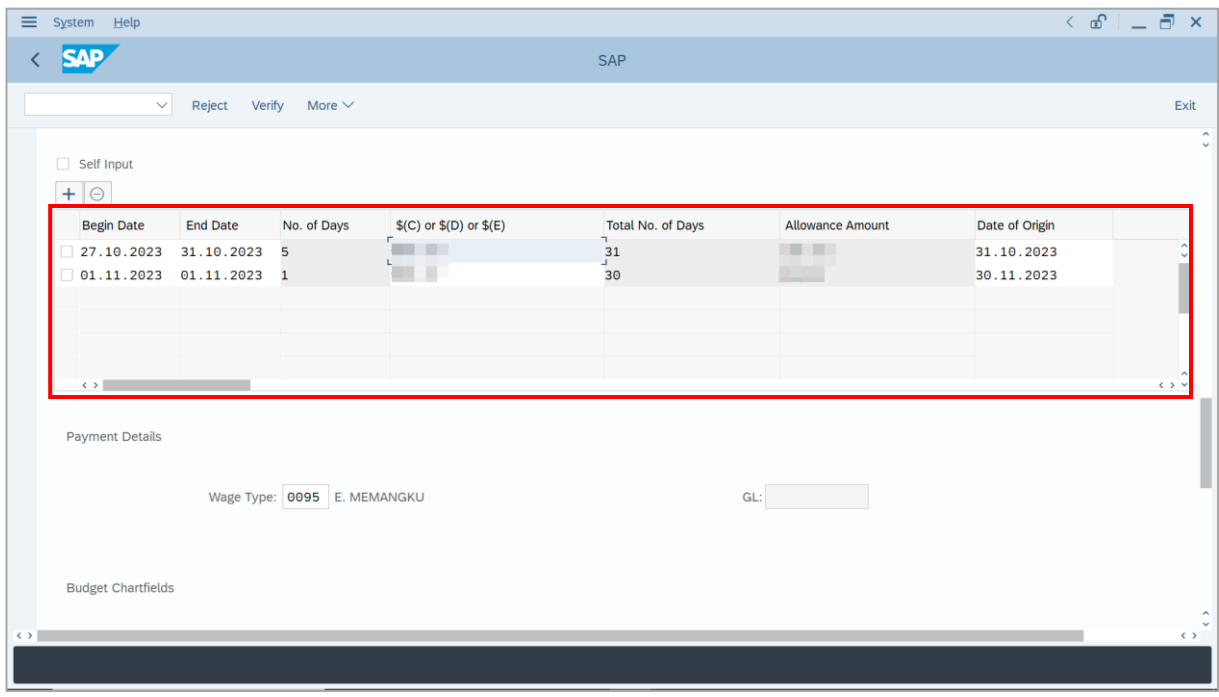

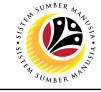

18. Review and amend employee's **Wage Type,** if required.

19. Review and amend the details under **Budget Chartfields,** if required.

**Note**: **Budget Chartfield** is auto-populated by system based on Acting position (Jawatan

Dipangku). **Department Payroll Clerk** may amend, if required.

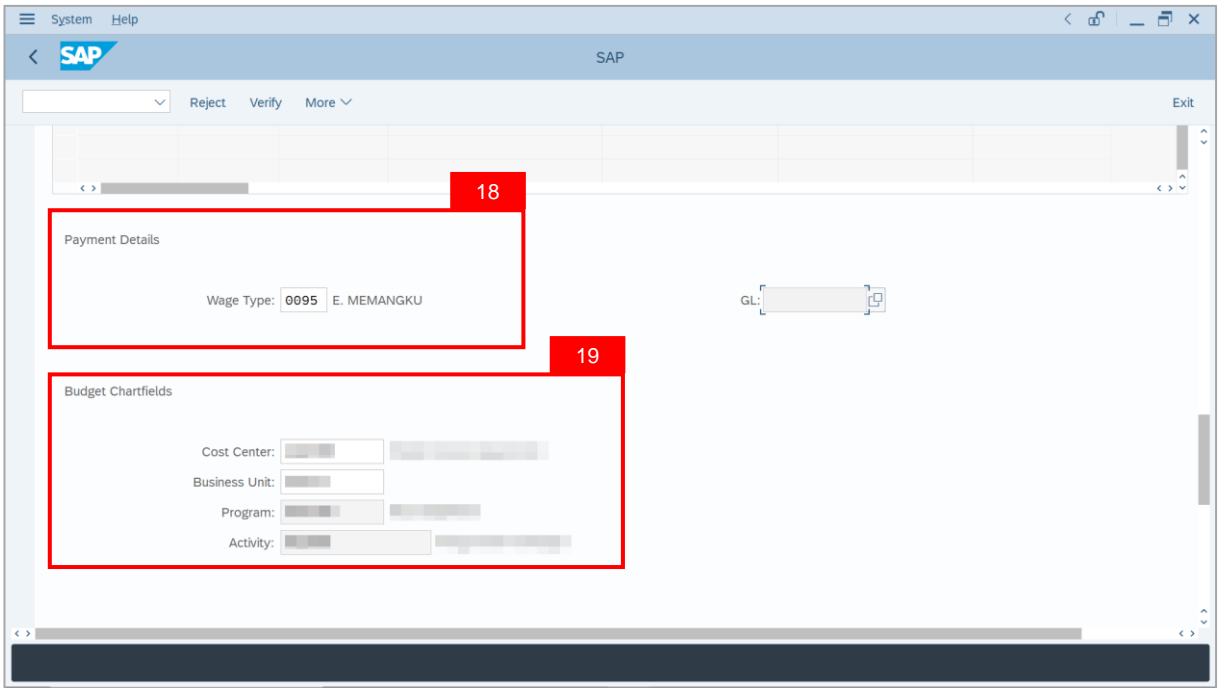

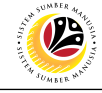

- 20. Enter the **Remarks** for employee's application.
- 21. Tick on **Declaration** checkbox.
- 22. Click on **Verify** button.

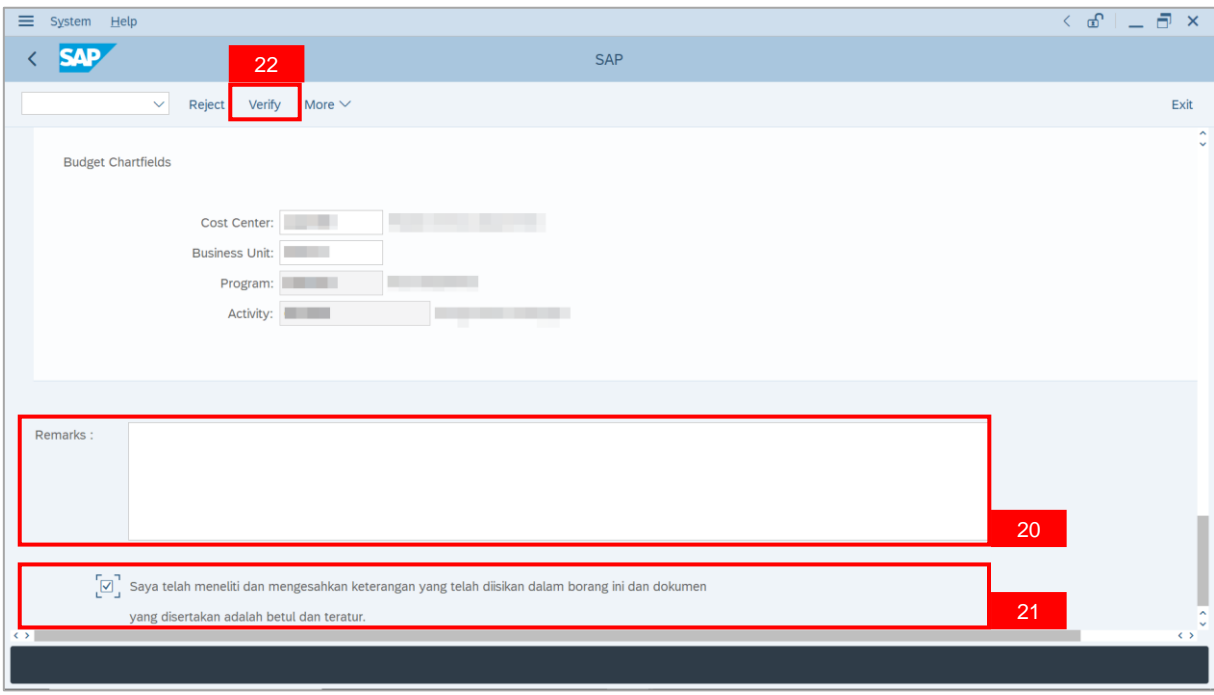

#### **Outcome**: The Application has successfully been verified to **Department Payroll Officer**.

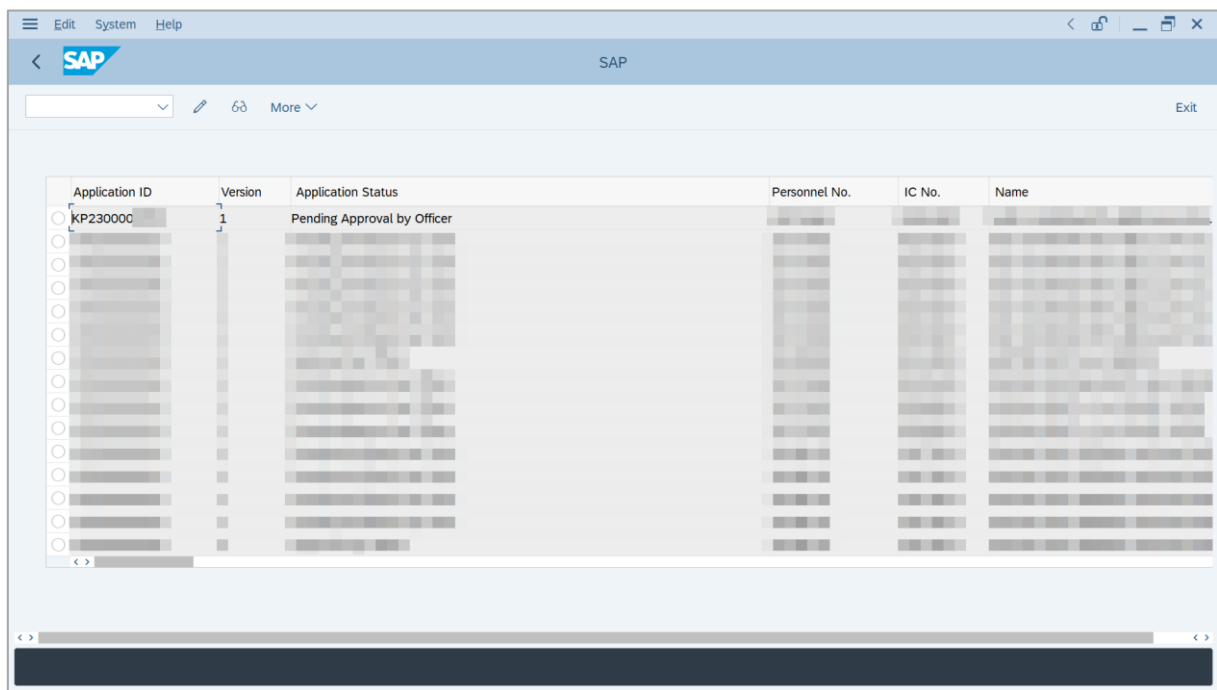

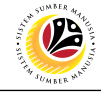

<span id="page-16-0"></span>**EDIT REWORKED APPLICATION**

**Backend User** Department Payroll Clerk

Log into SAP GUI (Back End) and proceed with the following steps.

1. Enter **ZEMOVADM** in the search bar.

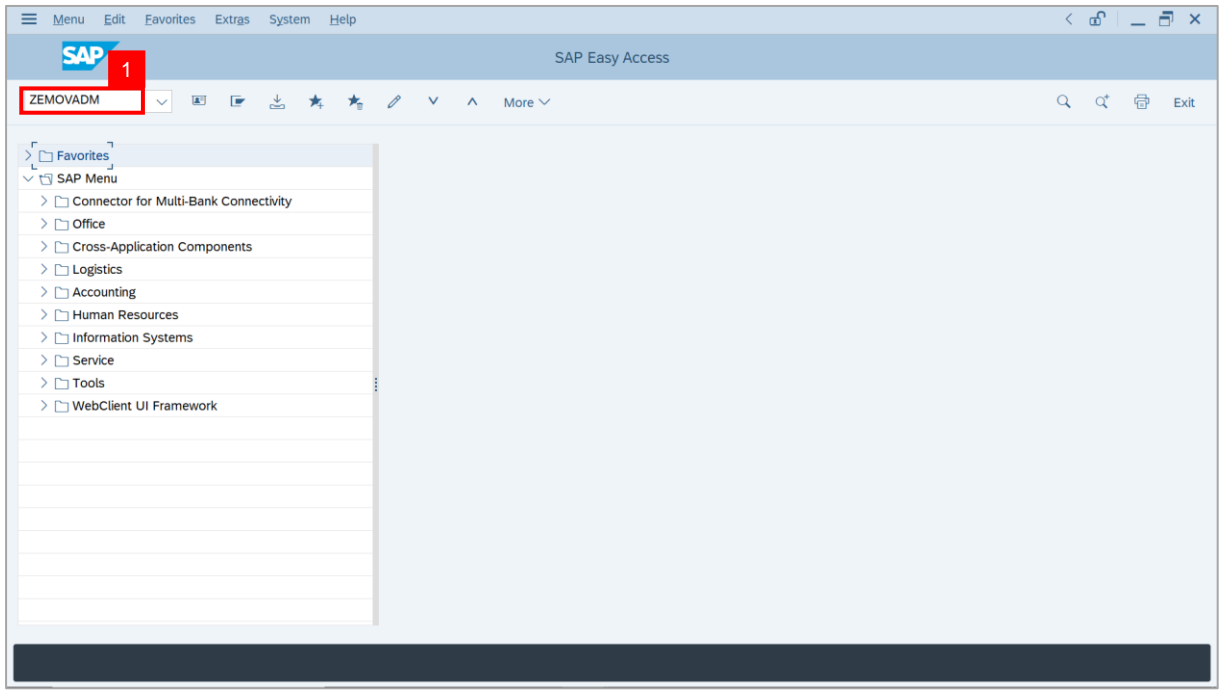

**Note: Employee Movement Menu** page will be displayed.

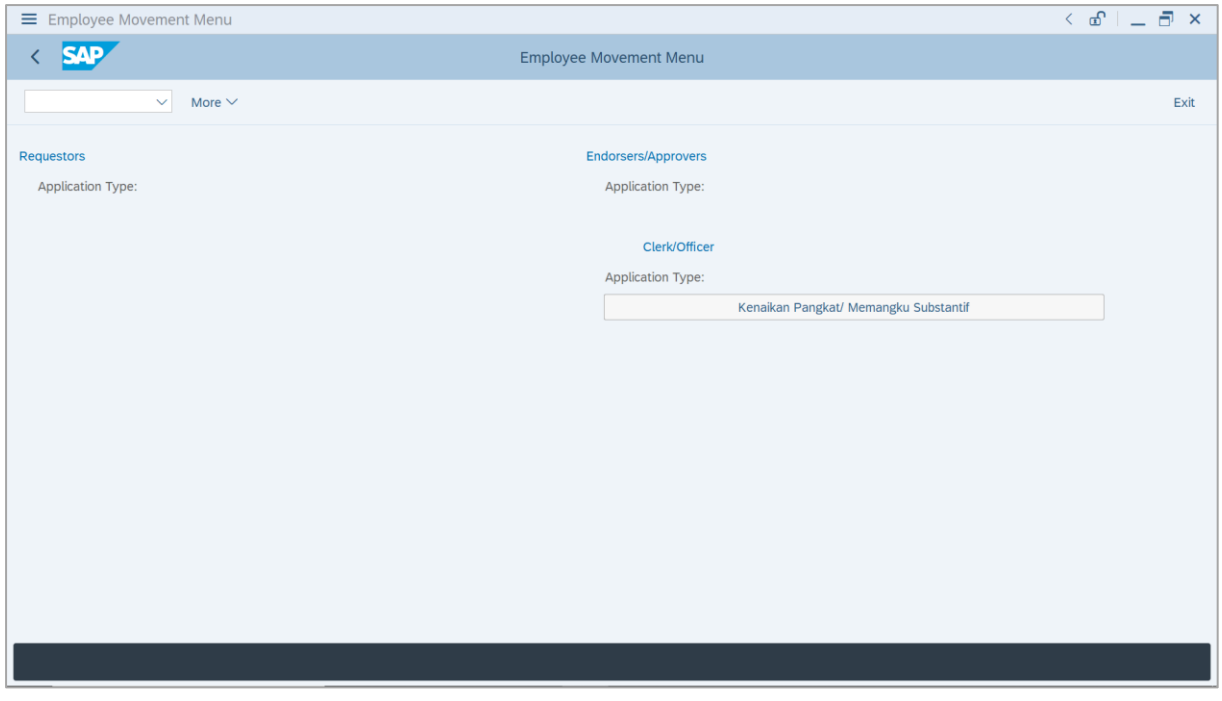

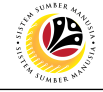

2. Click on **Kenaikan Pangkat / Memangku Substantif**.

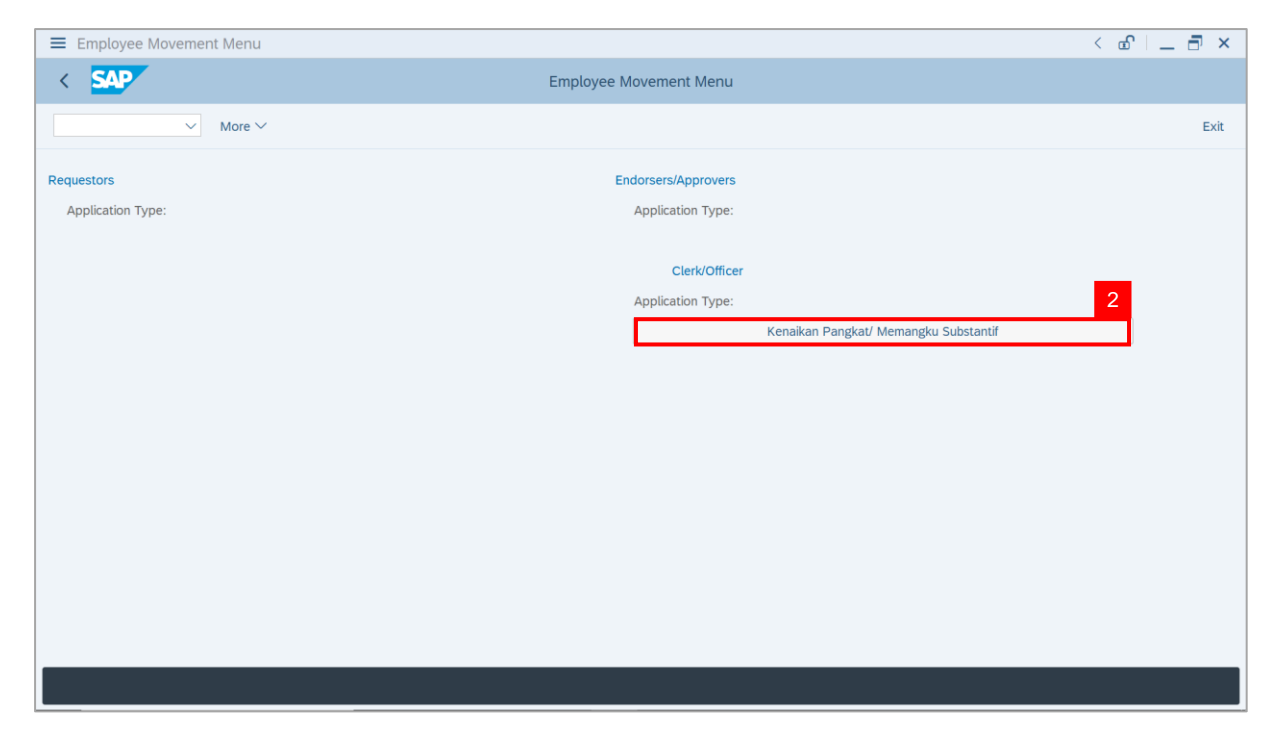

**Note**: **The Employee Movement Application Type Selection** page will be displayed.

- 3. Enter **Personnel Area**.
- 4. Enter **Personnel Subarea** (Optional).
- 5. Click on **Execute** button.

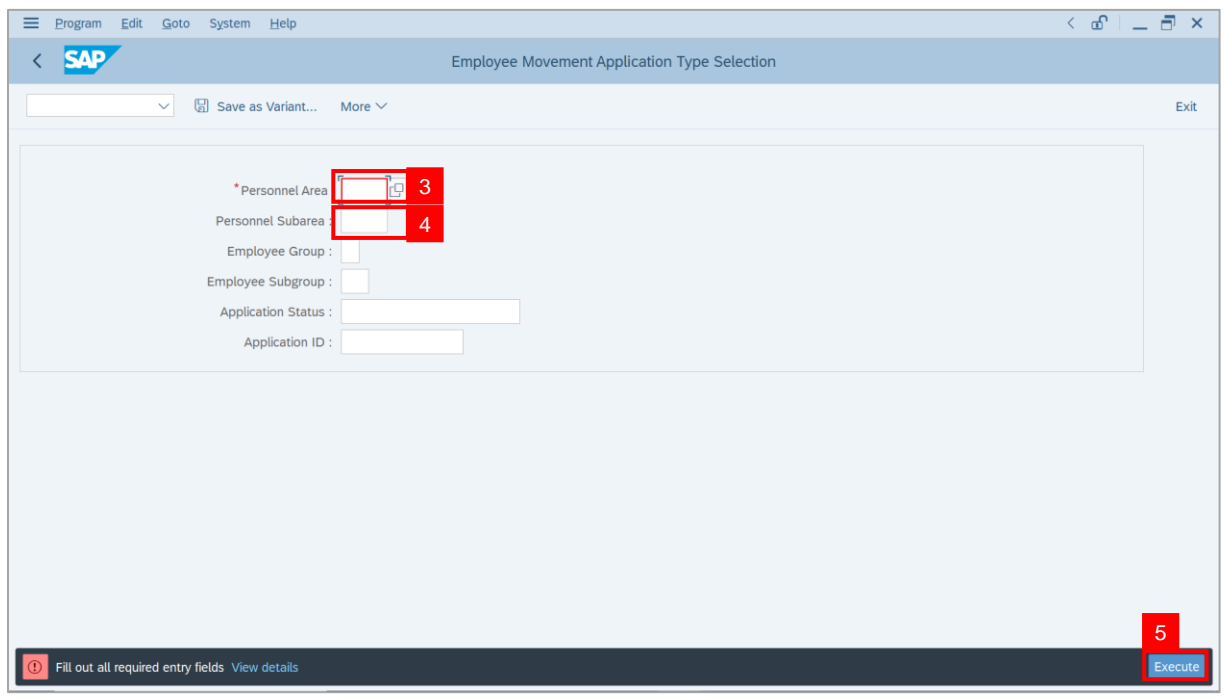

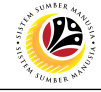

**Note**: The **Application List** page will be displayed.

6. Select an application with **Application Status** – **'Reworked to Clerk'** and click on **Radio**

button.

7. Click on **Change** icon.

| $\equiv$<br>Edit System Help                                                 |                                     |                                        |                   | $\left\langle \begin{array}{c} \circ \\ \circ \\ \circ \end{array} \right  = \left\langle \begin{array}{c} \circ \\ \circ \\ \circ \end{array} \right  \times$ |
|------------------------------------------------------------------------------|-------------------------------------|----------------------------------------|-------------------|----------------------------------------------------------------------------------------------------|
| <b>SAP</b><br>く                                                              | <b>SAP</b>                          |                                        |                   |                                                                                                    |
| $\begin{array}{c} \mathcal{O} \end{array}$<br>$\overline{7}$<br>$\checkmark$ | More $\vee$                         |                                        |                   | Exit                                                                                                    |
|                                                                              |                                     |                                        |                   |                                                                                                    |
|                                                                              |                                     |                                        |                   |                                                                                                    |
| <b>Application ID</b><br>Version                                             | <b>Application Status</b>           | Personnel No.                          | IC No.            | Name                                                                                                    |
| KP230000<br>$\mathbf{1}$                                                     | $6\phantom{1}$<br>Reworked to Clerk |                                        |                   |                                                                                                    |
|                                                                              | ------<br>.                         | <b>Contract</b>                        |                   | ·                                                                                                    |
| ∩<br>$\bigcirc$                                                              | −                                   | <b>Contract</b>                        |                   | ш<br>п<br>٠                                                                                                    |
| $\bigcirc$                                                                   | ш<br>−<br>$\blacksquare$<br>≖       | Ū                                      |                   | ≖                                                                                                    |
| $\circ$                                                                      |                                     |                                        |                   | т                                                                                                    |
| $\circ$                                                                      | -                                   |                                        | .                 | m                                                                                                    |
| $\circ$<br>▦                                                                 |                                     |                                        |                   | ·                                                                                                    |
| $\bigcirc$<br>٠<br>O<br>٠                                                    | <b>CONTRACTOR</b>                   | <b>CONTRACTOR</b><br><b>STATISTICS</b> |                   |                                                                                                    |
| $\circ$<br>ш                                                                 |                                     | <b>START OF</b>                        |                   |                                                                                                    |
| ш<br>O                                                                       | . .                                 | <b>STATISTICS</b>                      | . .<br>. .        |                                                                                                    |
| $\begin{array}{c} \hline \end{array}$<br>$\bigcirc$                          |                                     | <b>STATISTICS</b>                      | m.<br>            |                                                                                                    |
| ш                                                                            | .                                   | . .                                    | ┉                 |                                                                                                    |
| $\mathbb{R}^n$<br>$\circ$<br>$\leftrightarrow$                               | <b>Contract Contract</b>            | <b>COMPANY</b>                         | <b>CONTRACTOR</b> |                                                                                                    |
|                                                                              |                                     |                                        |                   |                                                                                                    |
|                                                                              |                                     |                                        |                   |                                                                                                    |
| $\left\langle \cdot \right\rangle$                                           |                                     |                                        |                   | $\leftrightarrow$                                                                                                    |
|                                                                              |                                     |                                        |                   |                                                                                                    |

**Note**: The **Application List** page will be displayed.

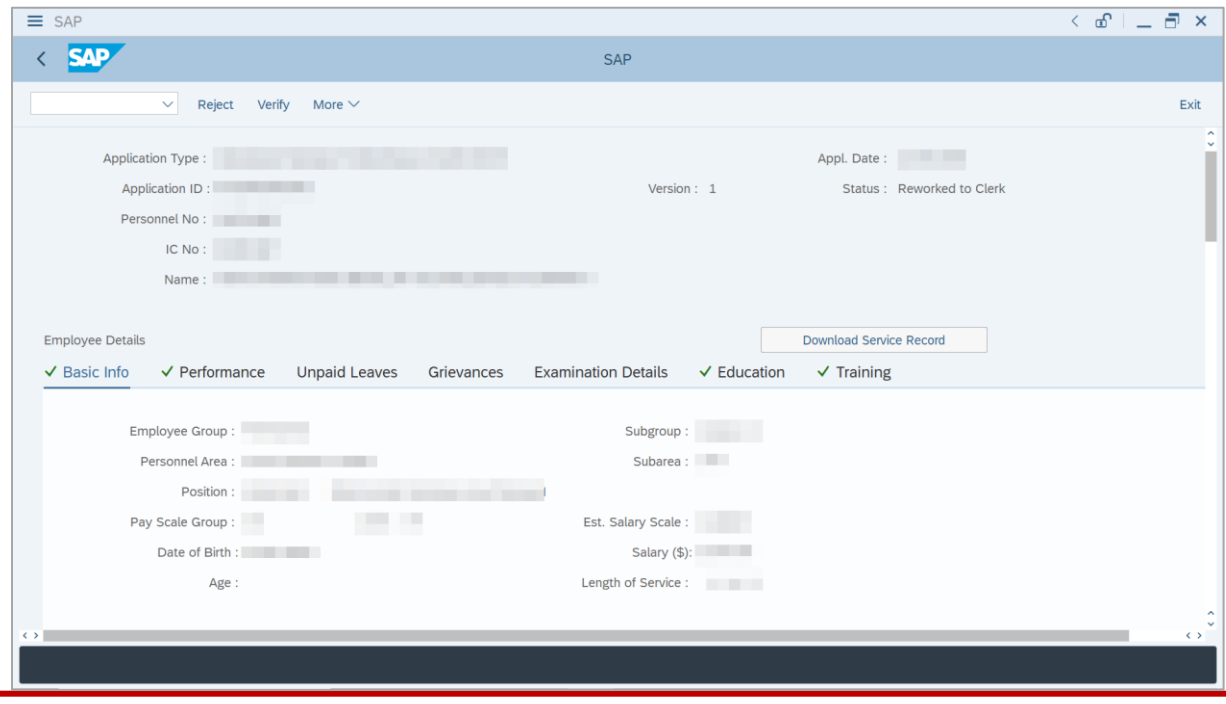

SSM\_UG\_PA\_Back End (SAP GUI)\_Promotion & Substantive Acting\_Payroll Clerk\_v1.0

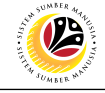

8. Navigate to **Acting Allowance** tab.

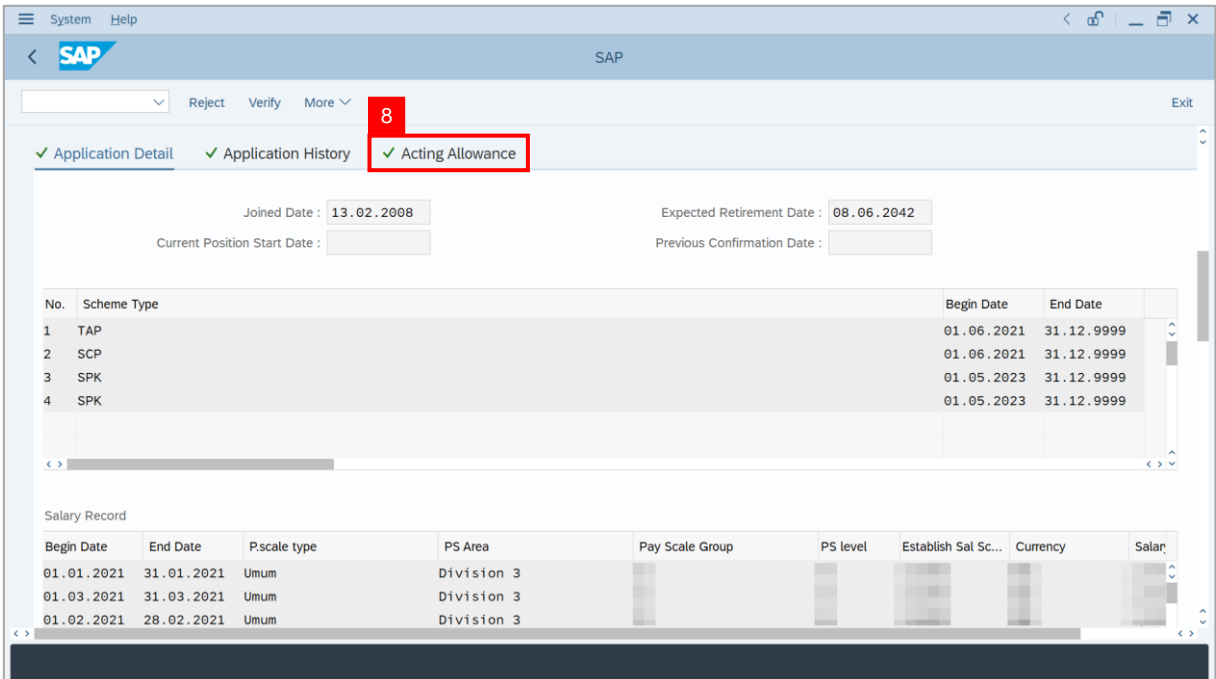

9. Under **Allowance Application History**, click on **Remarks** button to view any comments

 $\equiv$  System Help  $\leftarrow$   $\sigma$  |  $\perp$   $\bar{\sigma}$   $\times$  $\left\langle \right|$  SAP SAP  $\overline{\smile}$  Reject Verify More  $\overline{\smile}$ Exit Allowance Application History Time User ID **Application Status** Date Version Remarks  $\mathbf 1$ Pending Verification by Clerk 9I  $\overline{1}$ Pending Approval by Officer Reworked to Clerk Remarks Saya telah meneliti dan mengesahkan keterangan yang telah diisikan dalam borang ini dan dokumen yang disertakan adalah betul dan teratur.

made by **Department Payroll Officer**.

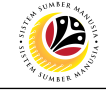

**Note**: The **Remarks** page will be displayed.

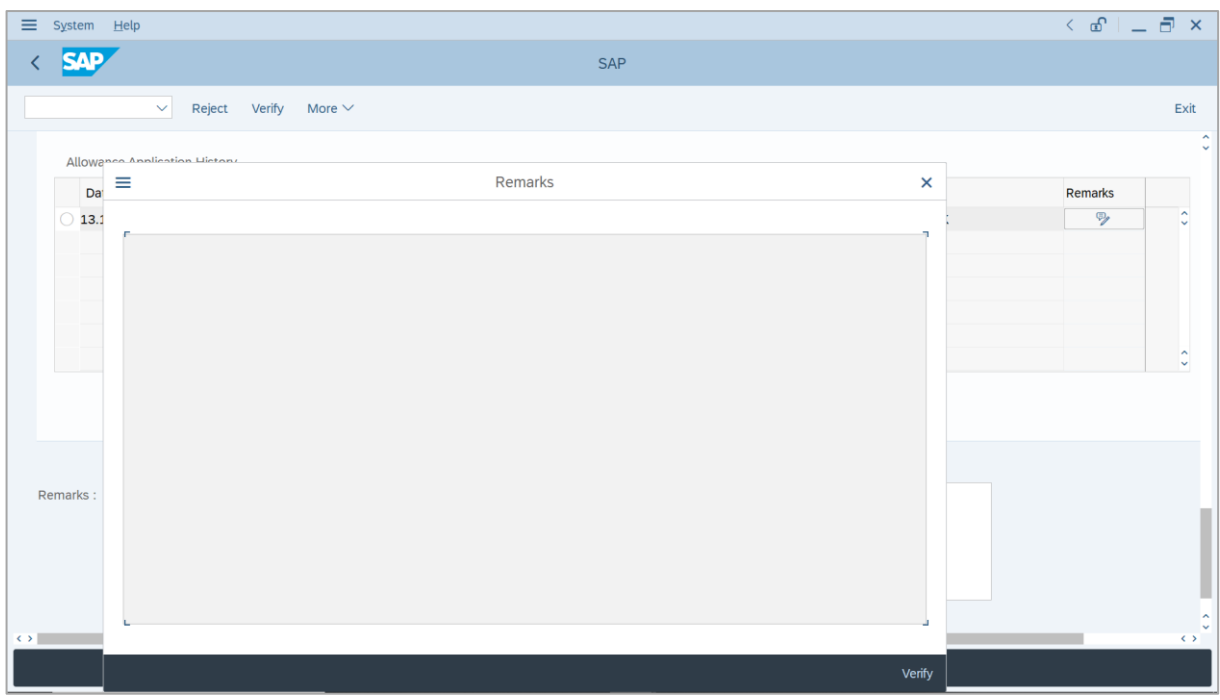

10. Review and amend **Payscale Group & Level** (**Gaji Permulaan Jawatan Dipangku**)**,** if

required.

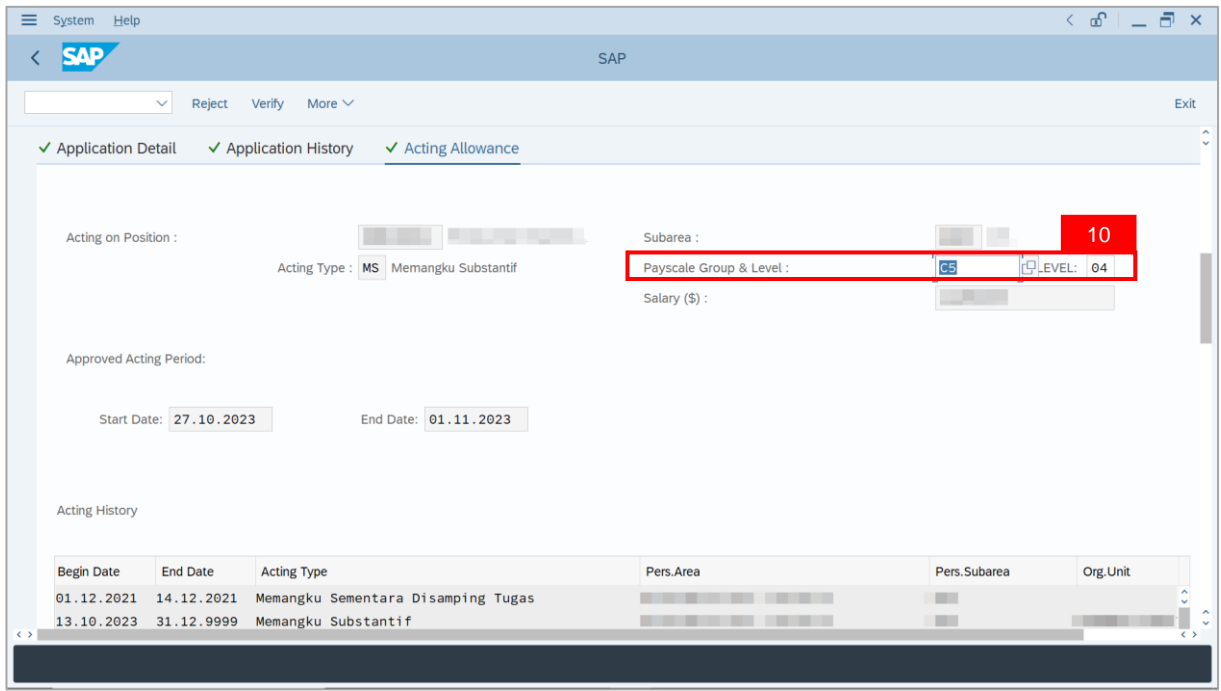

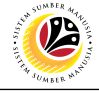

**Note**: **Department Payroll Clerk** may review Acting allowance proposed from system calculation.

i) If **Department Payroll Clerk** requires to amend the allowance details, tick the checkbox

**'Self Input'** and proceed to amend **\$(C) or \$(D) or \$(E)** column. System will auto-calculate

the allowance amount, based on the amount entered in **\$(C) or \$(D) or \$(E)** column.

ii) Department Payroll Clerk may also amend Date of Origin (i.e. Payment Date), if required.

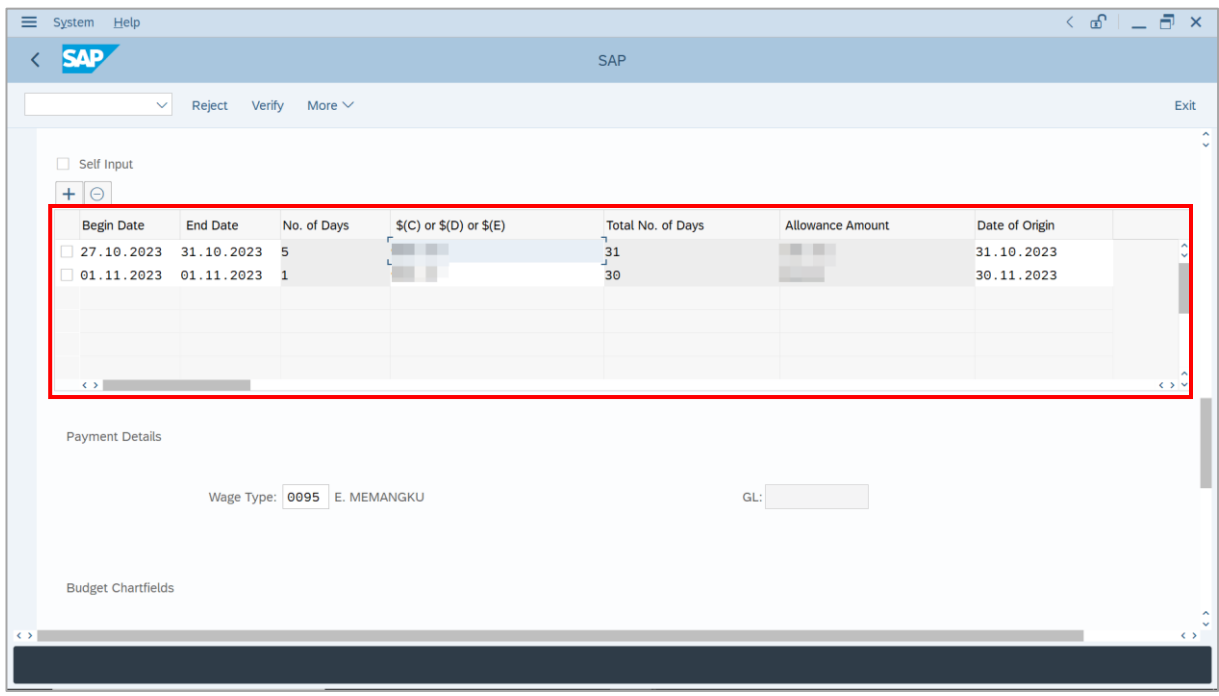

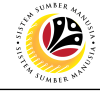

- 11. Review and amend employee's **Wage Type** (if required).
- 12. Review and amend the details under **Budget Chartfields** (if required).

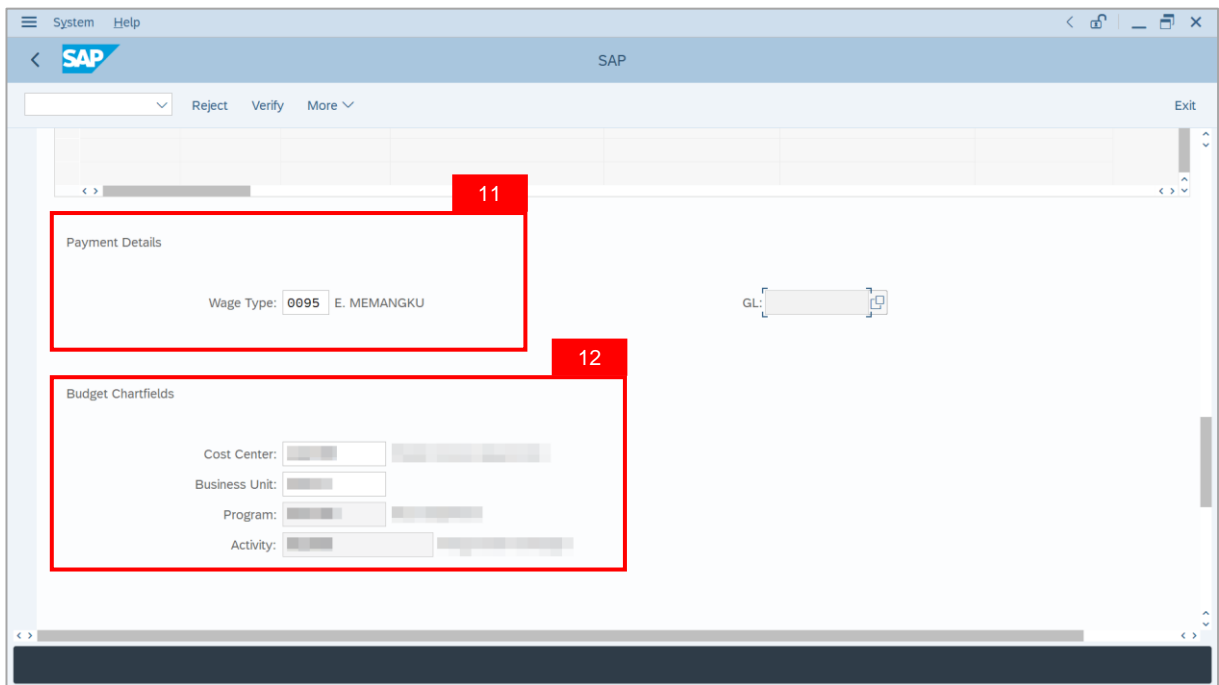

- 13. Enter the **Remarks** for employee's application.
- 14. Tick on **Declaration** checkbox.
- 15. Click on **Verify** button.

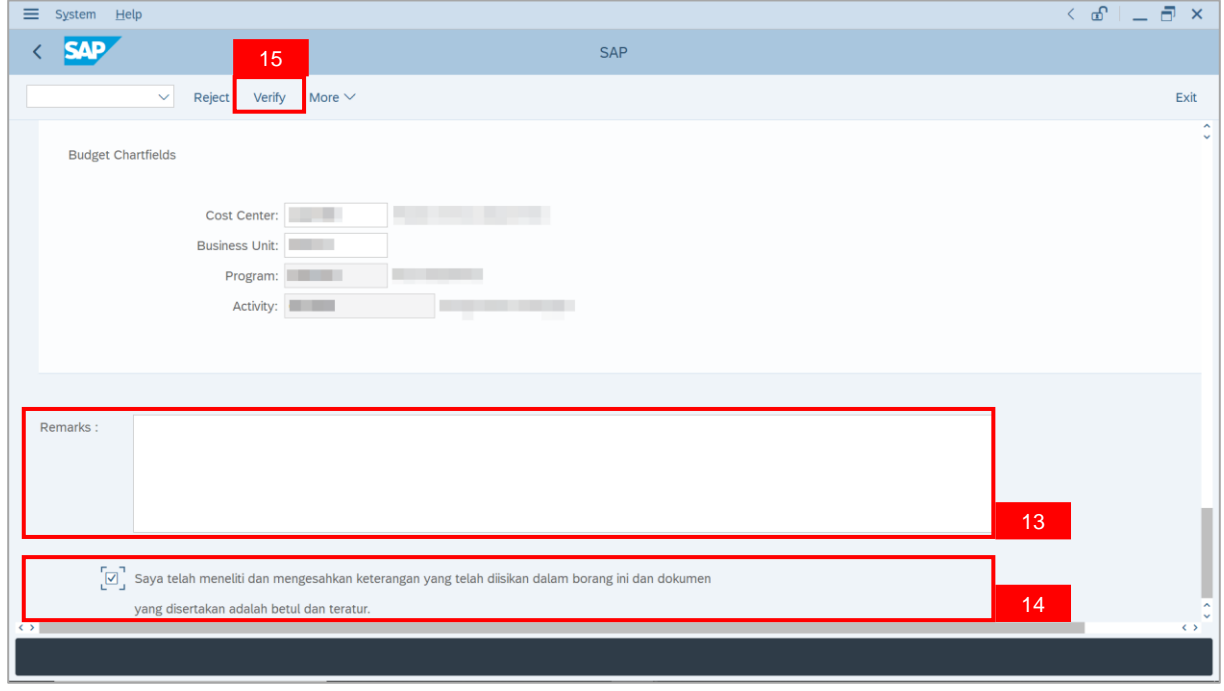

SSM\_UG\_PA\_Back End (SAP GUI)\_Promotion & Substantive Acting\_Payroll Clerk\_v1.0

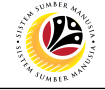

**Outcome**: The Application has successfully been verified to **DepartmenrPayroll Officer**.

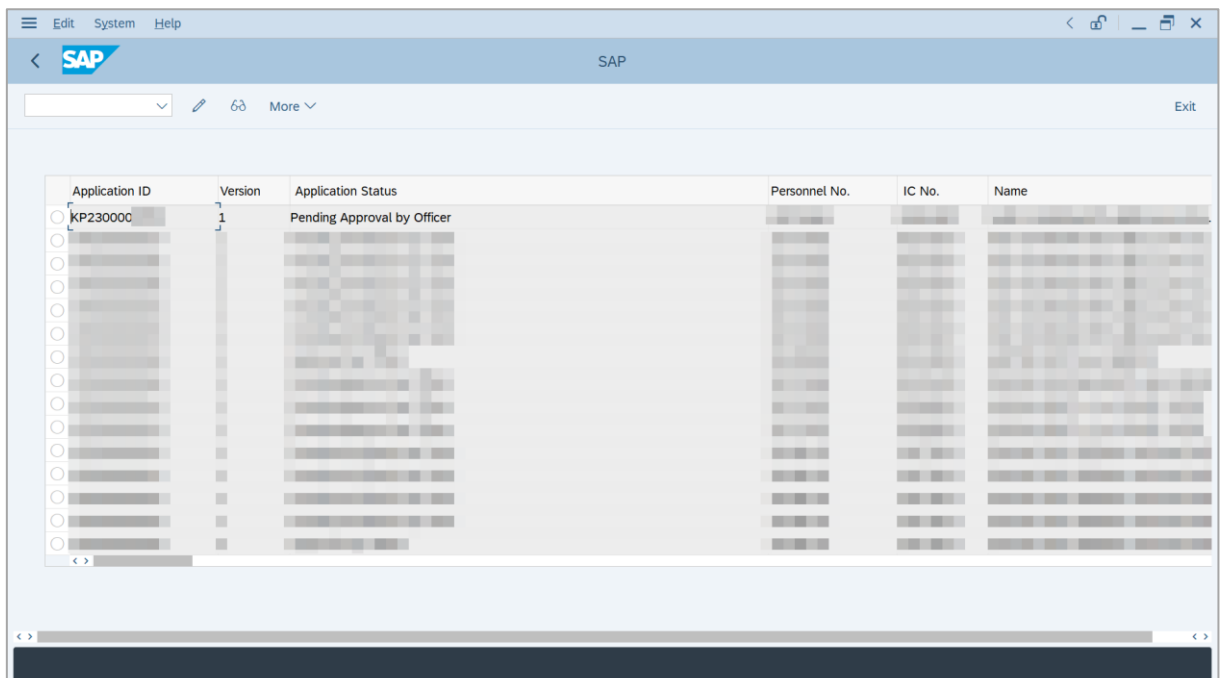

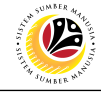

<span id="page-24-0"></span>**REJECT APPLICATION**

**Backend User**

Department Payroll Clerk

Log into SAP GUI (Back End) and proceed with the following steps.

1. Enter **ZEMOVADM** in the search bar.

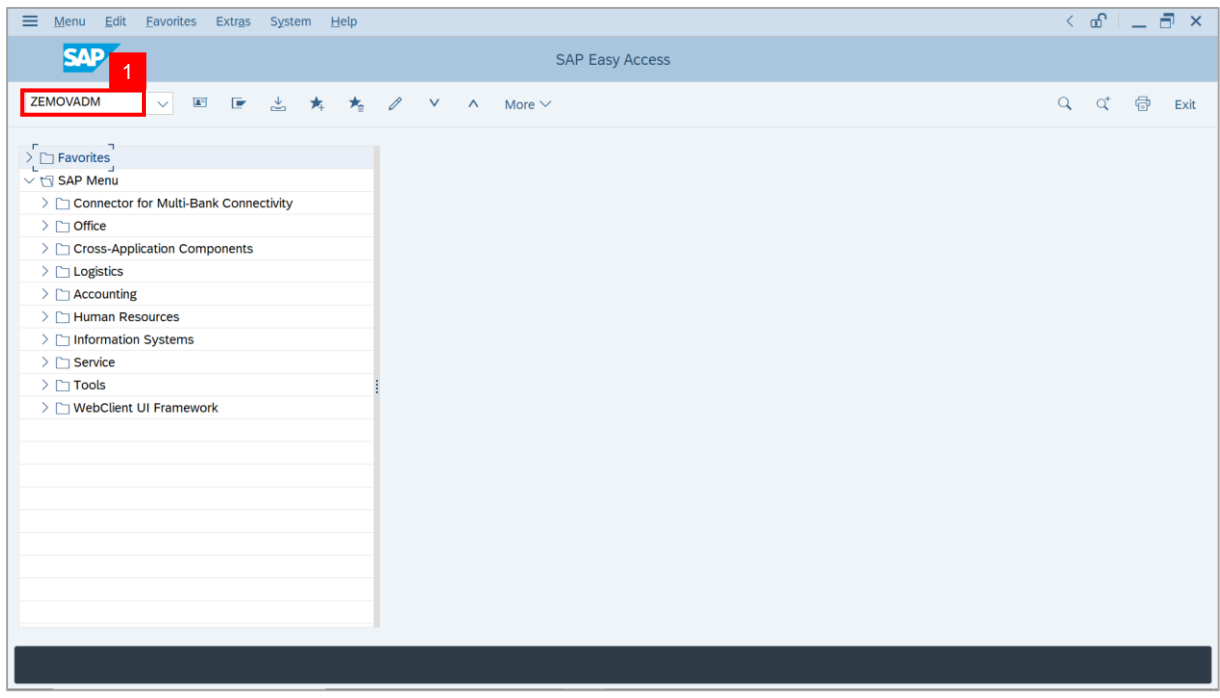

**Note: Employee Movement Menu** page will be displayed.

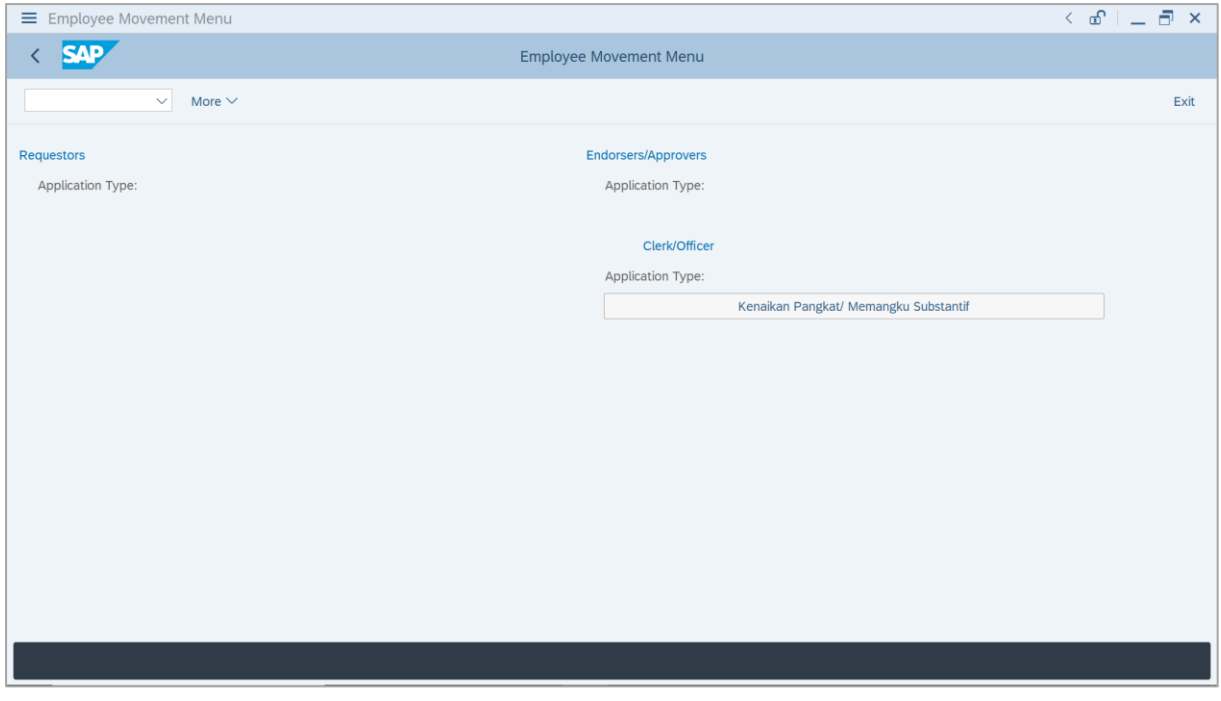

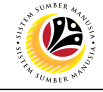

2. Click on **Kenaikan Pangkat / Memangku Substantif**.

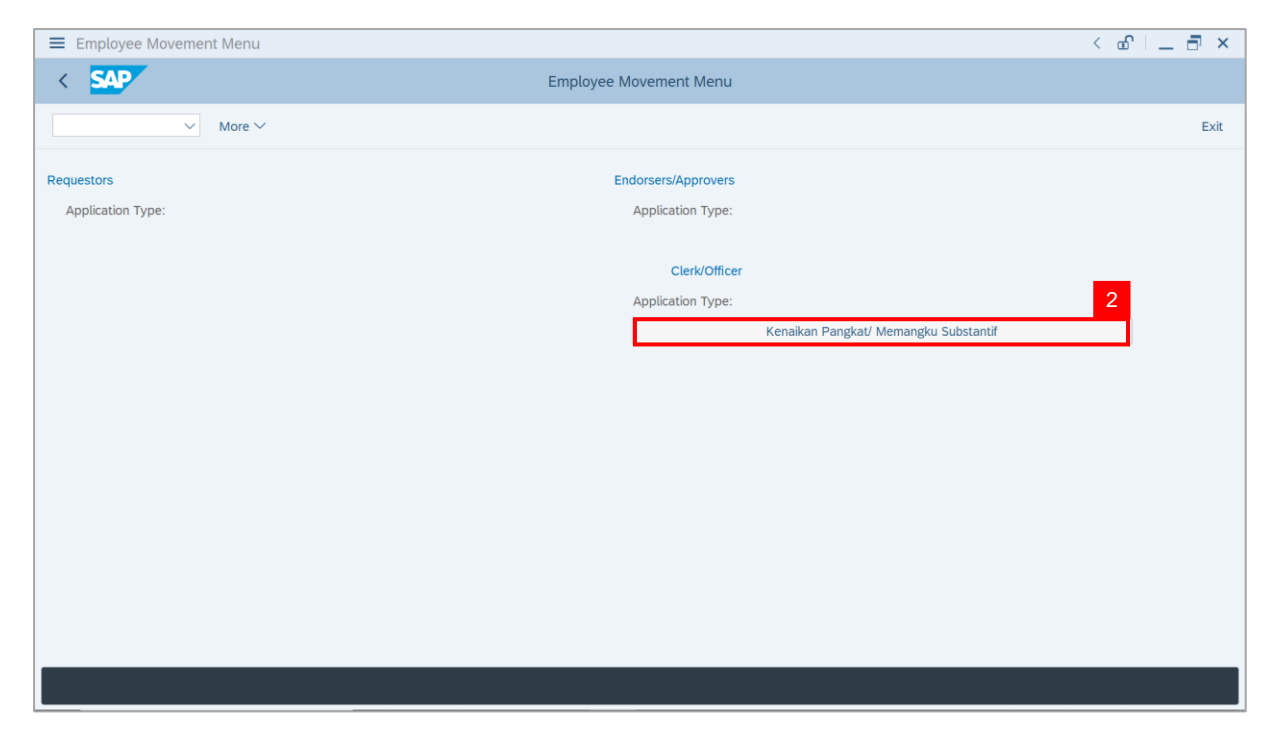

**Note**: **The Employee Movement Application Type Selection** page will be displayed.

- 3. Enter **Personnel Area**.
- 4. Enter **Personnel Subarea**.
- 5. Click on **Execute** button.

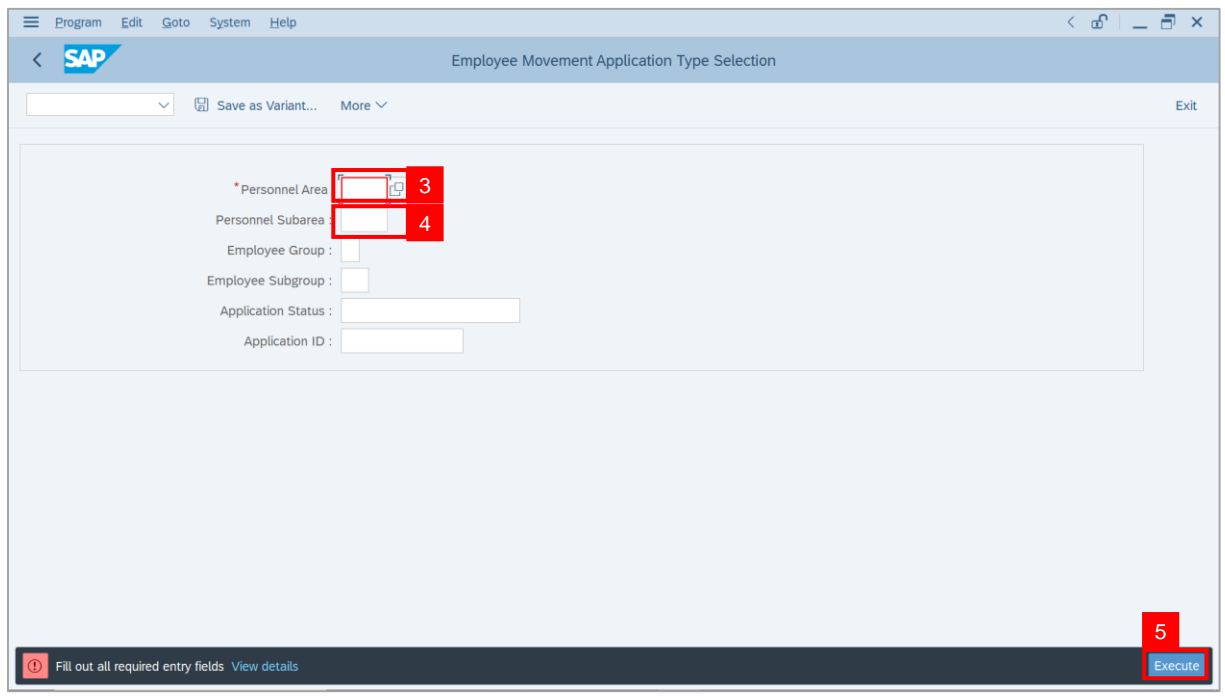

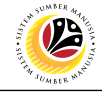

**Note**: The **Application List** page will be displayed.

6. Select an application with **Application Status** – **'Pending Verification by Clerk'** and

click on **Radio** button.

7. Click on **Change** icon.

| $\equiv$<br>Edit System Help       |                                               |             |                   |                   | $\left\langle \begin{array}{c} \circ \\ \circ \\ \circ \end{array} \right  = \left\langle \begin{array}{c} \circ \\ \circ \\ \circ \end{array} \right  \times$ |
|------------------------------------|-----------------------------------------------|-------------|-------------------|-------------------|----------------------------------------------------------------------------------------------------|
| <b>SAP</b><br>K                    |                                               | <b>SAP</b>  |                   |                   |                                                                                                    |
| $\vee$ 0                           | More $\vee$<br>$\overline{7}$                 |             |                   |                   | Exit                                                                                                    |
|                                    |                                               |             |                   |                   |                                                                                                    |
| <b>Application ID</b>              | <b>Application Status</b><br>Version          |             | Personnel No.     | IC No.            | Name                                                                                                    |
| · KP230000                         | Pending Verification by Clerk<br>$\mathbf{1}$ | $6^{\circ}$ |                   | ▃                 |                                                                                                    |
| ◡                                  |                                               |             |                   |                   | ▥<br>≖                                                                                                    |
| $\circ$<br>$\bigcirc$              | ٠<br>₩<br>٠                                   |             | ╌<br>ı            |                   | ш<br>m<br>п                                                                                                    |
| $\bigcirc$                         | <b>COLORED BY</b><br><b>CONTRACTOR</b>        |             |                   | <b>The Common</b> | ٠                                                                                                    |
| $\circ$                            | .<br>◼                                        |             |                   |                   | m<br>┅                                                                                                    |
| $\bigcirc$                         | <b>CONTRACT</b><br>٠                          |             | <b>The Common</b> |                   |                                                                                                    |
| $\bigcirc$<br>О                    | ٠<br>·<br>ш                                   |             |                   |                   |                                                                                                    |
|                                    | ш                                             |             | . .               |                   |                                                                                                    |
|                                    | $\blacksquare$<br>.                           |             | <b>CONTRACTOR</b> | m.                |                                                                                                    |
|                                    | ш                                             |             |                   |                   |                                                                                                    |
| O                                  | ш<br>ш<br>                                    |             |                   |                   |                                                                                                    |
|                                    | ш<br><b>CONTRACTOR</b>                        |             | <b>CONTRACTOR</b> | m                 |                                                                                                    |
| $\leq$ $>$ $\ $                    |                                               |             |                   |                   |                                                                                                    |
|                                    |                                               |             |                   |                   |                                                                                                    |
| $\left\langle \cdot \right\rangle$ |                                               |             |                   |                   | $\leftrightarrow$                                                                                                    |
|                                    |                                               |             |                   |                   |                                                                                                    |
|                                    |                                               |             |                   |                   |                                                                                                    |

**Note**: The **Application List** page will be displayed.

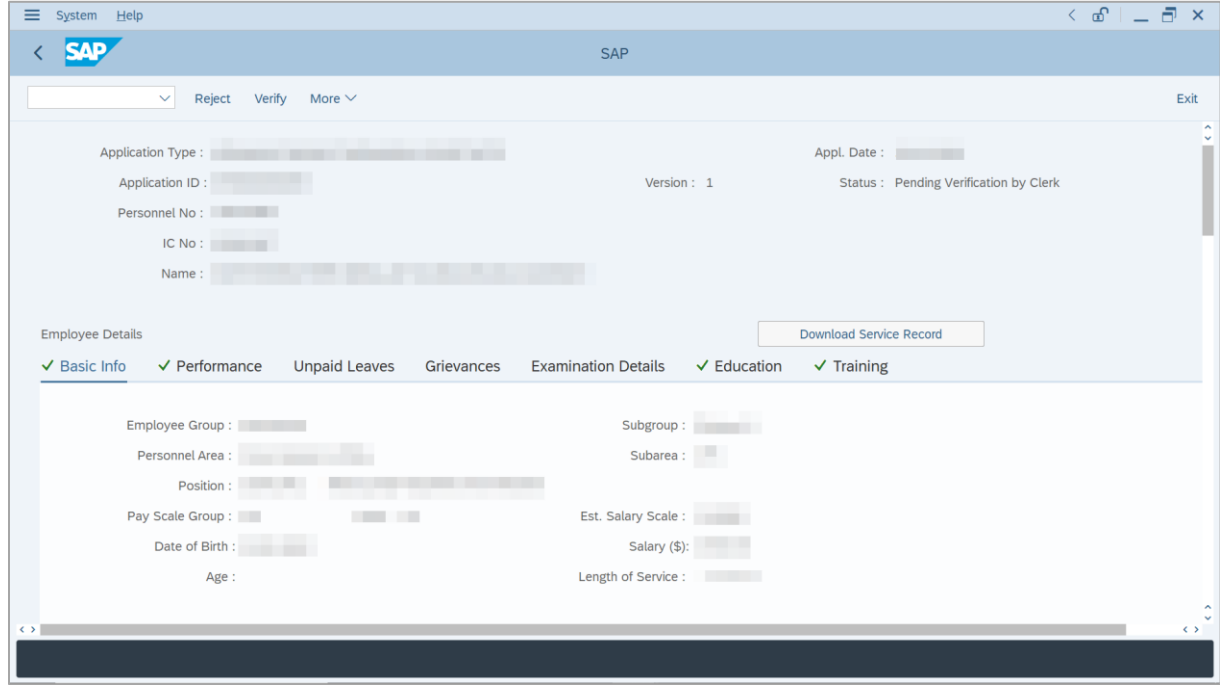

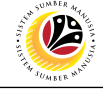

8. Click on **Download Service Record** button.

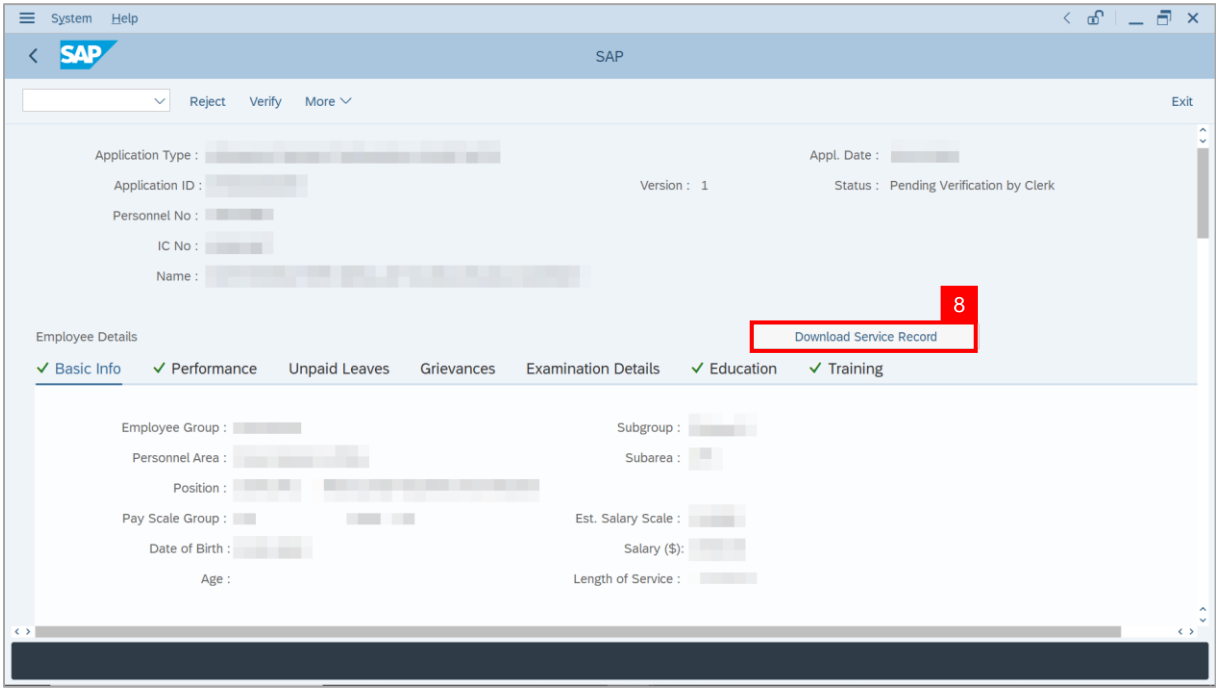

**Note**: The **Print** page will be displayed.

- 9. Enter '**LP01**' under **Output Device**.
- 10. Click on **Print** icon.

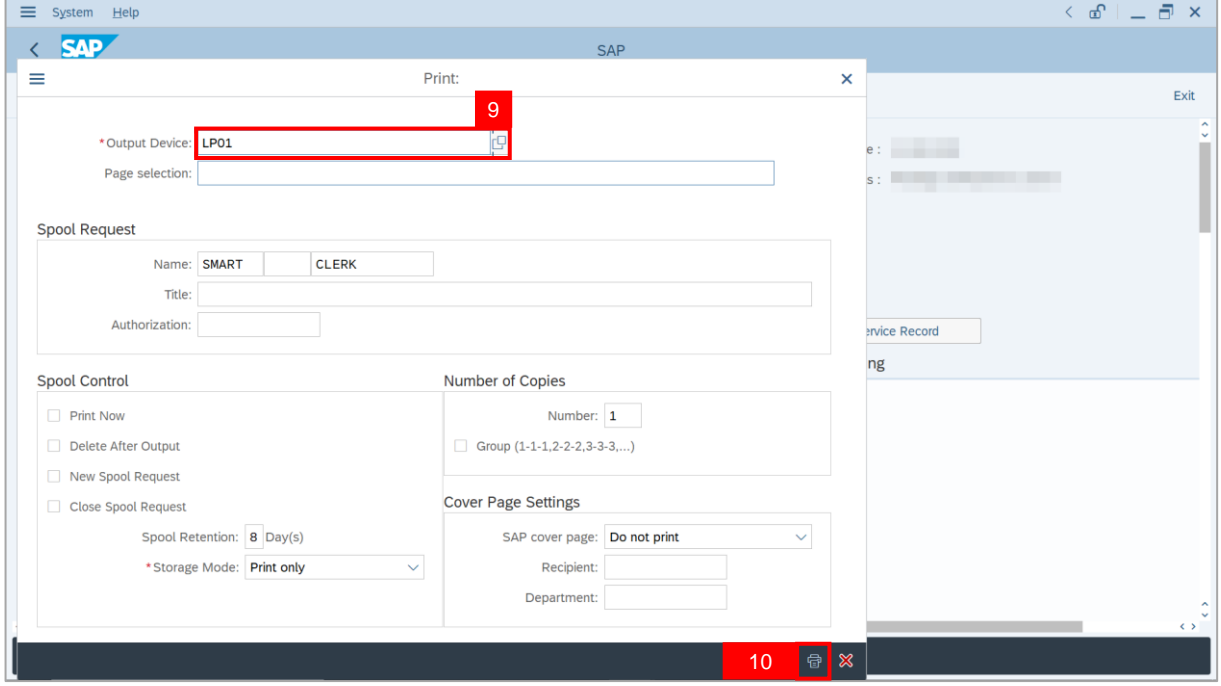

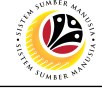

11. Select **File Location** and click on **Save** button.

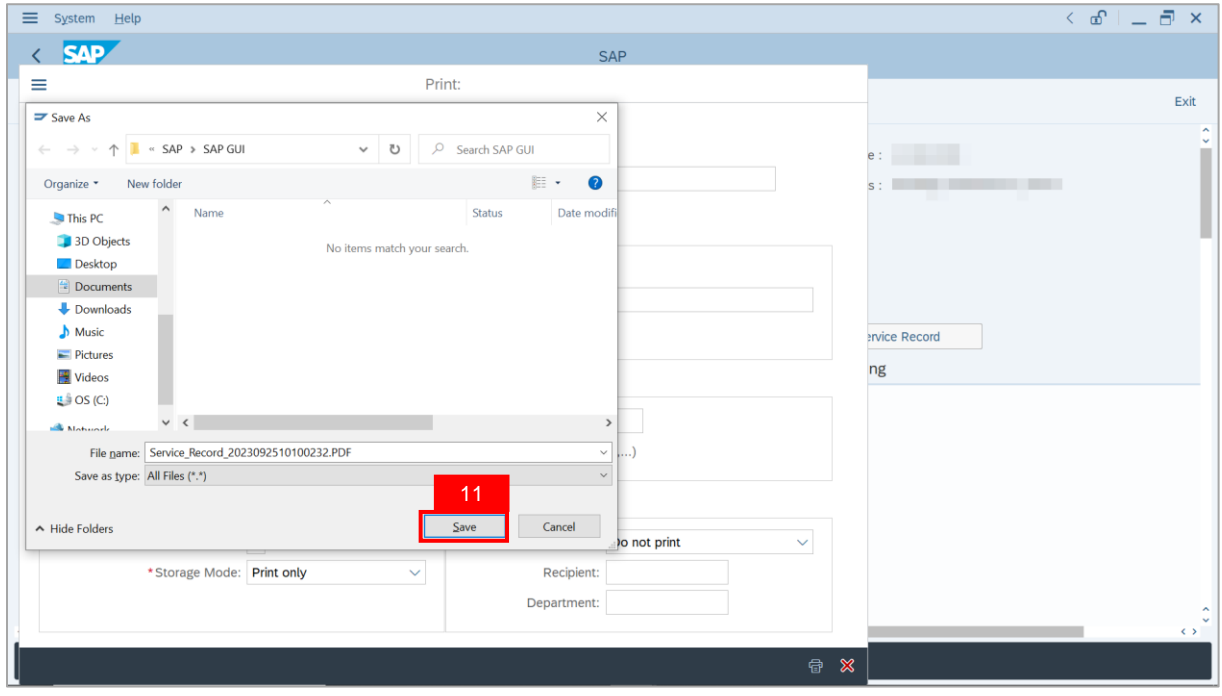

**Note**: The **SAP GUI Security** page will be displayed.

12. Click on **Allow** button.

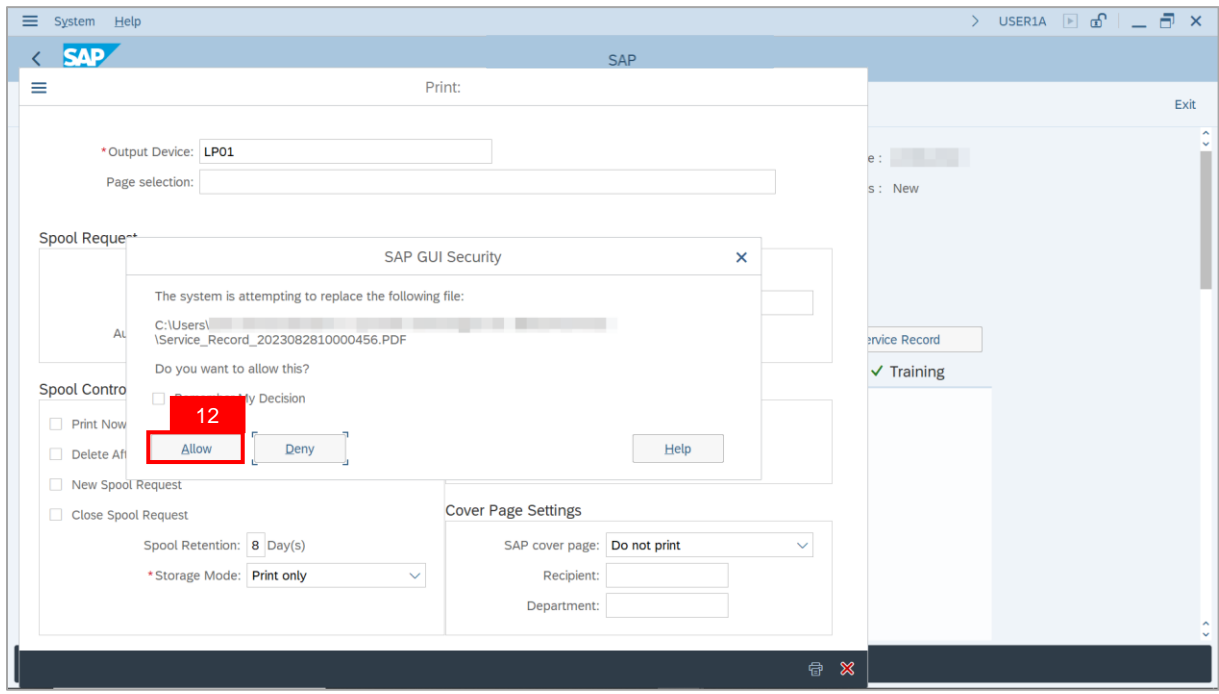

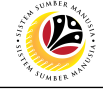

**Note**: The **Service Record** has successfully been downloaded.

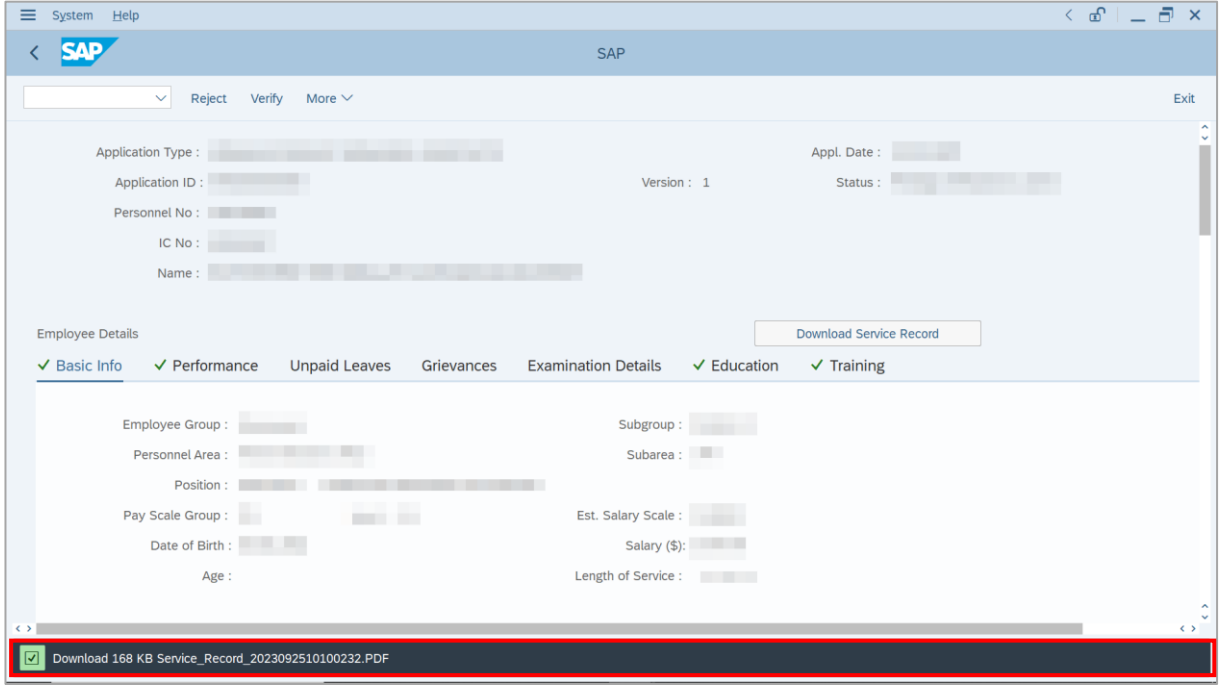

#### 13. Navigate to **Application Detail** tab.

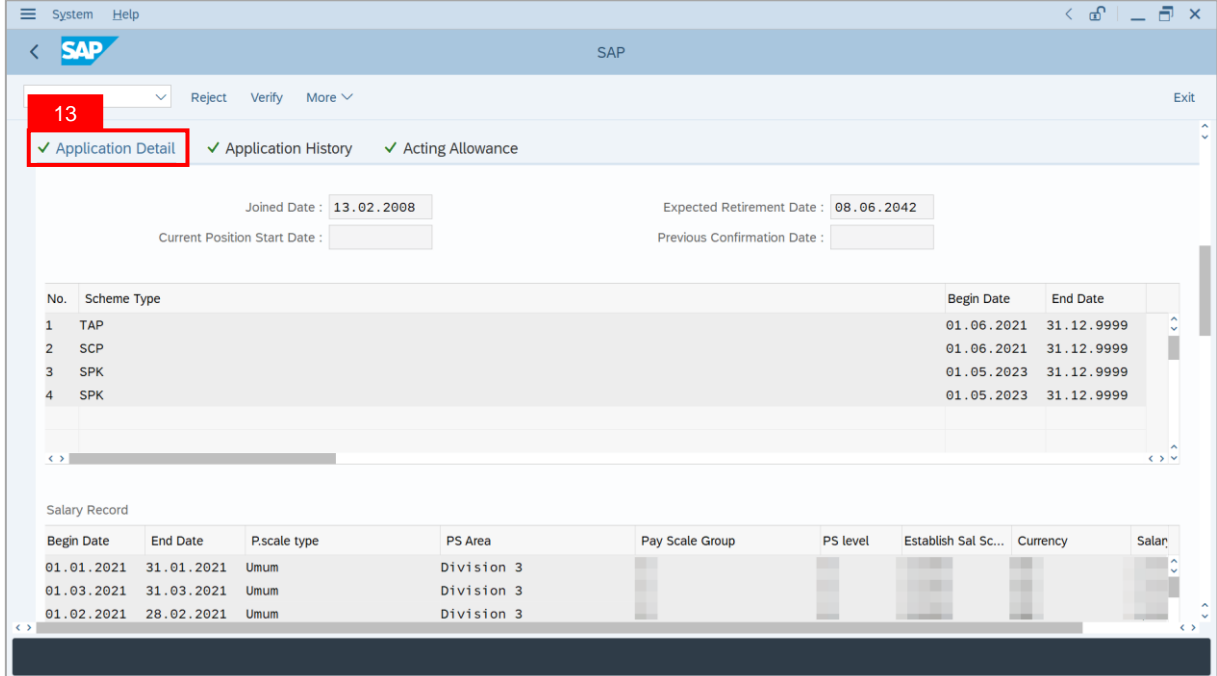

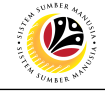

#### 14. **Department Payroll Clerk** may review **Acting Type**, **Approved Acting Period**,

**Personnel Subarea** and **Acting Position**.

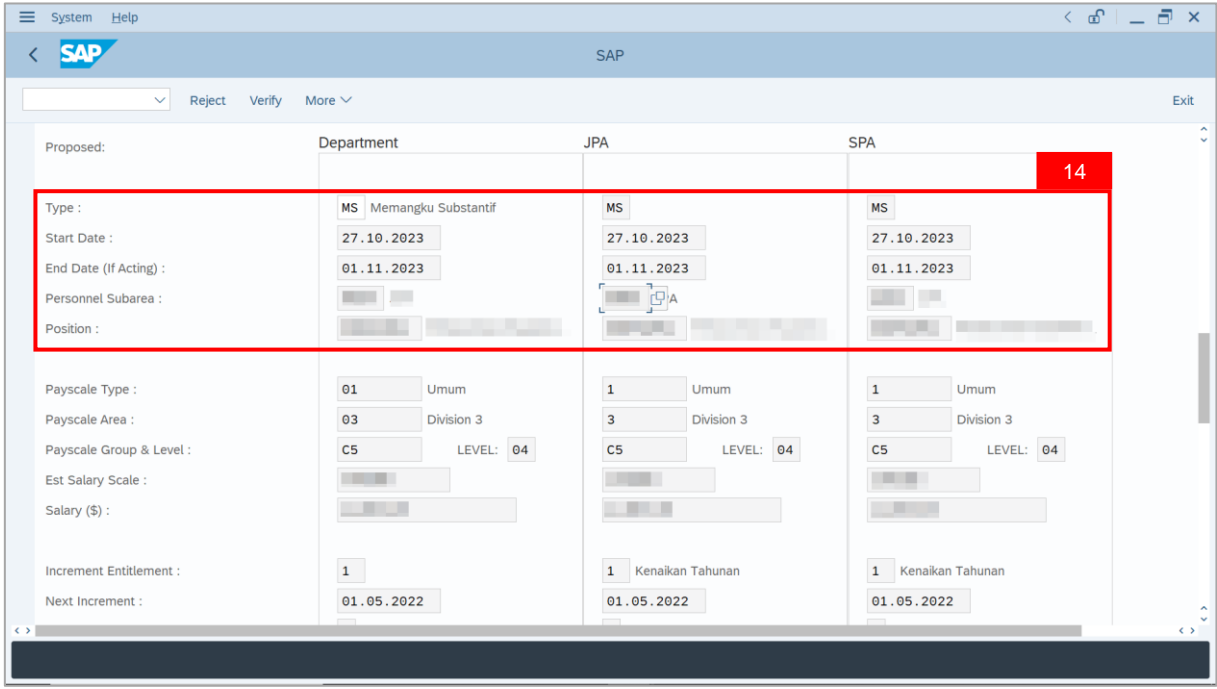

#### 15. Navigate to **Acting Allowance** tab.

#### 16. Select **Payscale Group & Level**.

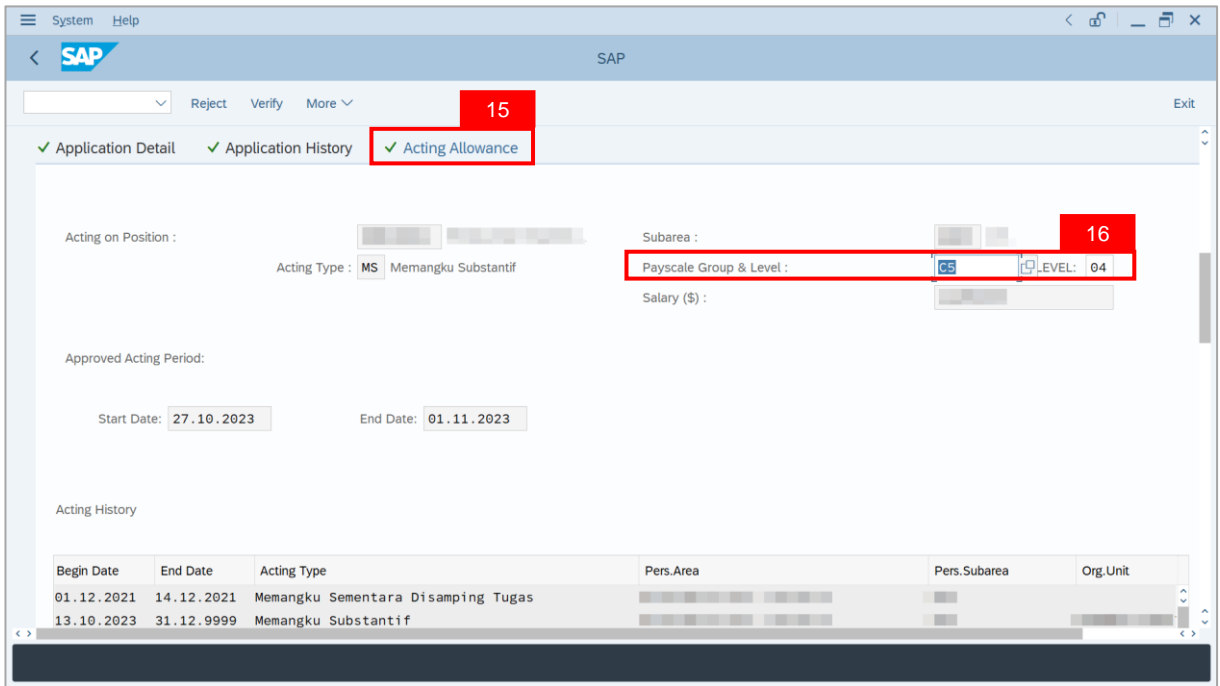

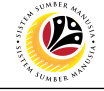

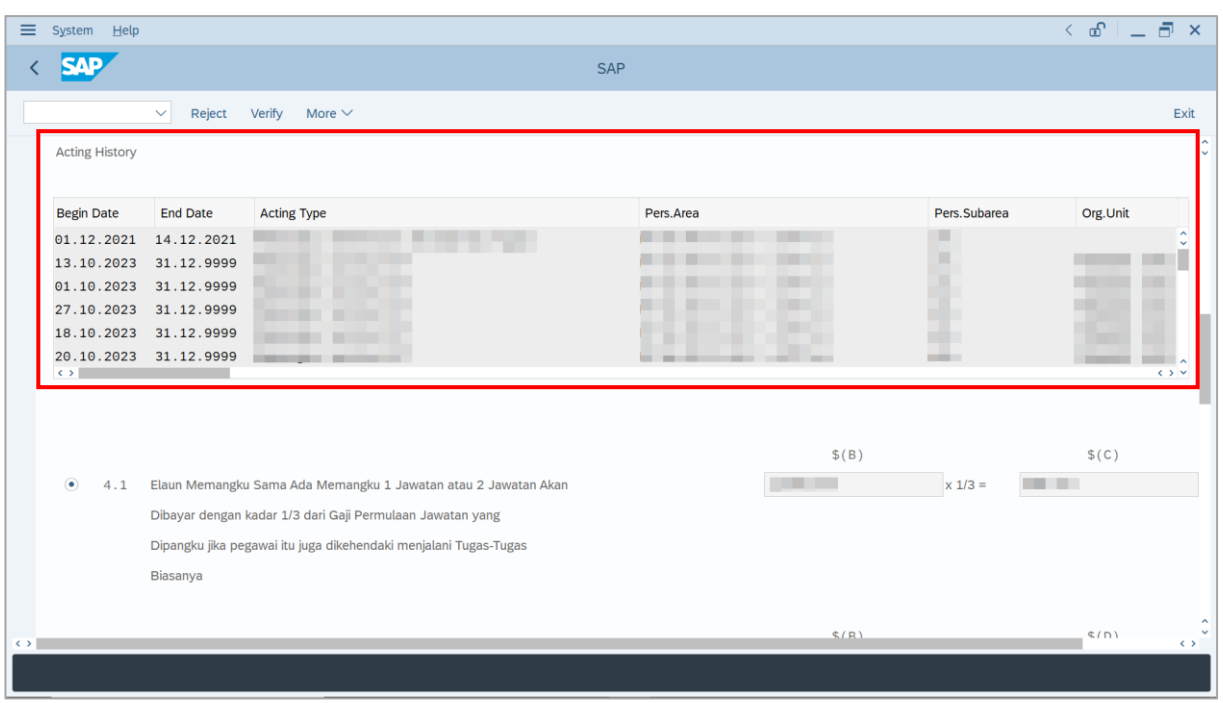

**Note**: **Department Payroll Clerk** may review employee's **Acting History**.

#### 17. Select either **Paragraph 4.1** or **Paragraph 4.2** and click on **Radio** button.

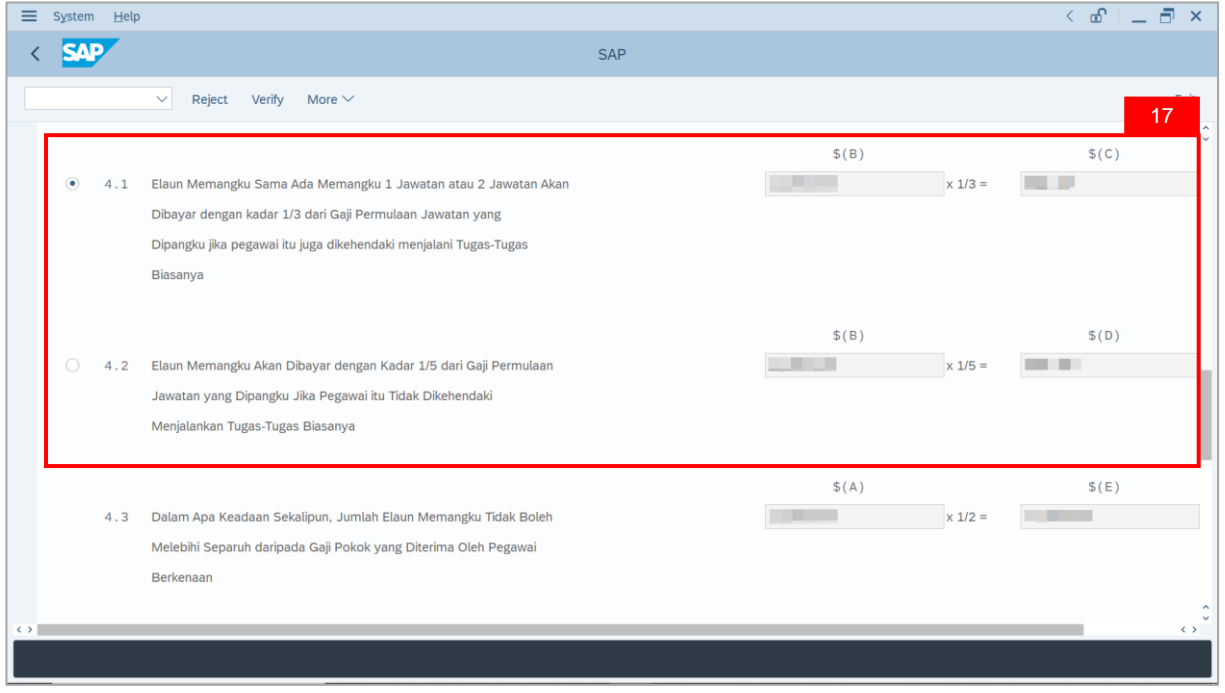

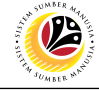

**Note**: **Department Payroll Clerk** may review acting allowance proposed from system

calculation .

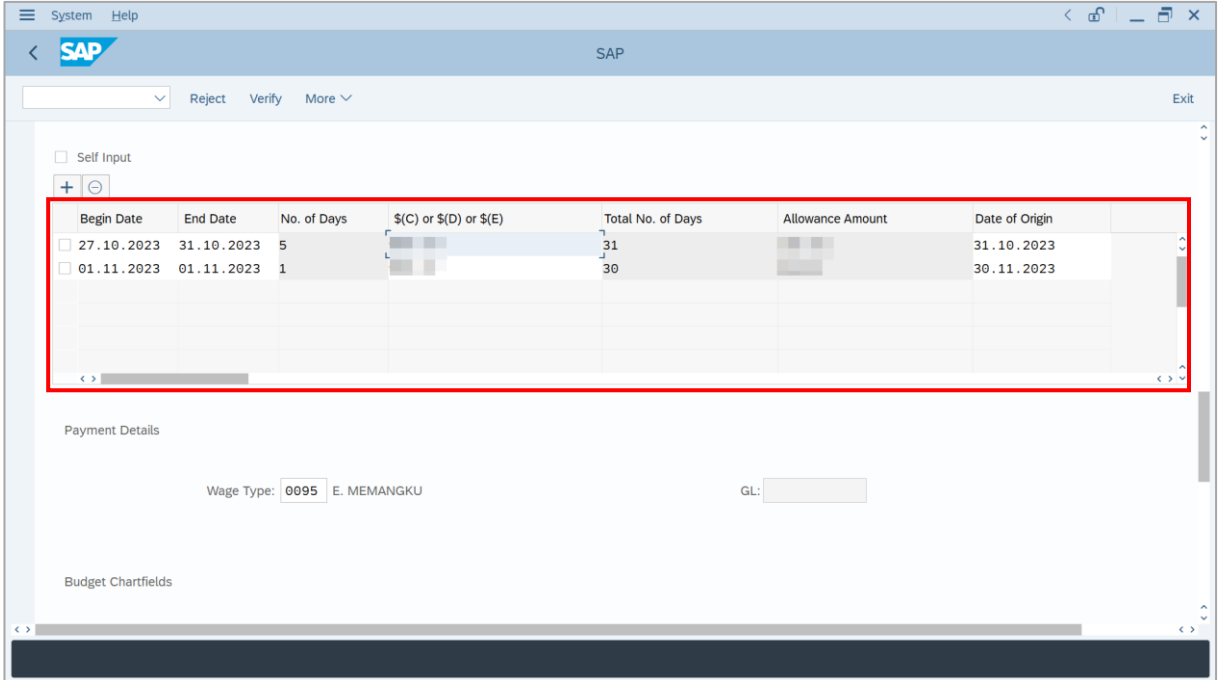

18. Review and amend employee's **Wage Type** (if required).

19. Review and amend the details under **Budget Chartfields** (if required).

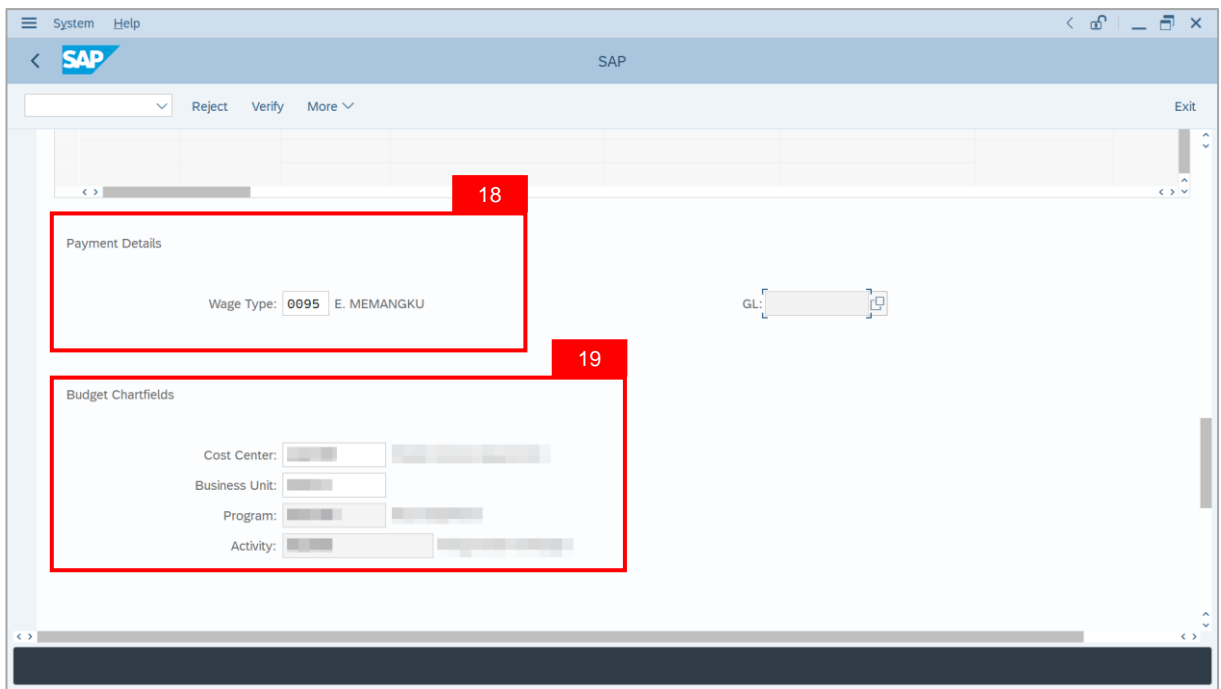

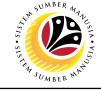

20. Under **Allowance Application History**, click on **Remarks** button to view any comments made by **Department Payroll Officer**.

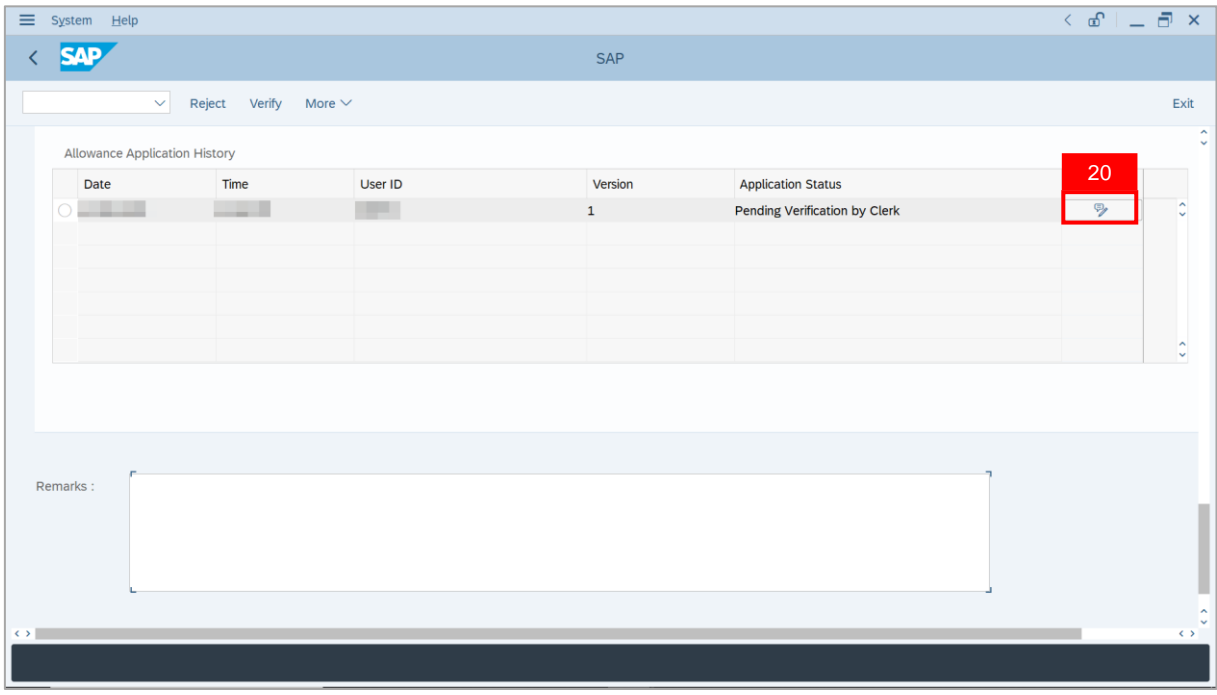

**Note**: The **Remarks** page will be displayed.

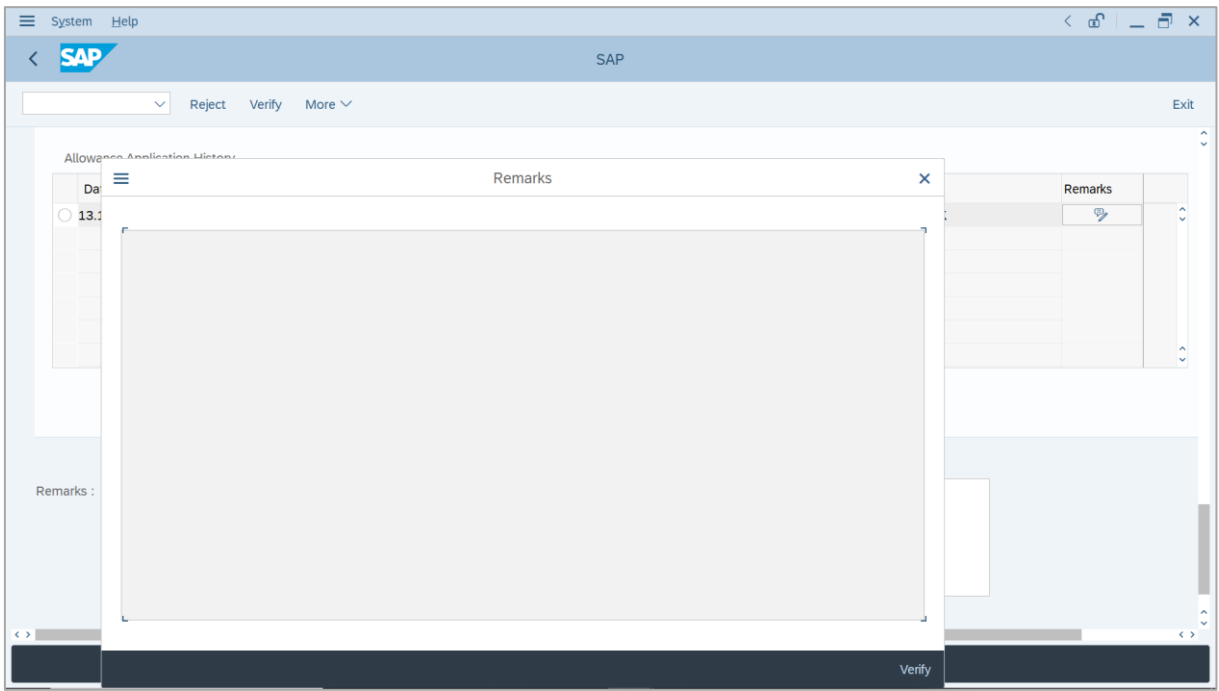

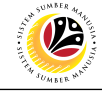

- 21. Enter the **Remarks** for why application is rejected.
- 22. Tick on **Declaration** checkbox.
- 23. Click on **Reject** button.

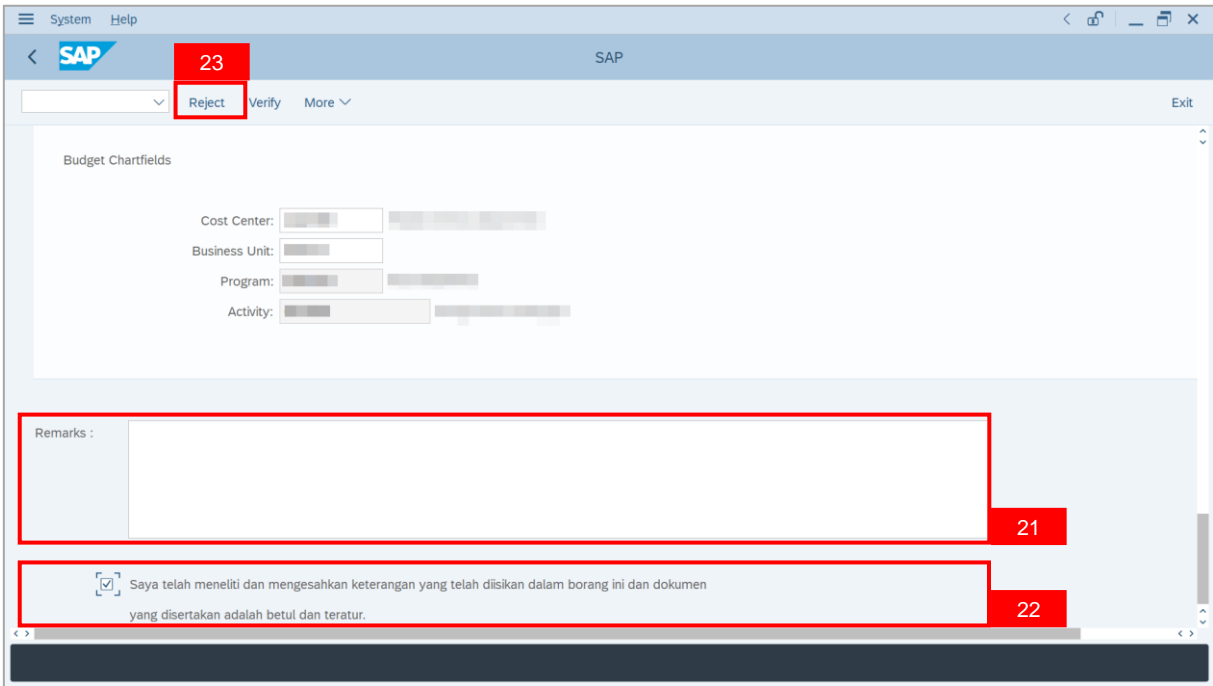

#### **Outcome**: The Application has successfully been rejected.

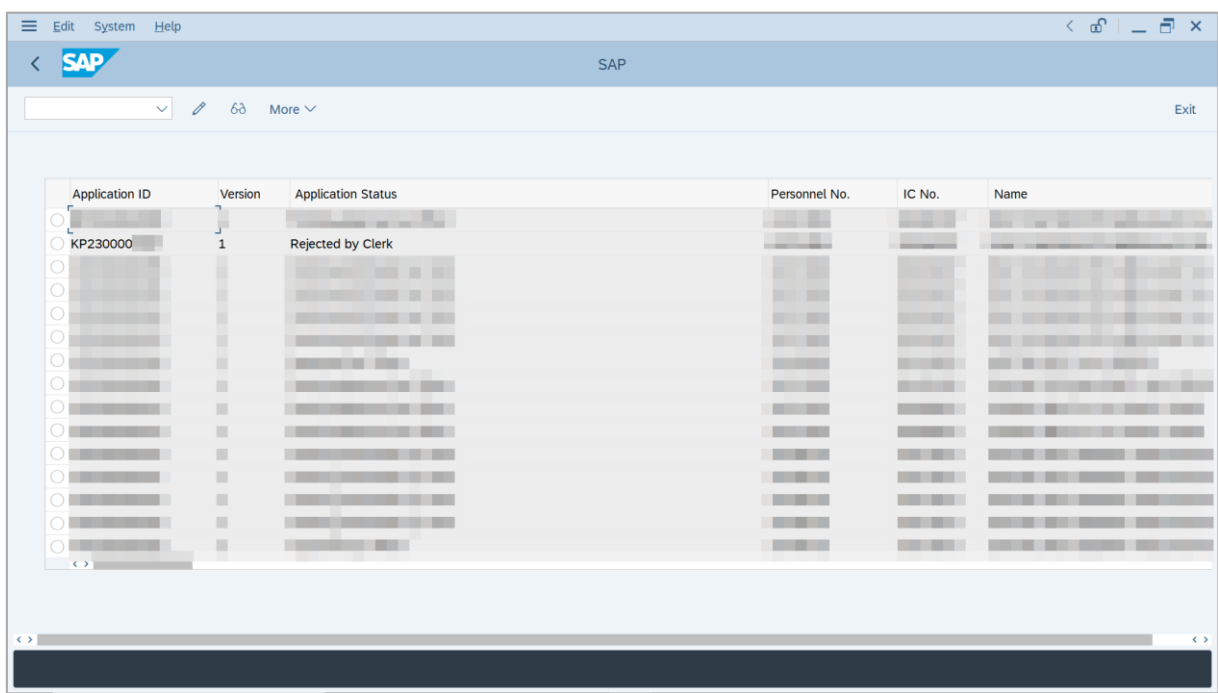

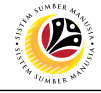

<span id="page-35-0"></span>**ACTING ALLOWANCE REPORT**

**Backend User** Department Payroll Clerk

Log into SAP GUI (Back End) and proceed with the following steps.

1. Enter **ZPA\_014** in the search bar.

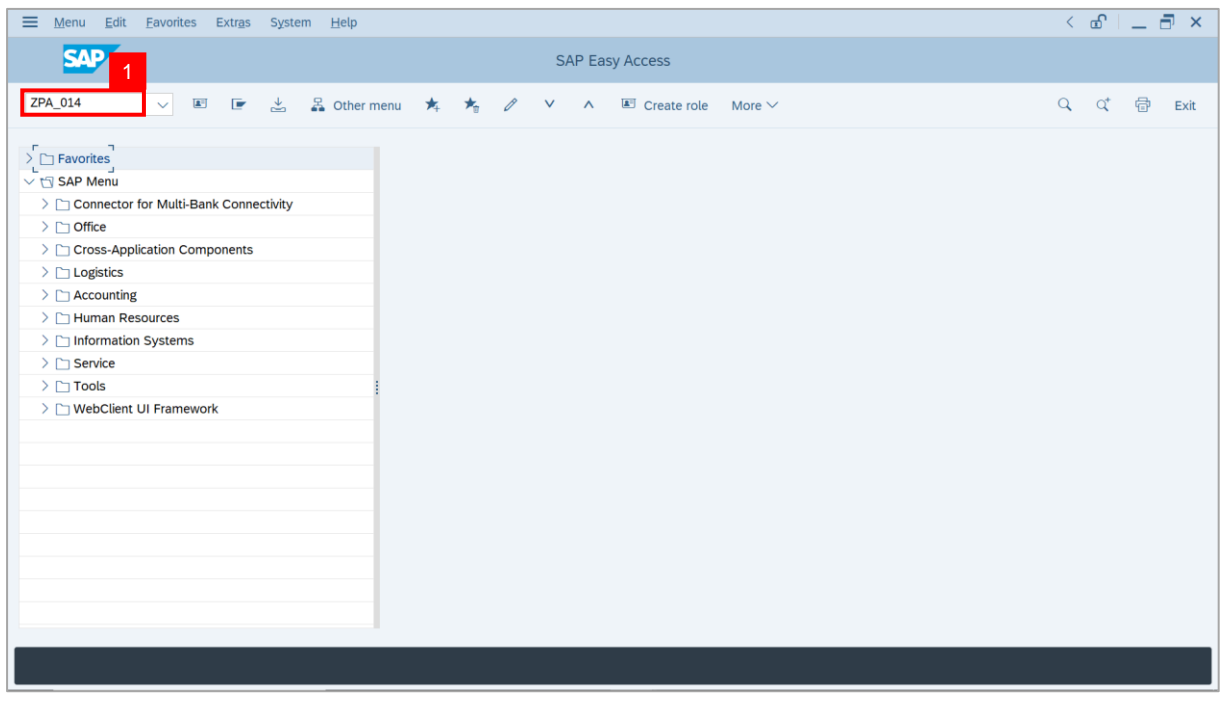

#### **Note:** The **Acting Allowance Report** page will be displayed.

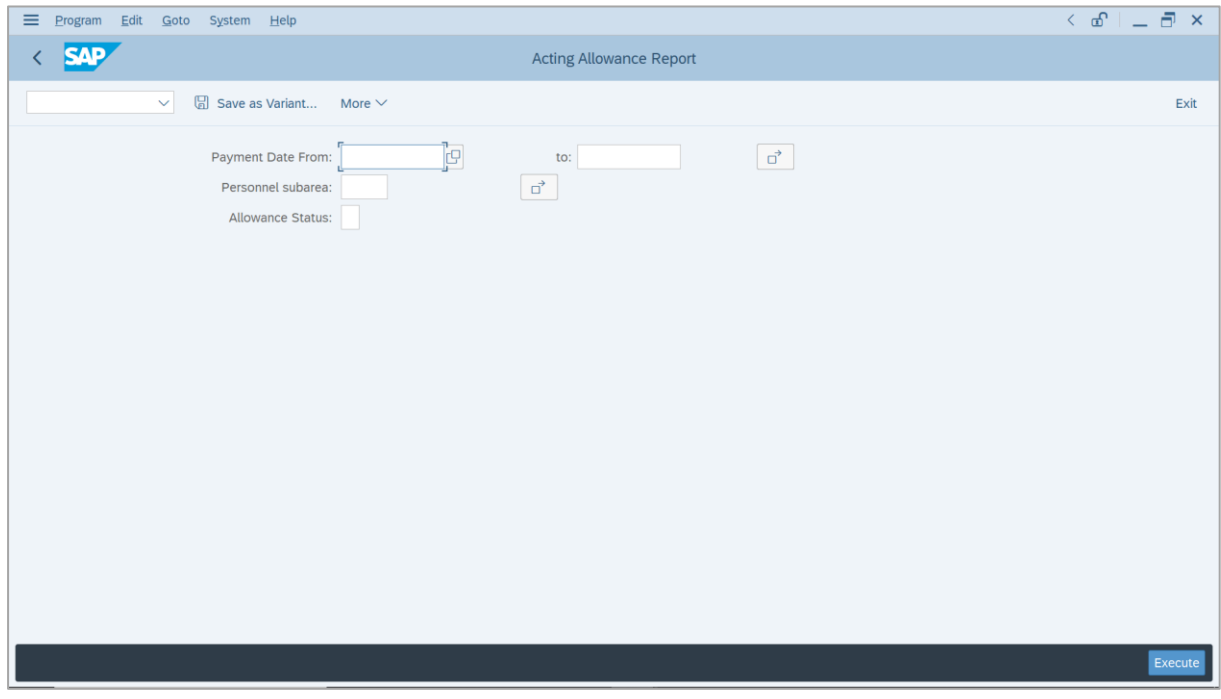

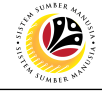

- 2. Enter **Payment Date** for Acting allowance.
- 3. Enter **Personnel subarea** (Optional).
- 4. Click on **Execute** button.

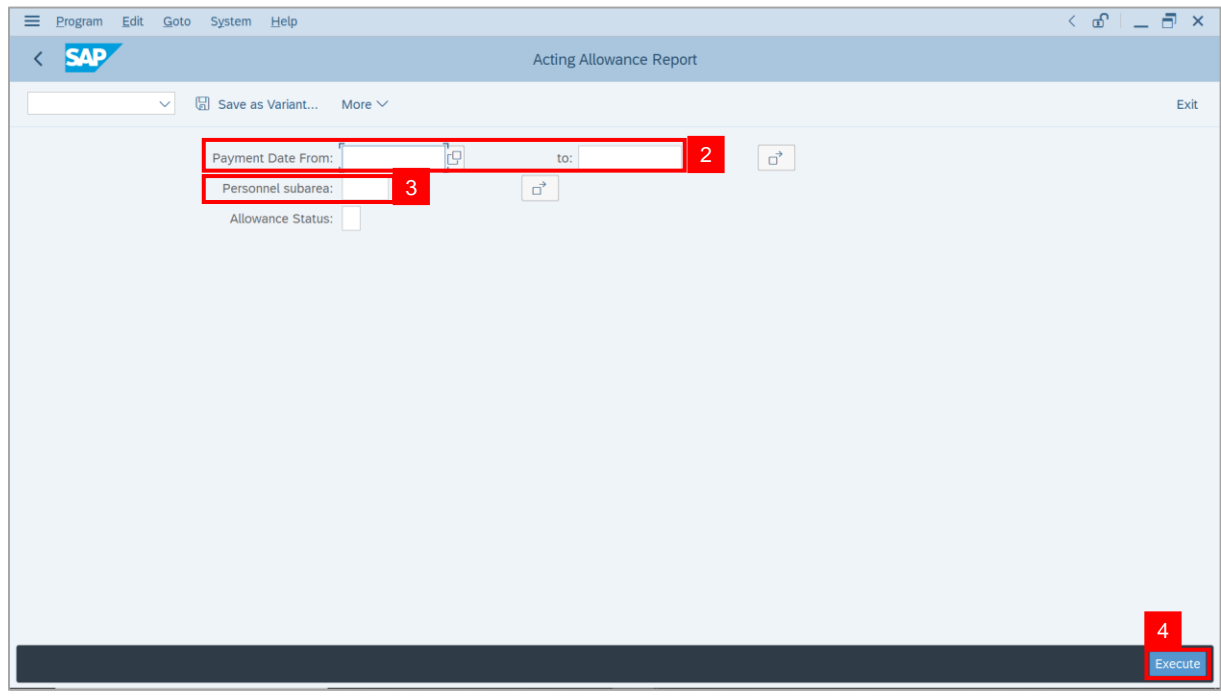

#### **Note:** The **Acting Allowance Report** page will be displayed.

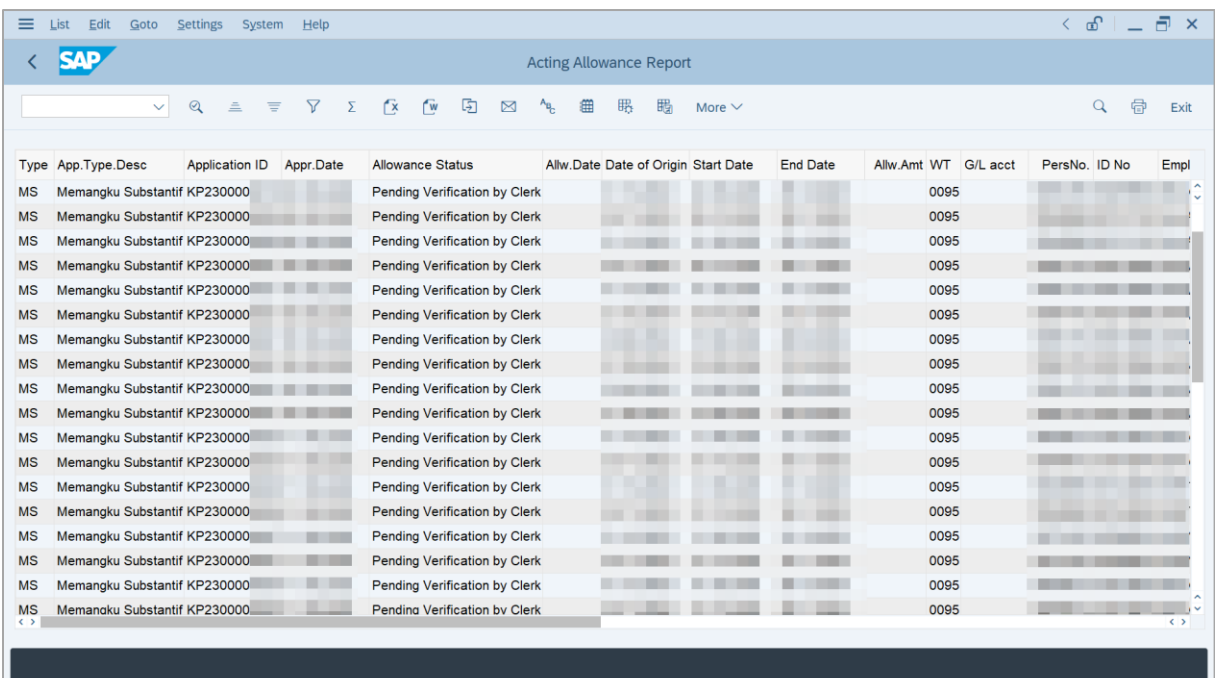

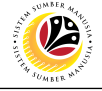

5. Click the right button on the **Mouse** and select **'Spreadsheet'.**

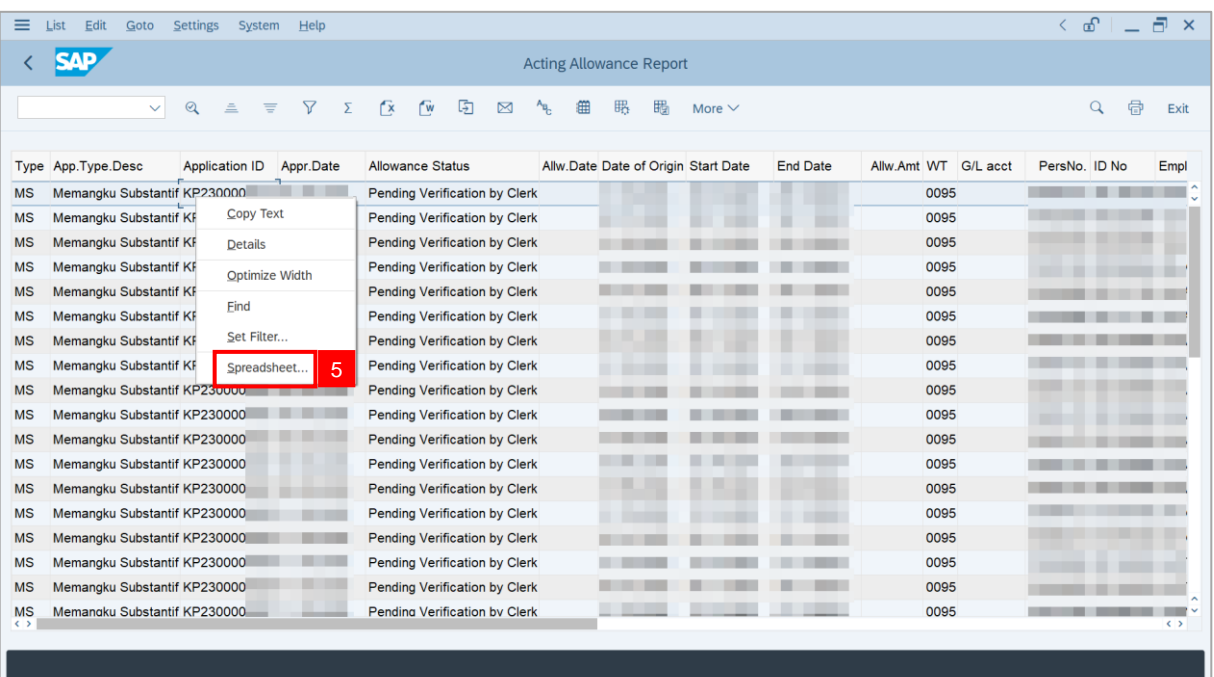

**Note**: The **Select Spreadsheet** message will be displayed.

6. Click on **Tick** button.

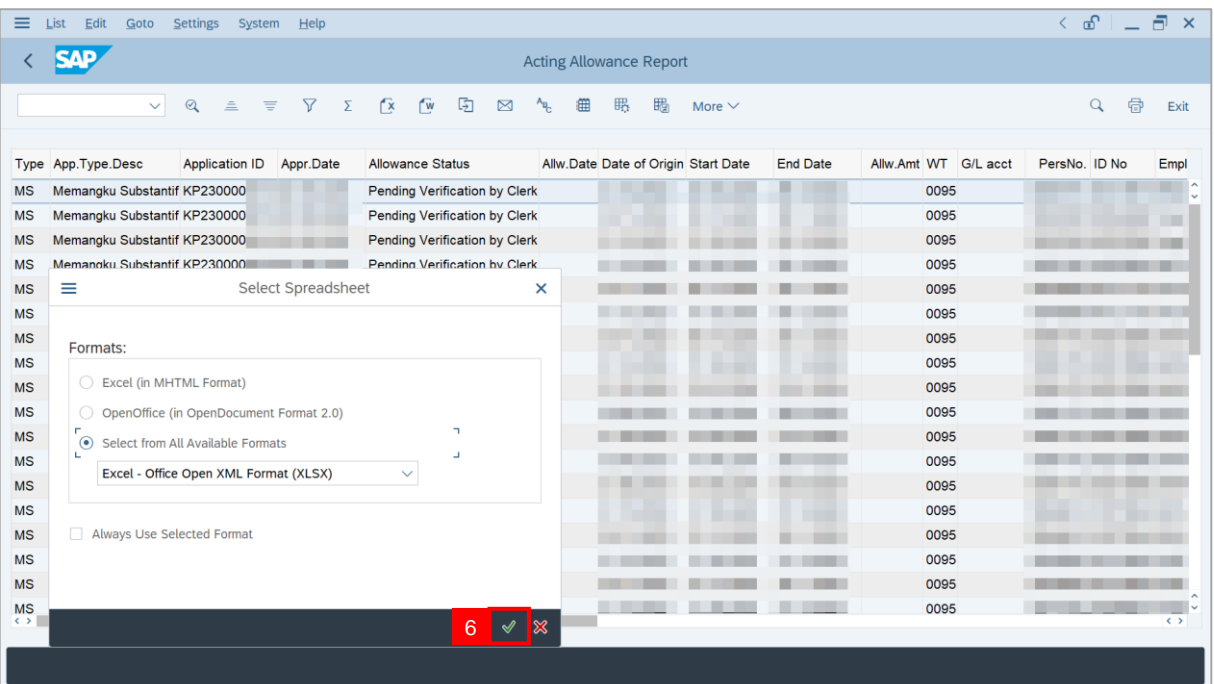

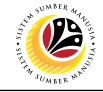

#### 7. Select **File Location**.

8. Click on **Save** button.

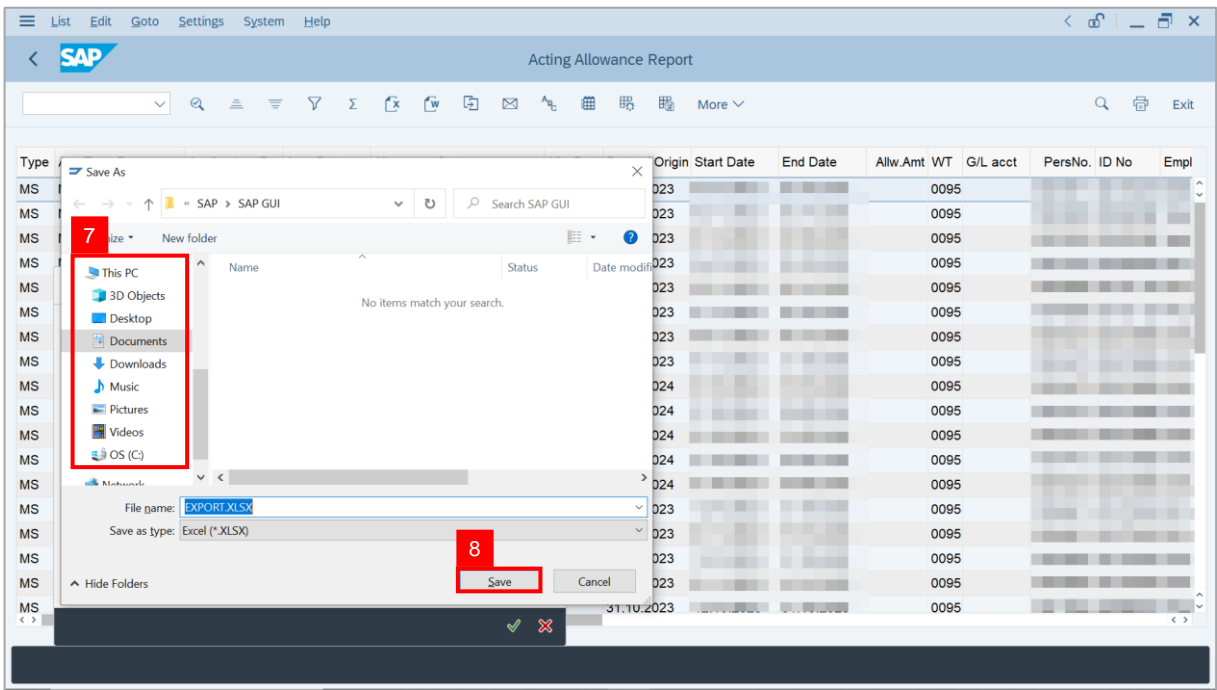

**Note**: The **SAP GUI Security** page will be displayed.

9. Click on **Allow** icon.

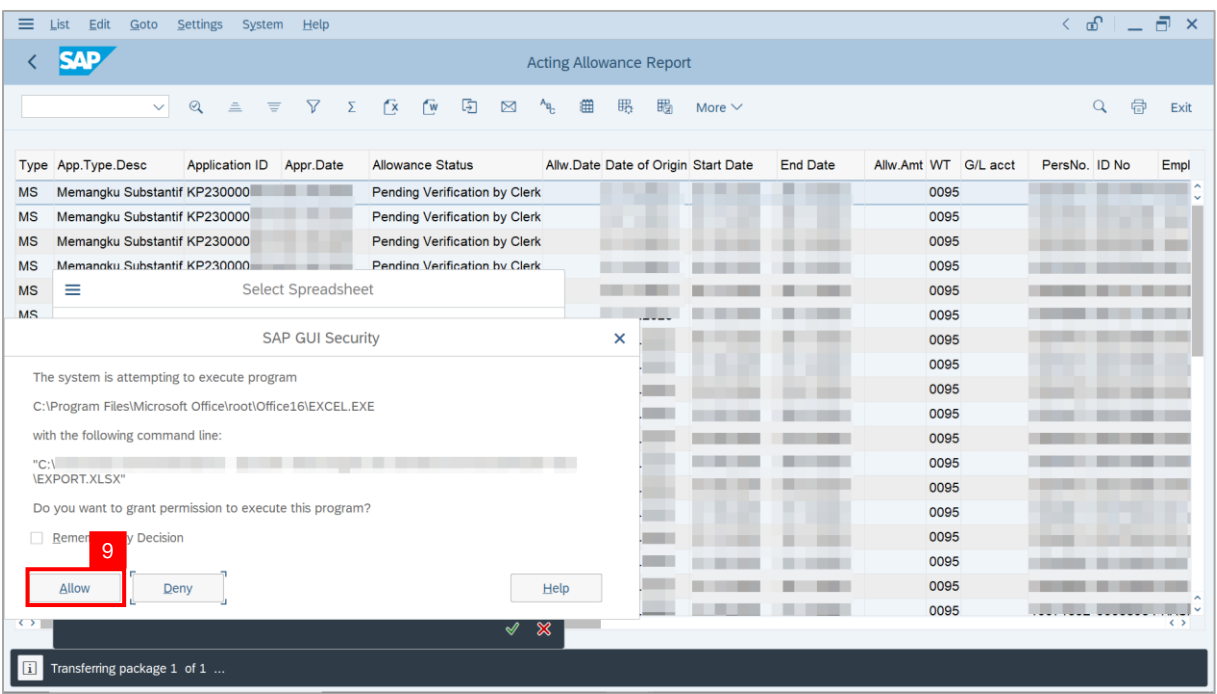

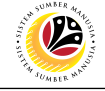

**Outcome**: The **Acting Allowance Report** has successfully been downloaded.

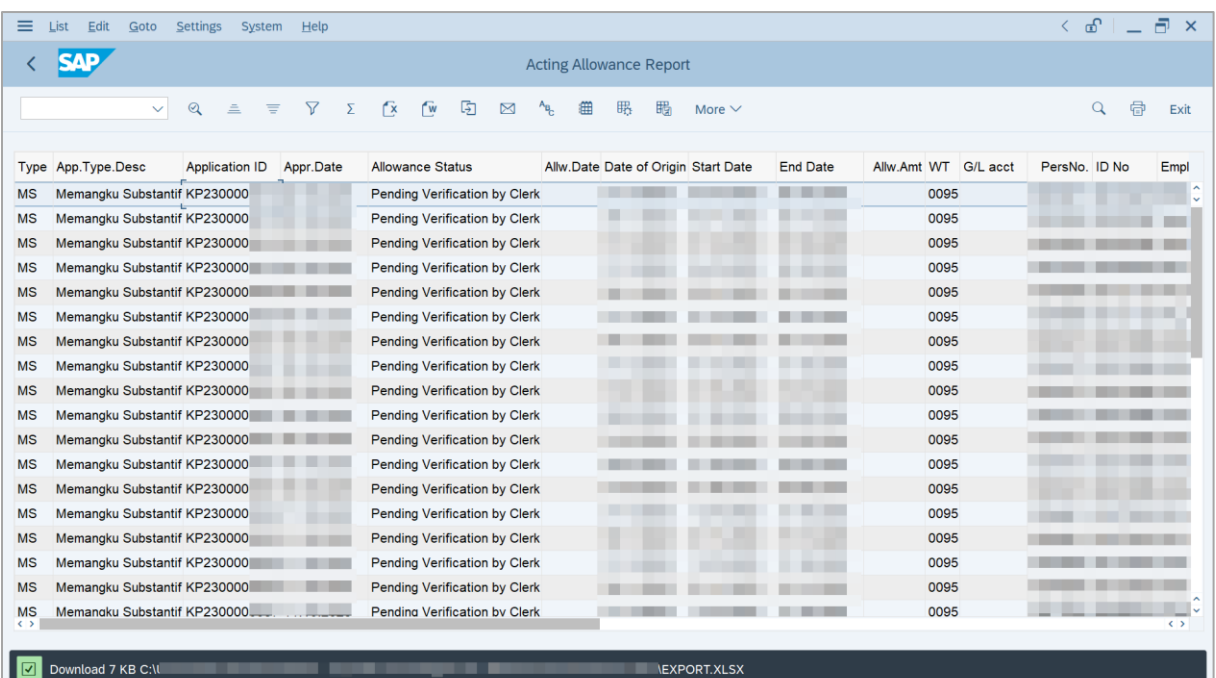

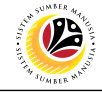

<span id="page-40-0"></span>**BASIC SALARY LOCKED REPORT** **Backend User** Department Payroll Clerk

Log into SAP GUI (Back End) and proceed with the following steps.

1. Enter **ZPA\_016** in the search bar.

| Menu Edit Eavorites Extras System Help                                 |  |             |  | $\left\langle \begin{array}{c} \circ \\ \circ \\ \circ \end{array} \right  = \left\langle \begin{array}{c} \circ \\ \circ \\ \circ \end{array} \right  \times$ |  |  |
|------------------------------------------------------------------------|--|-------------|--|----------------------------------------------------------------------------------------------------|--|--|
| <b>SAP</b><br><b>SAP Easy Access</b>                                   |  |             |  |                                                                                                    |  |  |
| ZPA_016<br>■ ■ と 品 Other menu ★ ★ ク ∨ ∧ 国 Create role More ∨<br>$\vee$ |  | Q ot 骨 Exit |  |                                                                                                    |  |  |
| $\sum_{i=1}^{n}$ Favorites                                             |  |             |  |                                                                                                    |  |  |
| $\vee$ the SAP Menu                                                    |  |             |  |                                                                                                    |  |  |
| > Connector for Multi-Bank Connectivity                                |  |             |  |                                                                                                    |  |  |
| $\geq$ $\Box$ Office                                                   |  |             |  |                                                                                                    |  |  |
| > Cross-Application Components                                         |  |             |  |                                                                                                    |  |  |
| $\geq$ $\Box$ Logistics                                                |  |             |  |                                                                                                    |  |  |
| $\geq$ $\Box$ Accounting                                               |  |             |  |                                                                                                    |  |  |
| > Human Resources                                                      |  |             |  |                                                                                                    |  |  |
| > Information Systems                                                  |  |             |  |                                                                                                    |  |  |
| $\sum$ Service                                                         |  |             |  |                                                                                                    |  |  |
| $\geq$ $\Box$ Tools                                                    |  |             |  |                                                                                                    |  |  |
| > □ WebClient UI Framework                                             |  |             |  |                                                                                                    |  |  |
|                                                                        |  |             |  |                                                                                                    |  |  |
|                                                                        |  |             |  |                                                                                                    |  |  |
|                                                                        |  |             |  |                                                                                                    |  |  |
|                                                                        |  |             |  |                                                                                                    |  |  |
|                                                                        |  |             |  |                                                                                                    |  |  |
|                                                                        |  |             |  |                                                                                                    |  |  |
|                                                                        |  |             |  |                                                                                                    |  |  |
|                                                                        |  |             |  |                                                                                                    |  |  |
|                                                                        |  |             |  |                                                                                                    |  |  |
|                                                                        |  |             |  |                                                                                                    |  |  |
|                                                                        |  |             |  |                                                                                                    |  |  |
|                                                                        |  |             |  |                                                                                                    |  |  |
|                                                                        |  |             |  |                                                                                                    |  |  |

**Note:** The **Basic Salary Locked Report** page will be displayed.

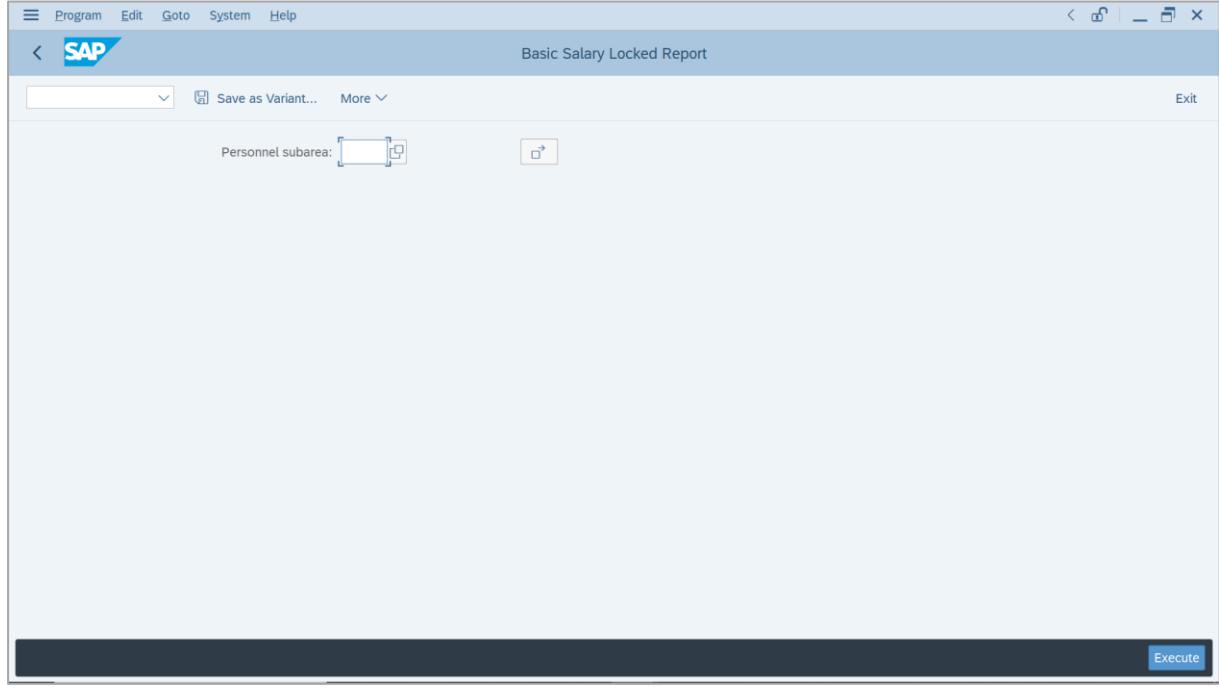

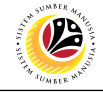

#### 2. Enter **Personnel subarea**.

3. Click on **Execute** button.

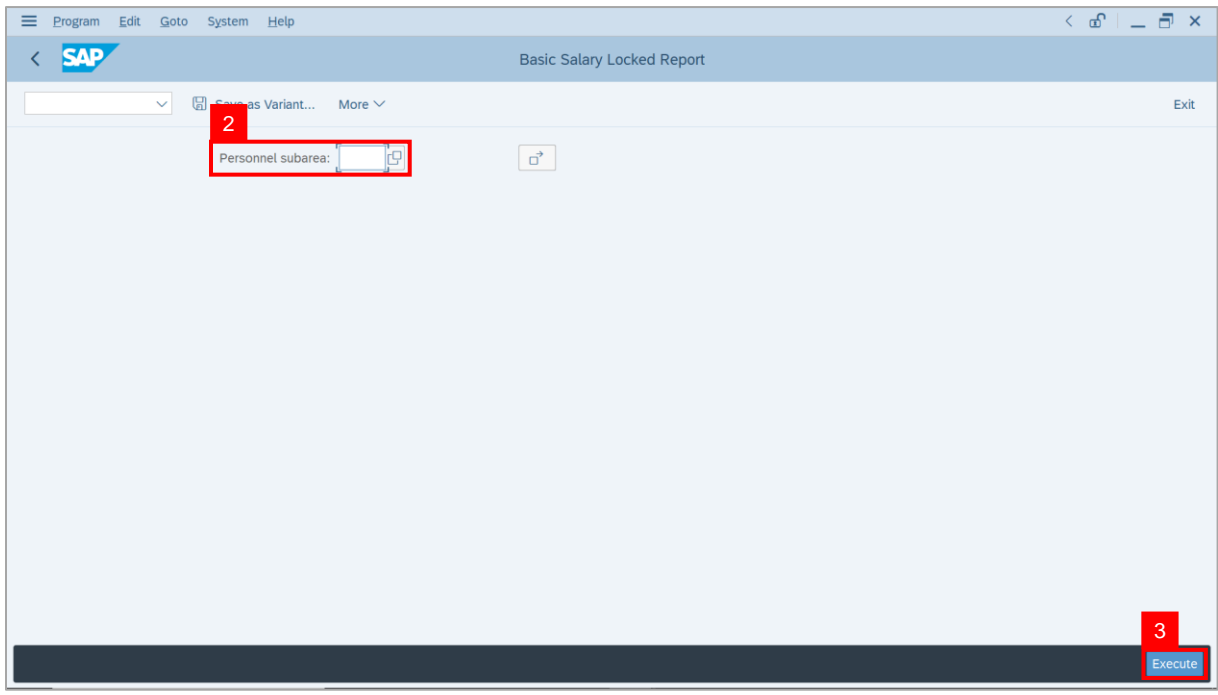

**Note:** The **Basic Salary Locked Report** page will be displayed. This report assists

#### **Department Payroll Clerk** and **Department Payroll Officer** to identify **Basic Pay** (**Salary**)

record which has pending unlock status.

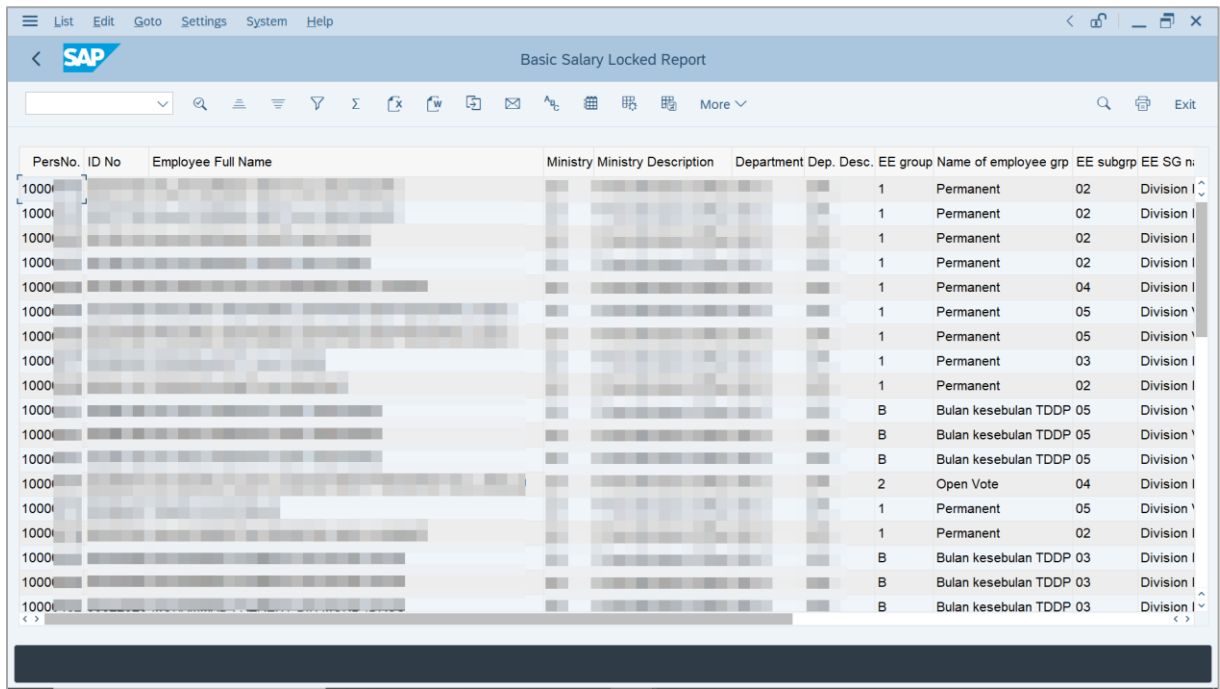

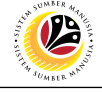

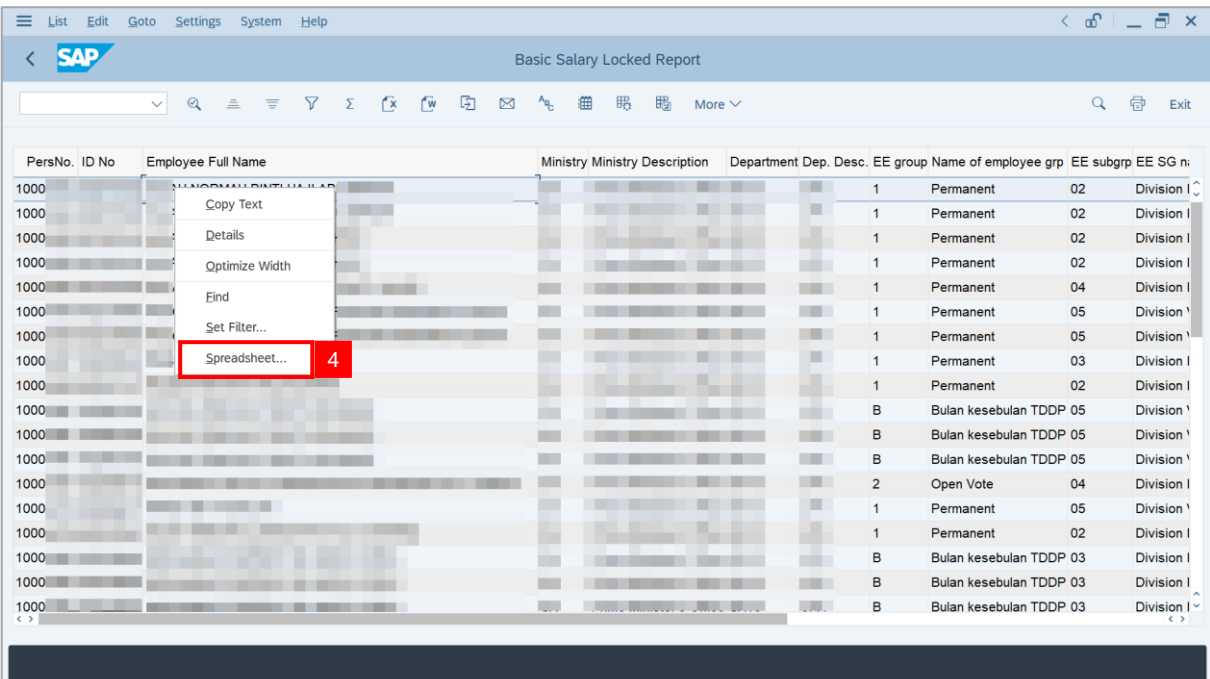

4. Click the right button on the **Mouse** and select **'Spreadsheet'.**

**Note**: The **Select Spreadsheet** message will be displayed.

5. Click on **Tick** button.

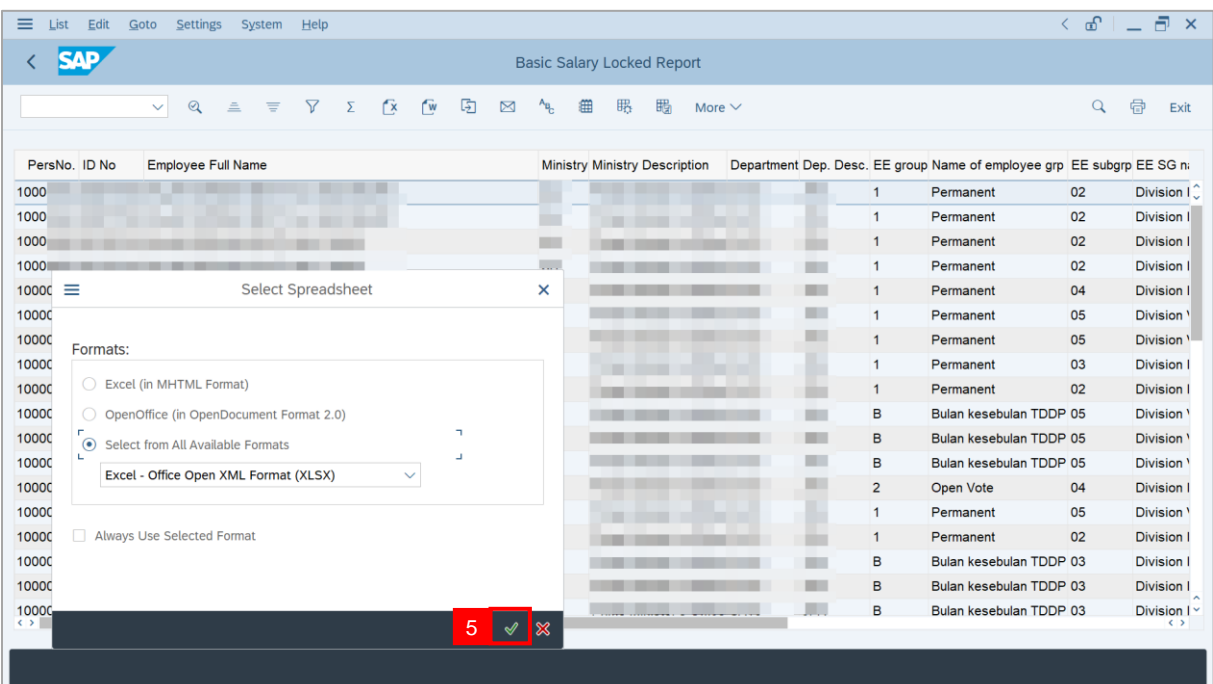

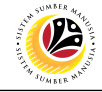

#### 6. Select **File Location**.

7. Click on **Save** button.

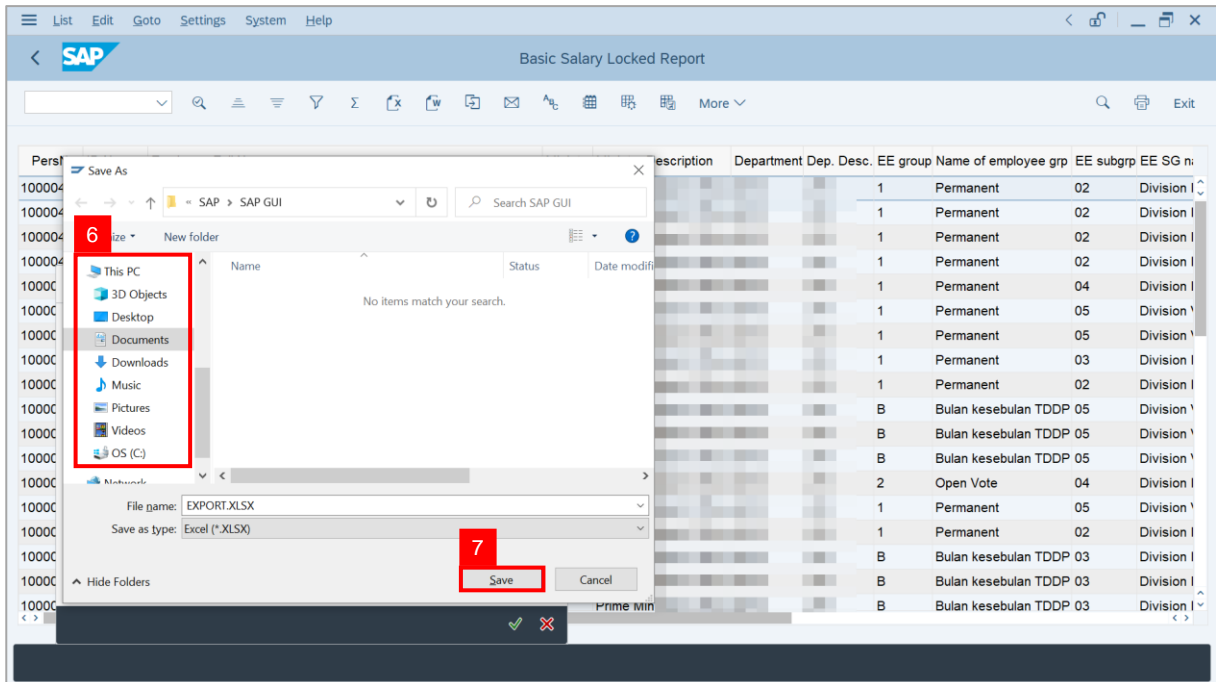

**Note**: The **SAP GUI Security** page will be displayed.

8. Click on **Allow** icon.

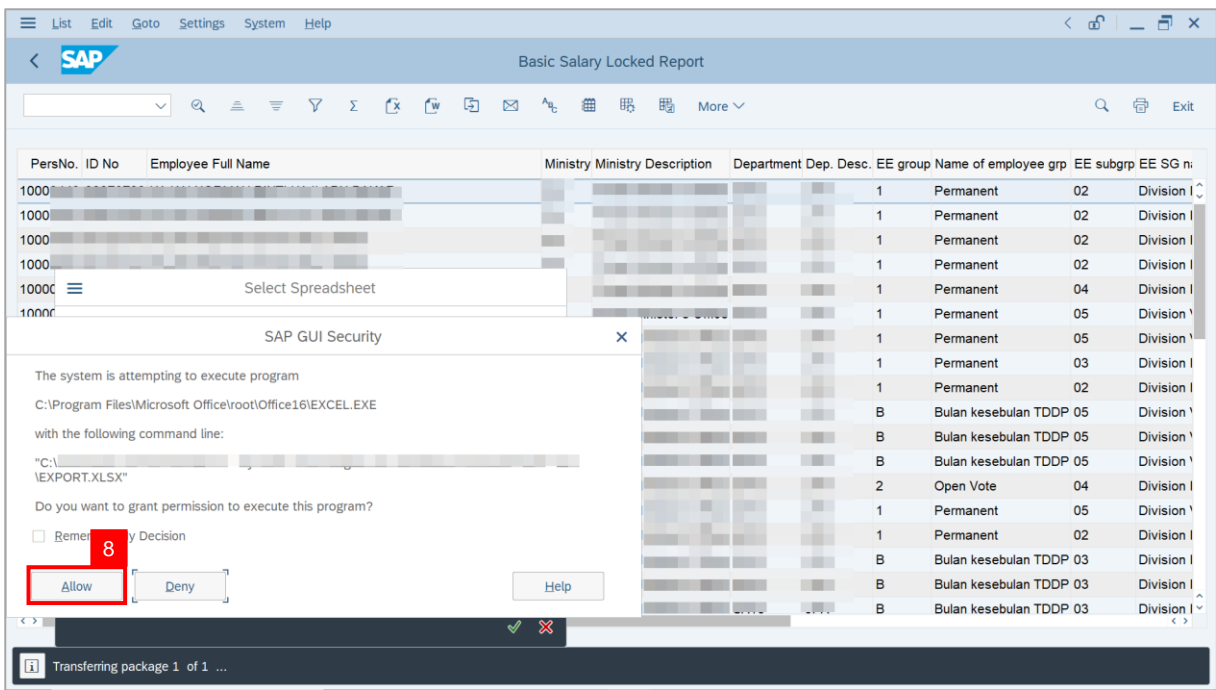

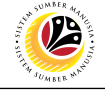

#### **Outcome**: The **Basic Salary Locked Report** has successfully been downloaded.

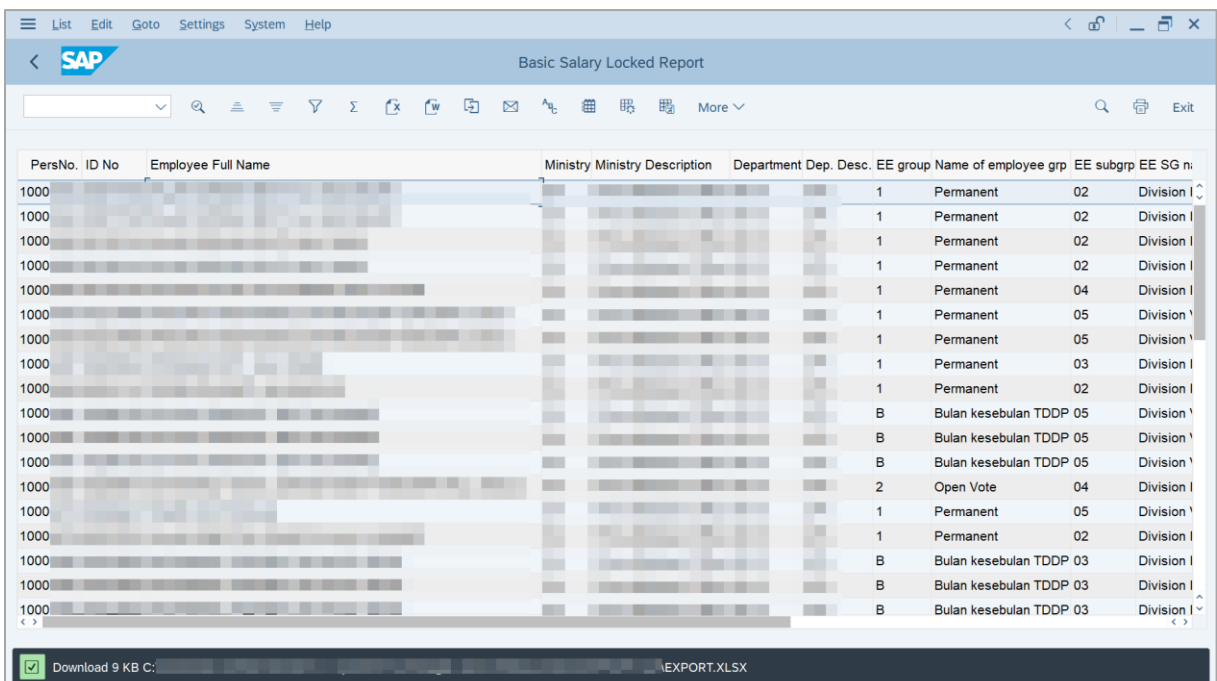

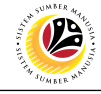

<span id="page-45-0"></span>**PROMOTION/ SUBSTANTIVE ACTING APPLICATION REPORT Backend User** Department Payroll Clerk

Log into SAP GUI (Back End) and proceed with the following steps.

1. Enter **ZPA\_015** in the search bar.

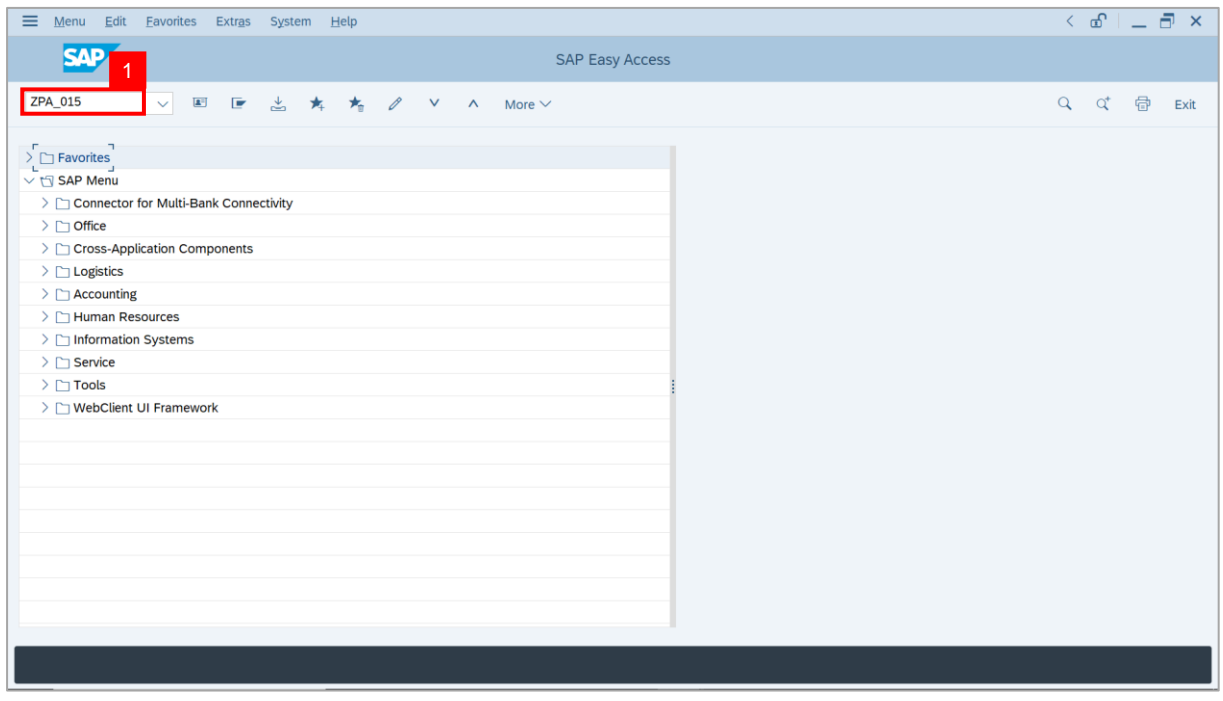

**Note: The Promotion / Substantive Acting Application Report page will be displayed.** 

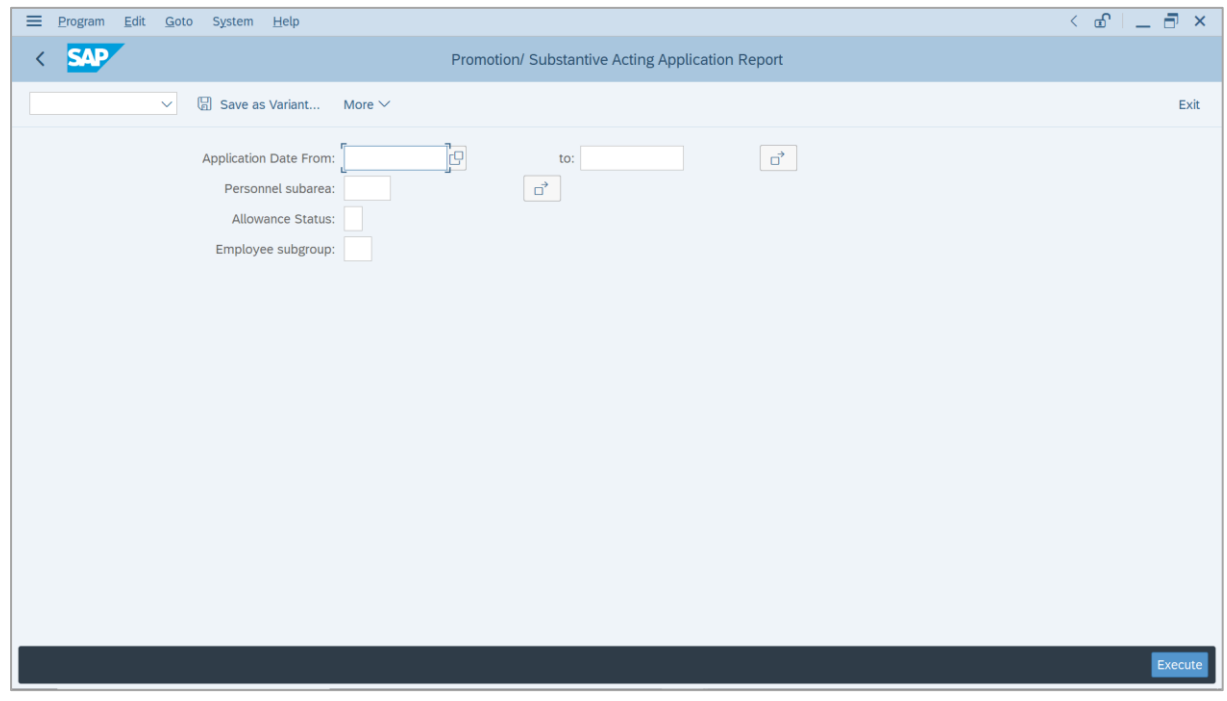

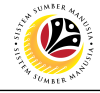

- 2. Enter **Application Date** of Promotion/Substantive Acting (Optional).
- 3. Enter **Personnel subarea** (Optional)**.**
- 4. Click on **Execute** button.

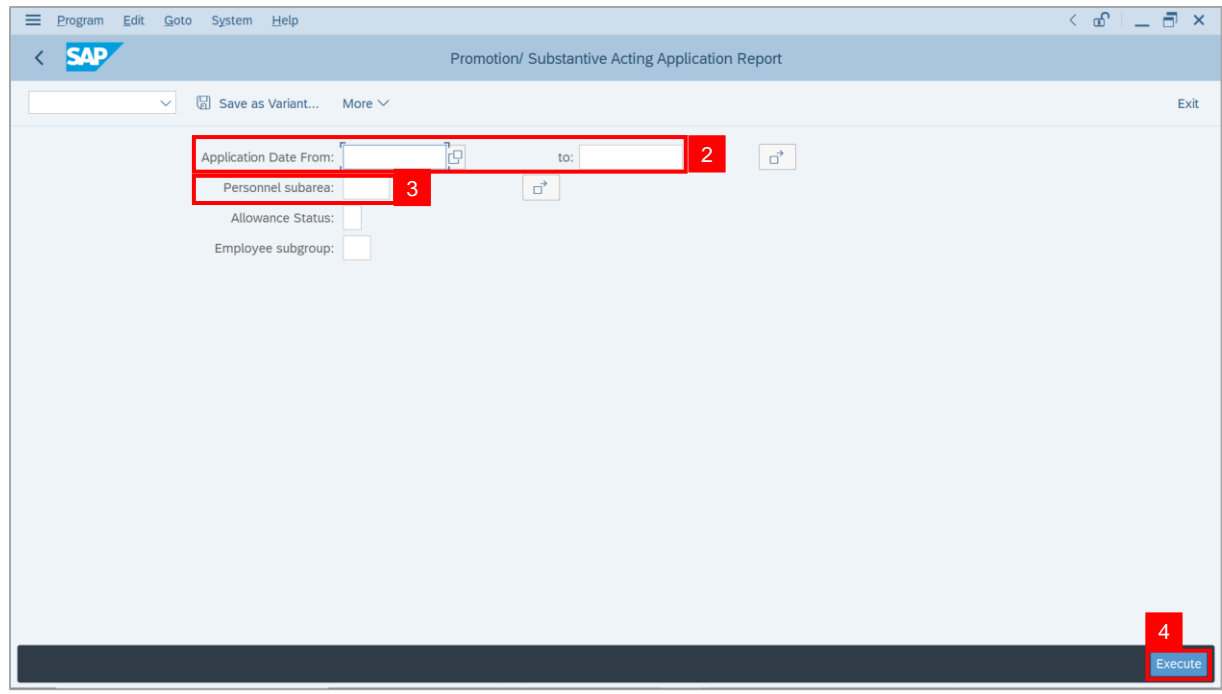

#### **Note: The Promotion / Substantive Acting Application Report page will be displayed.**

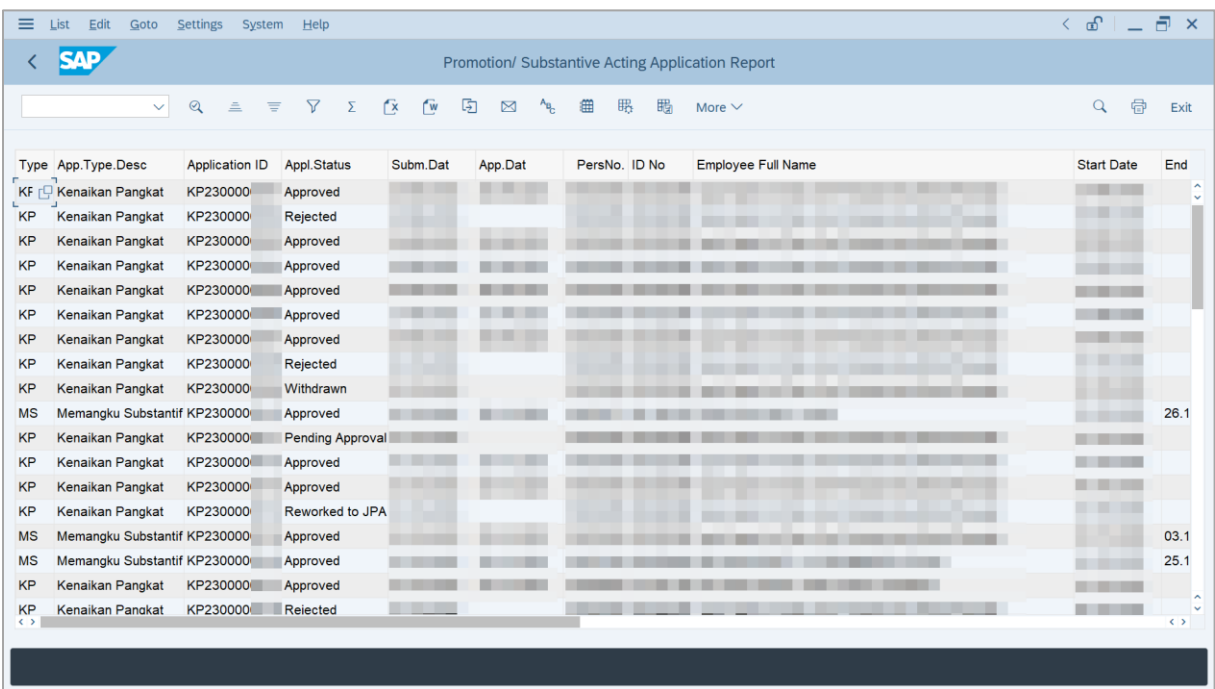

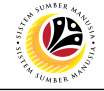

**Note:** This report assists **Department Payroll Clerk** and **Department Payroll Officer** to identify **backdated salary increment.**

i) If the **Start Date** precedes the **Approved Date**, the salary increment is required to be calculated by **Department Payroll Clerk**, and added into **One-time Payment** (**Additional Payment / Deduction)** infotype via **PA30**.

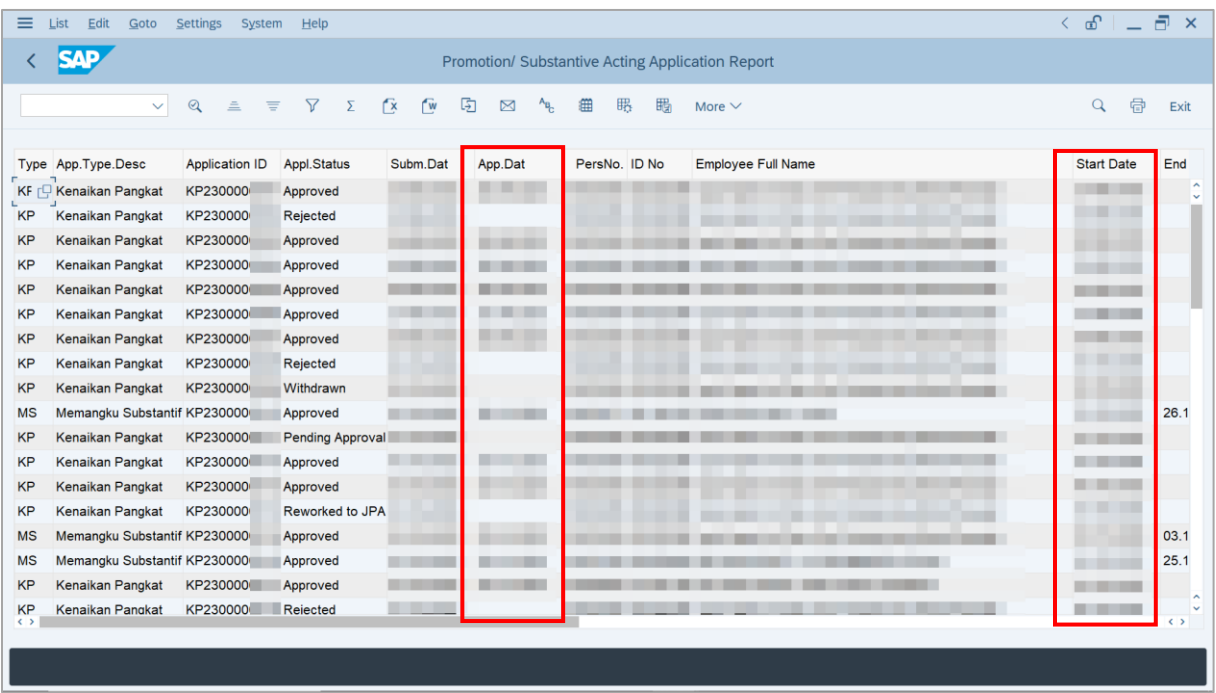

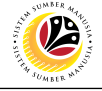

5. Click the right button on the **Mouse** and select **'Spreadsheet'.**

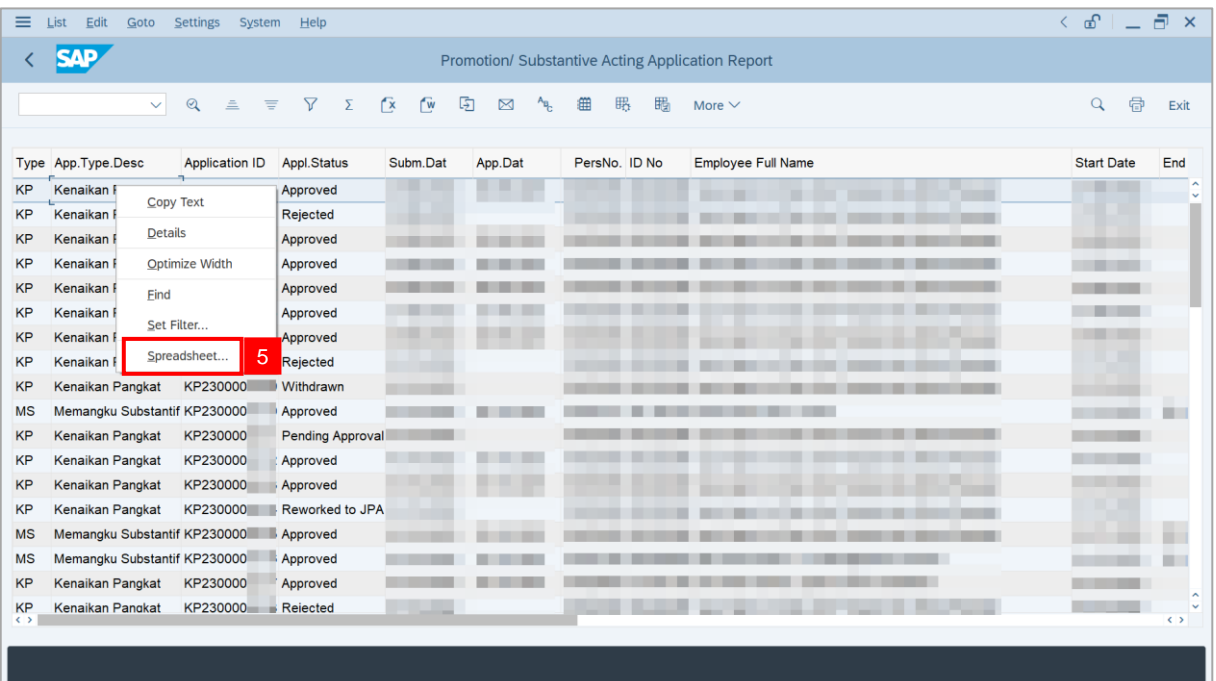

**Note**: The **Select Spreadsheet** message will be displayed.

6. Click on **Tick** button.

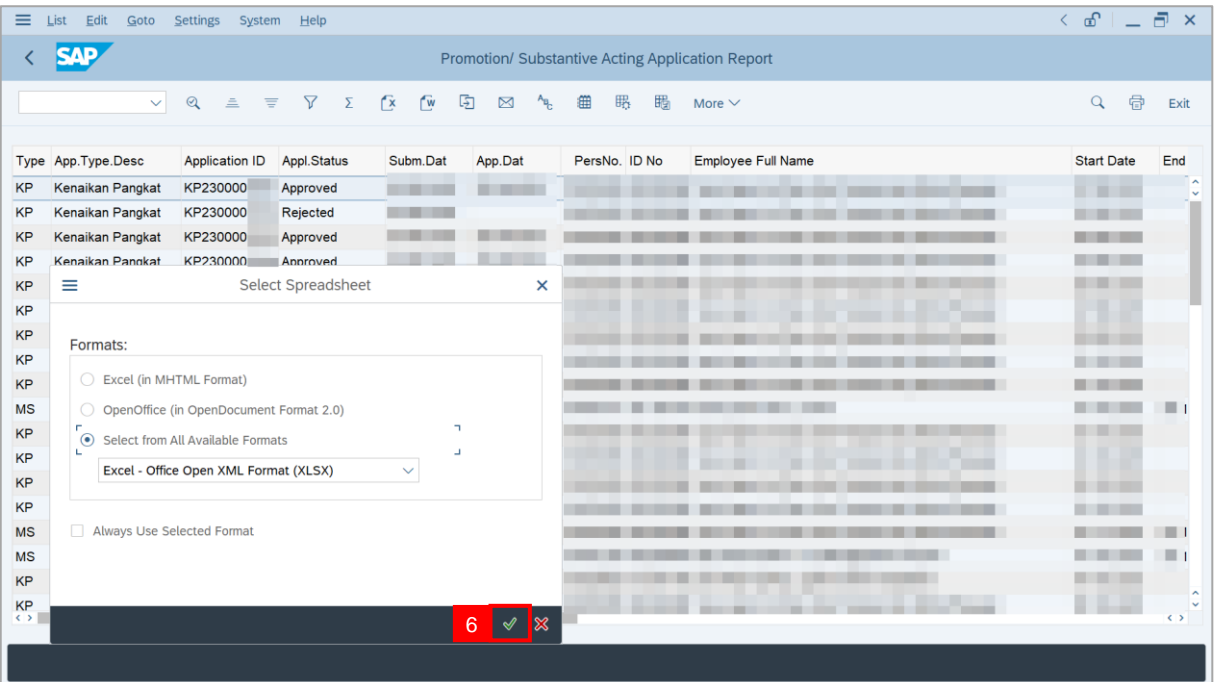

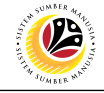

#### 7. Select **File Location**.

8. Click on **Save** button.

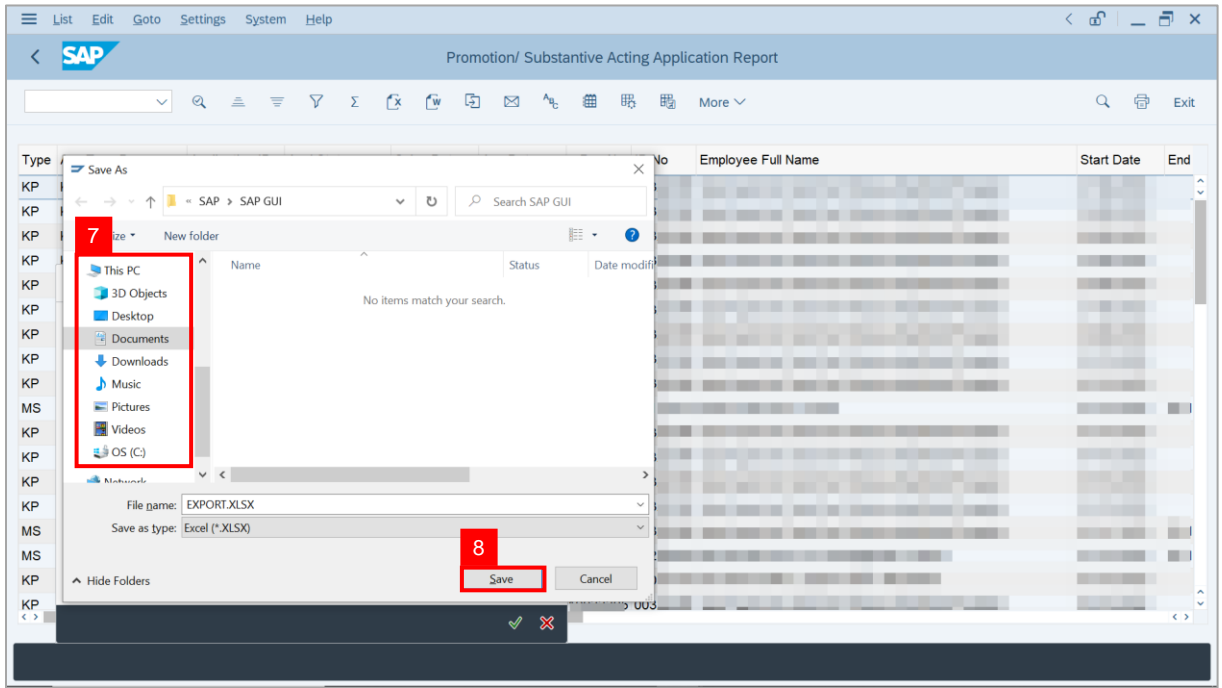

**Note**: The **SAP GUI Security** page will be displayed.

9. Click on **Allow** icon.

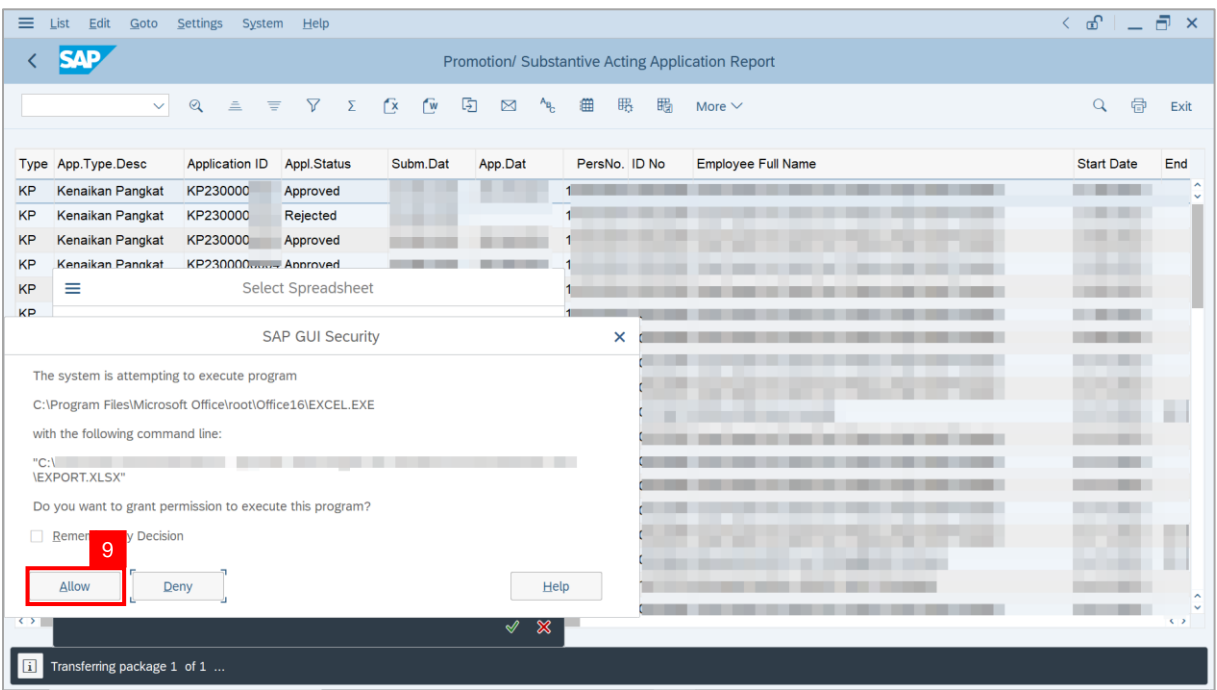

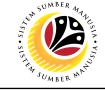

#### **Outcome**: The **Promotion / Substantive Acting Application Report** has successfully

been downloaded.

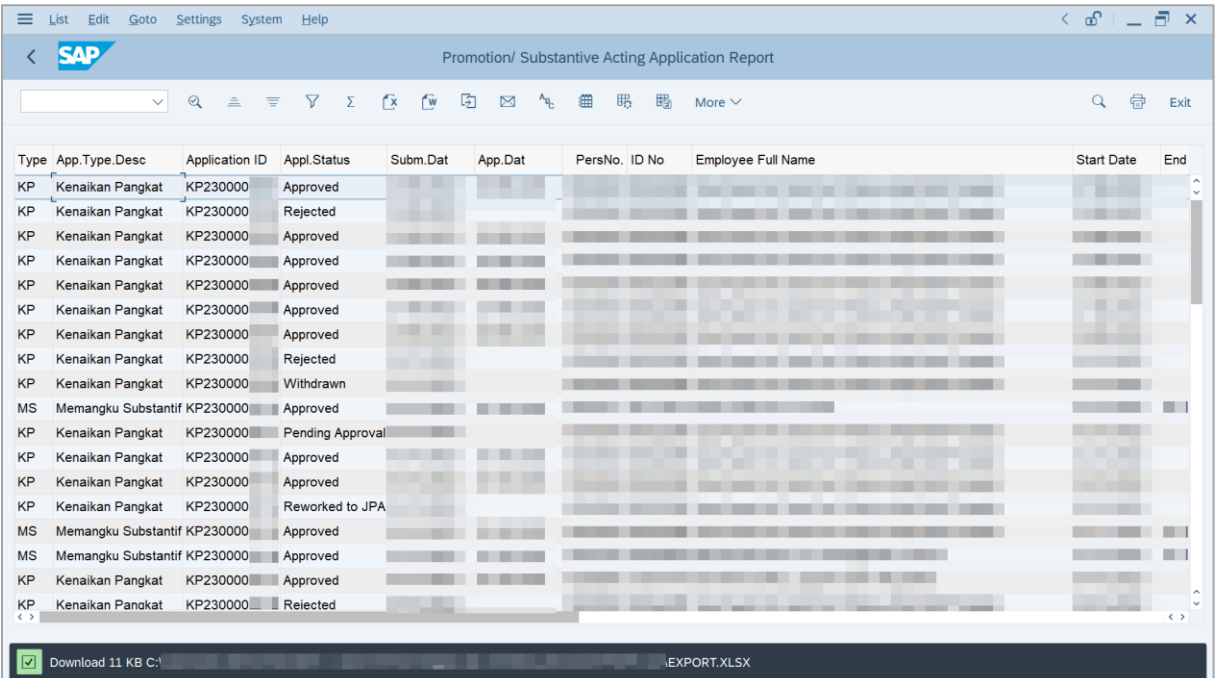